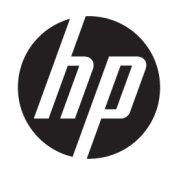

# Kasutusjuhend

#### KOKKUVÕTE

See juhend sisaldab teavet komponentide, võrguühenduse, energiahalduse, turvataseme, varunduse ja palju muu kohta.

# Õiguslik teave

© Copyright 2022 HP Development Company, L.P.

Bluetooth on selle omanikule kuuluv kaubamärk ja ettevõte HP Inc. kasutab seda litsentsi alusel. Intel, Celeron, Pentium ja Thunderbolt on ettevõtte Intel Corporation või selle sidusettevõtete kaubamärgid USA-s ja teistes riikides. Windows on ettevõtte Microsoft Corporation registreeritud kaubamärk või kaubamärk USA-s ja/või teistes riikides. USB Type-C® ja USB-C® on ettevõtte USB Implementers Forum registreeritud kaubamärgid. Miracast® on ettevõtte Wi-Fi Alliance registreeritud kaubamärk.

Selles dokumendis sisalduvat teavet võidakse ette teatamata muuta. Ainsad HP toodete ja teenuste garantiid on sätestatud otsestes garantiiavaldustes, mis on nende toodete ja teenustega kaasas. Selles dokumendis sisalduvat teavet ei või tõlgendada täiendava garantii pakkumisena. HP ei vastuta siin leiduda võivate tehniliste või toimetuslike vigade ega puuduste eest.

Esimene väljaanne: märts 2022

Dokumendi number: N01605-E41

#### Tootemärkus

Selles juhendis kirjeldatakse funktsioone, mis on saadaval enamiku mudelite puhul. Mõni funktsioon ei pruugi teie arvutis saadaval olla.

Kõik funktsioonid ei ole Windowsi kõigi väljalasete ja versioonidega saadaval. Süsteemid võivad vajada täiendatud ja/või eraldi ostetud riistvara, draivereid, tarkvara või BIOS-i värskendust, mis võimaldavad kasutada Windowsi funktsioone täies mahus. Operatsioonisüsteemi Windows värskendatakse automaatselt. See funktsioon on alati sisse lülitatud. Vajalik kiire internet ja Microsofti konto. Värskenduste osas võivad aeg-ajalt rakenduda ISP tasud ning täiendavad nõuded. Vt [http://www.windows.com.](http://www.windows.com) Kui toode tarnitakse Windowsi S-režiimis: Windows S-režiim töötab ainult Windowsi rakendustega Microsoft Store. Teatud vaikeseadeid, funktsioone ja rakendusi ei saa muuta. Mõned Windowsiga ühilduvad tarvikud ja rakendused ei pruugi töötada (sh mõned viirusetõrje-, PDF-kirjutajad, draiveri utiliidid ja juurdepääsetavuse rakendused) ning jõudlus võib erineda, isegi kui lülitate S-režiimi välja. Kui lülitute Windowsile, ei saa te enam S-režiimi tagasi minna. Lisateavet leiate veebisaidilt Windows.com/SmodeFAQ.

Uusimate kasutusjuhendite nägemiseks minge veebilehele<http://www.hp.com/support>ja järgige juhiseid, et leida oma toode. Seejärel klõpsake valikut Manuals (Kasutusjuhendid).

#### Tarkvara kasutamise tingimused

Sellesse arvutisse eelinstallitud mis tahes tarkvaratoodet installides, kopeerides, alla laadides või mis tahes muul viisil kasutades nõustute, et olete kohustatud järgima HP lõppkasutaja litsentsilepingu (EULA) tingimusi. Kui te ei nõustu litsentsilepingu tingimustega, on ainuke teie jaoks saadaolev heastamisvõimalus kogu selle toote (riistvara ja tarkvara) kasutamata tagastamine 14 päeva jooksul, et taotleda raha täies mahus tagasimaksmist kooskõlas müüja tagasimaksetingimustega.

Lisateabe saamiseks või kogu arvuti hinna ulatuses tagasimakse taotlemiseks võtke ühendust müüjaga.

## Ohutusmärkus

Vähendage kuumusest tulenevate kehavigastuste või arvuti ülekuumenemise võimalust, järgides kirjeldatud toiminguid.

HOIATUS! Kuumusest tulenevate vigastuste või arvuti ülekuumenemise vältimiseks ärge hoidke arvutit kasutamise ajal süles ega tõkestage arvuti ventilatsiooniavasid. Kasutage arvutit ainult kõval tasasel alusel. Jälgige, et mõni muu kõva (nt kõrvalasuv printer) või pehme pinnaga (nt padjad, vaip või riietusese) objekt ei blokeeriks õhuvoolu liikumist ventilatsiooniavadest. Samuti ärge hoidke arvuti kasutamisel vahelduvvooluadapterit vastu nahka või pehme pinnaga objekti (nt padjad, vaip või riietusese). Arvuti ja vahelduvvooluadapter vastab kohaldatavates ohutusstandardites sätestatud välispinna temperatuuri piirangutele.

## Protsessori konfiguratsioonisäte (ainult teatud mudelitel)

Oluline teave protsessori konfiguratsioonide kohta.

<sup>1</sup><sup>2</sup> NB! Teatud tooted on konfigureeritud Intel® Pentium®-i N35xx-/N37xx-seeria või Celeron®-i N28xx-/ N29xx-/N30xx-/N31xx-seeria protsessori ja Windows®-i operatsioonisüsteemiga. Kui teie arvuti on konfigureeritud kirjeldatud moel, ärge muutke neil mudelitel msconfig.exe protsessori konfiguratsioonisätet 4 või 2 protsessorilt esimesele protsessorile. Kui te seda teete, siis arvuti ei taaskäivitu. Algsätete taastamiseks peate taastama tehasesätted.

# **Sisukord**

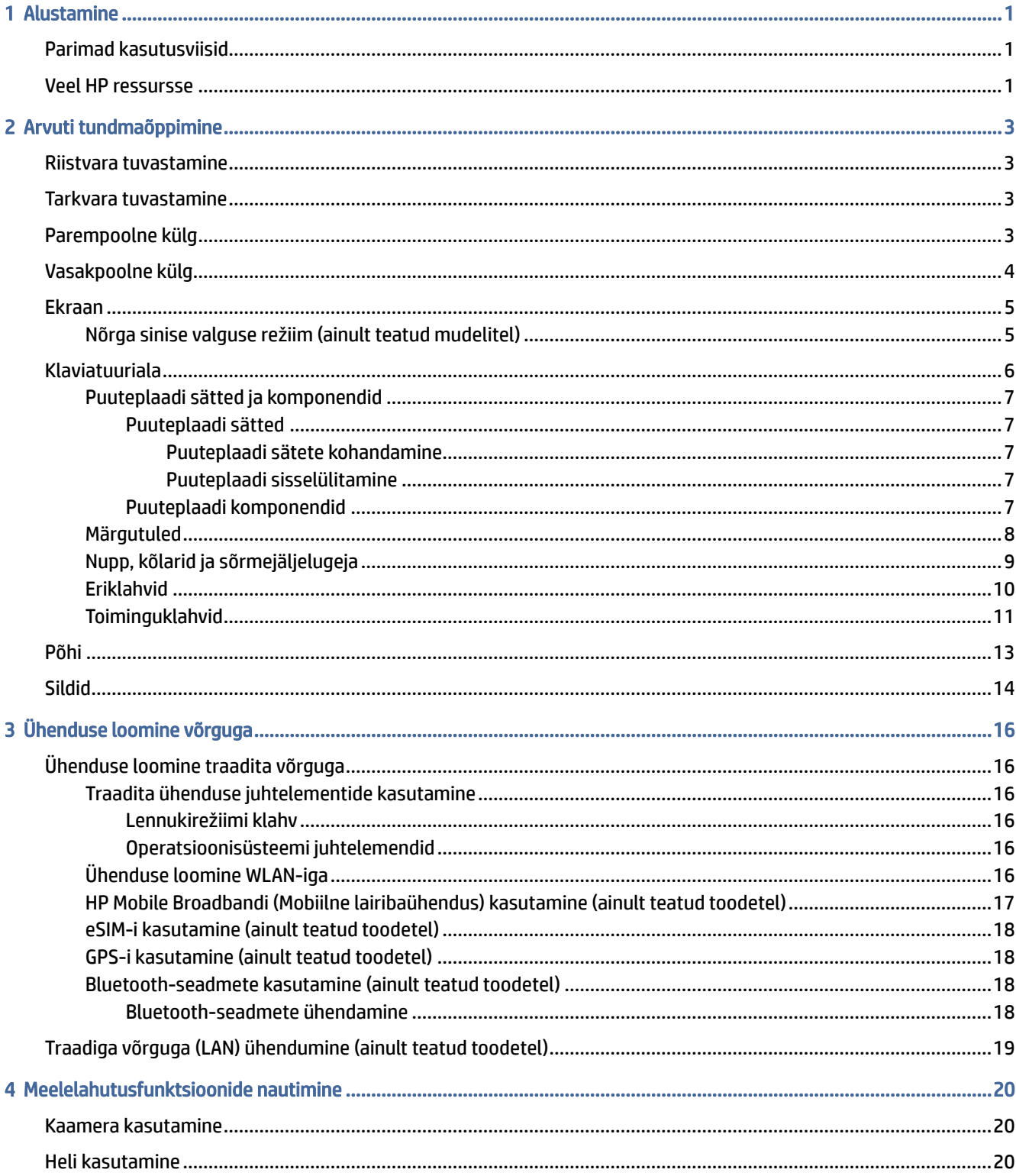

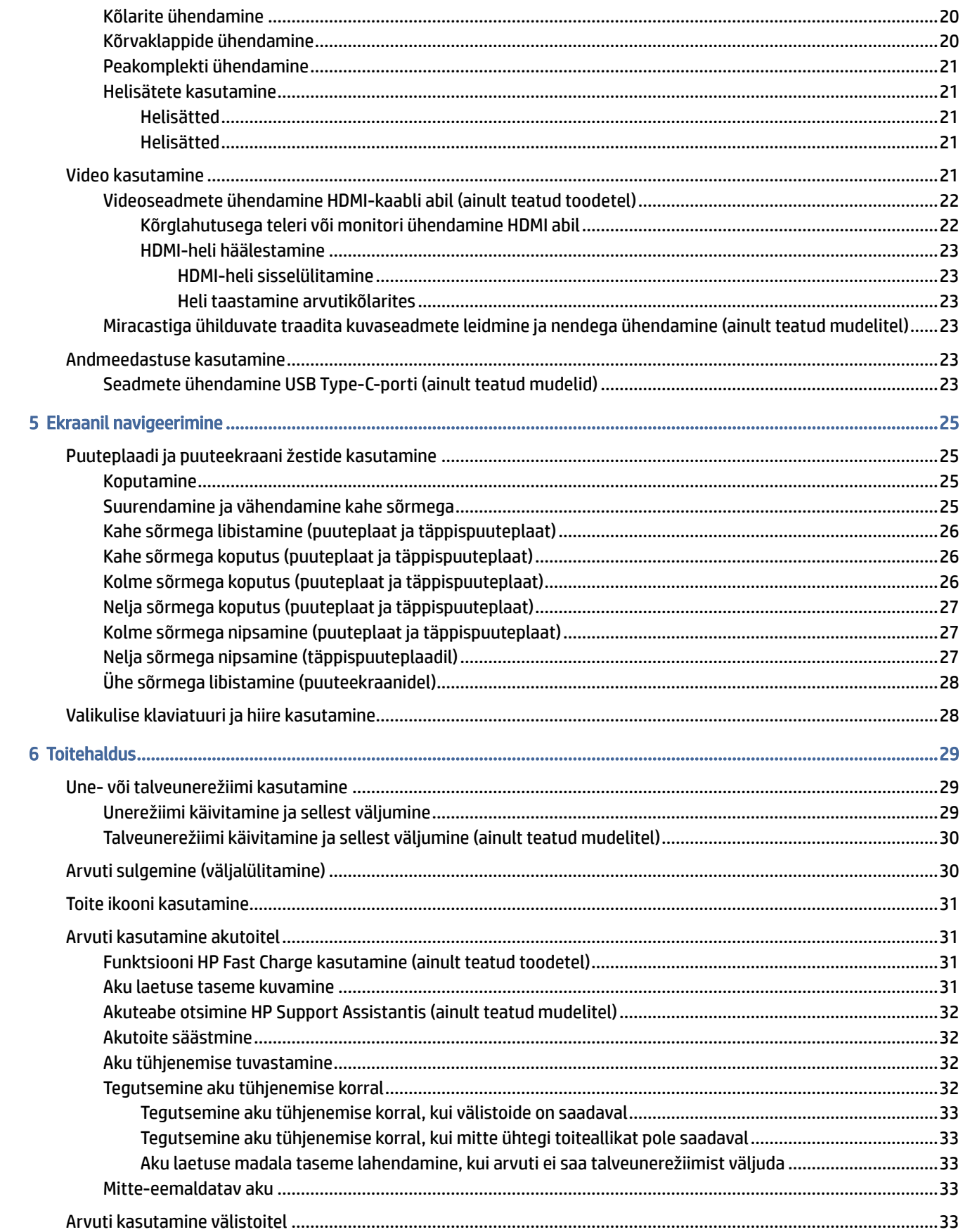

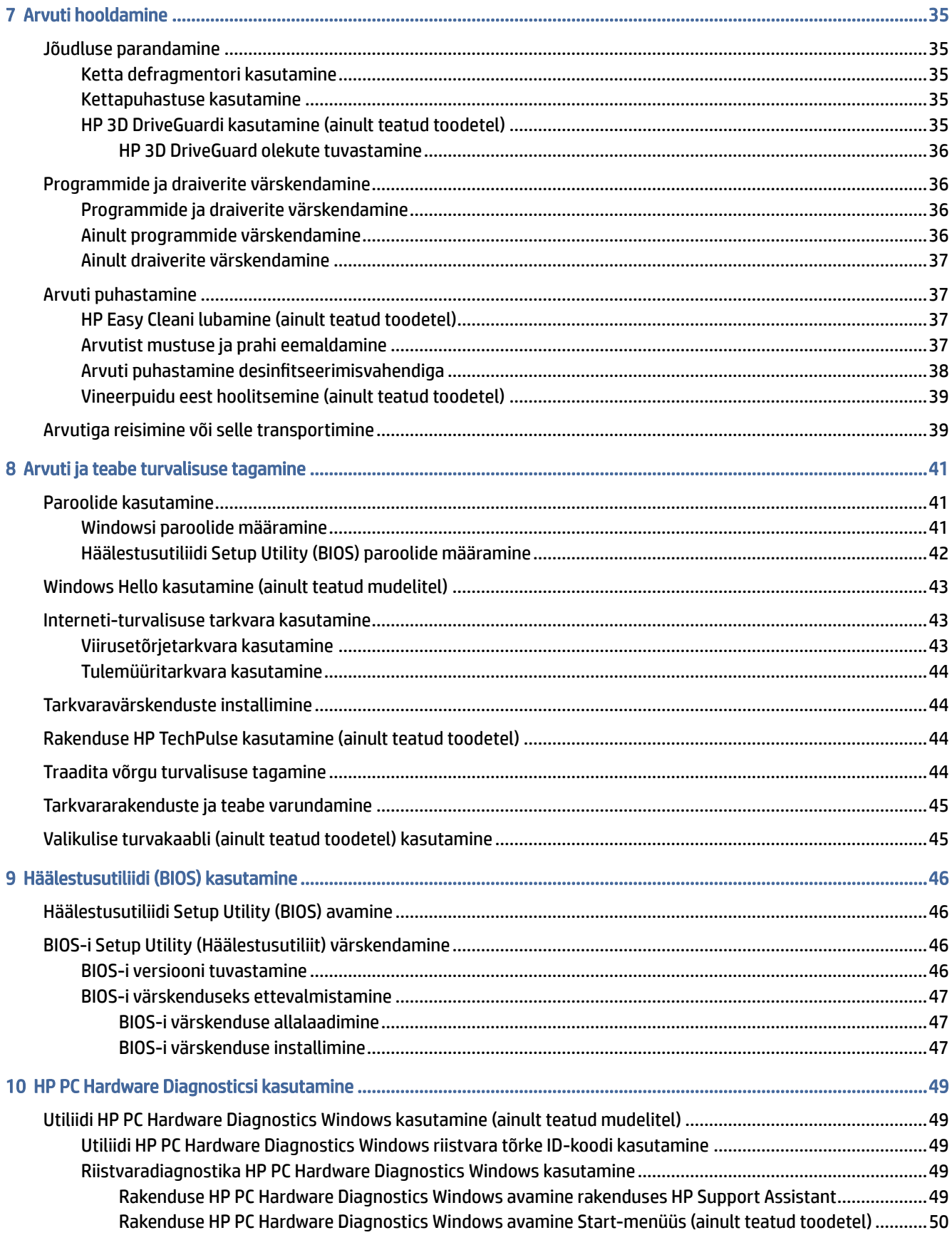

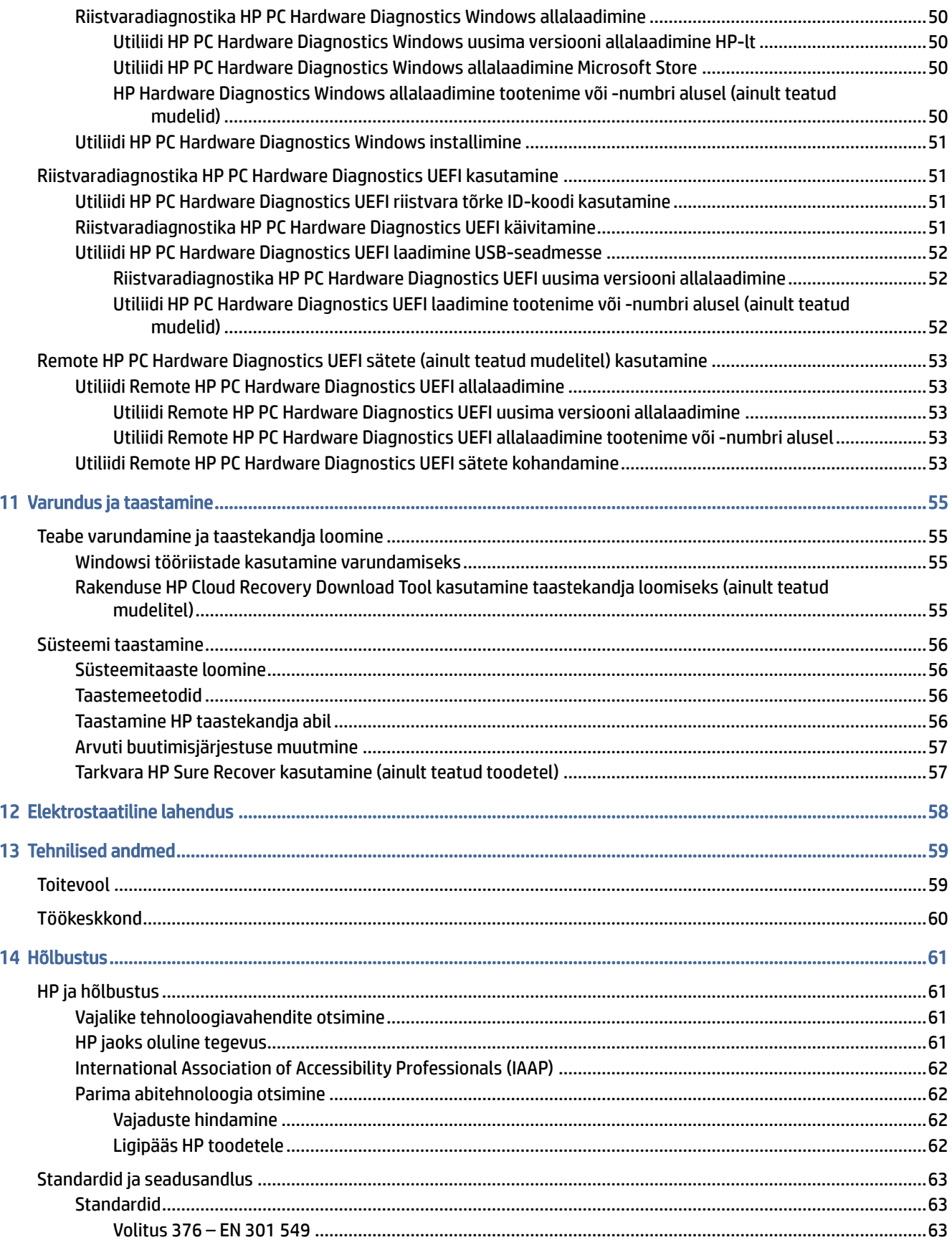

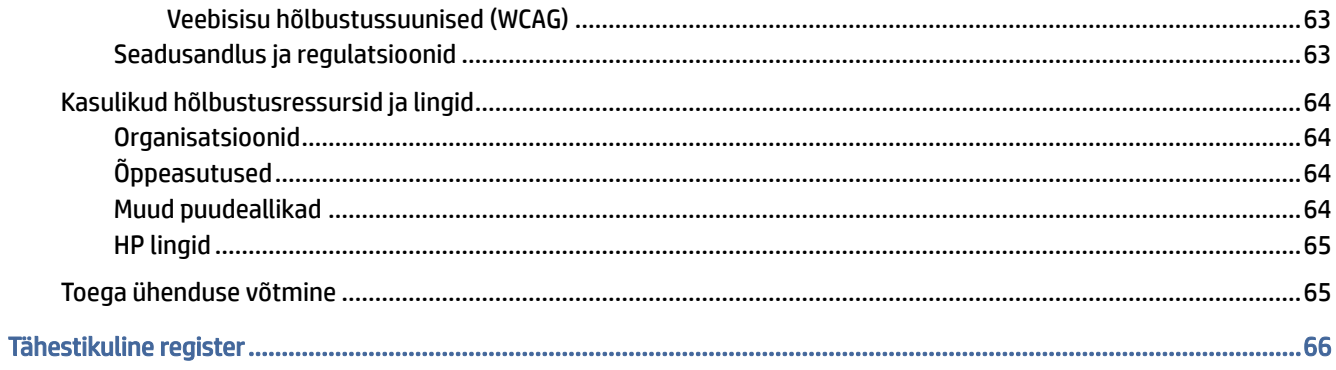

# <span id="page-9-0"></span>1 Alustamine

See arvuti on võimekas tööriist, mis aitab teil täiustada töötamis- ja meelelahutusvõimalusi.

Lugege seda peatükki, et saada teavet selle kohta, kuidas arvutit pärast häälestamist parimal viisil kasutada, mida lõbusat arvutiga teha ning kust leida täiendavaid HP ressursse.

# Parimad kasutusviisid

Pärast arvuti häälestamist ja registreerimist soovitame oma nutika investeeringu parimaks kasutuseks järgida järgnevaid juhiseid.

- Varundage arvuti kõvaketas, luues taastekandjaid. Vaadake [Varundus ja taastamine](#page-63-0) lk 55.
- [Ühendage arvuti kaabel- või traadita võrku, kui te seda veel teinud pole. Vt üksikasju peatükist Ühenduse](#page-24-0)  loomine võrguga lk 16.
- Tutvuge arvuti riist- ja tarkvaraga. Lisateavet vt jaotisest [Arvuti tundmaõppimine](#page-11-0) lk 3 ja [Meelelahutusfunktsioonide nautimine](#page-28-0) lk 20.
- Värskendage või ostke viirusetõrjetarkvara. Vaadake [Viirusetõrjetarkvara kasutamine](#page-51-0) lk 43.
- Rakendus HP Support Assistant kiire võrgutoe kasutamiseks avage rakendus HP Support Assistant (ainult teatud toodetel). HP Support Assistant optimeerib arvuti jõudlust ja lahendab probleeme, kasutades uusimaid tarkvaravärskendusi, diagnostilisi tööriistu ja juhendatud abi. Valige tegumiribal Otsingu ikoon, tippige otsinguväljale support ja seejärel valige HP Support Assistant.

# Veel HP ressursse

Tabel 1-1 Lisateave

Toote üksikasjade ressursside, juhiste ja muu leidmiseks kasutage seda tabelit.

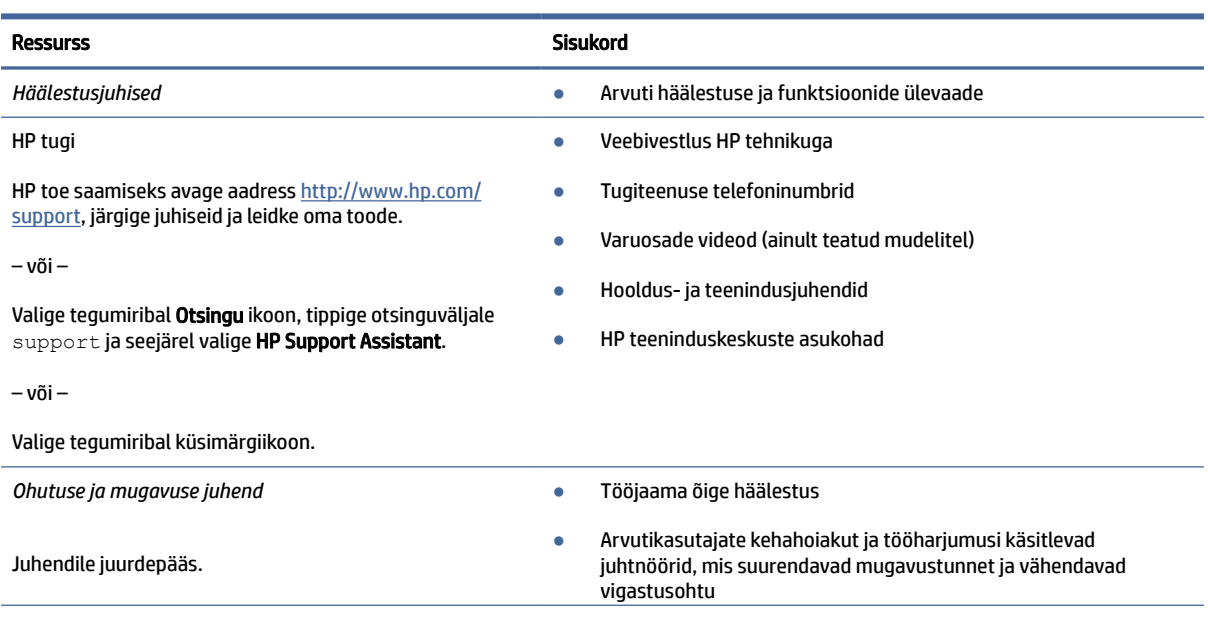

#### Tabel 1-1 Lisateave (järg)

telefoninumber ja postiaadress.

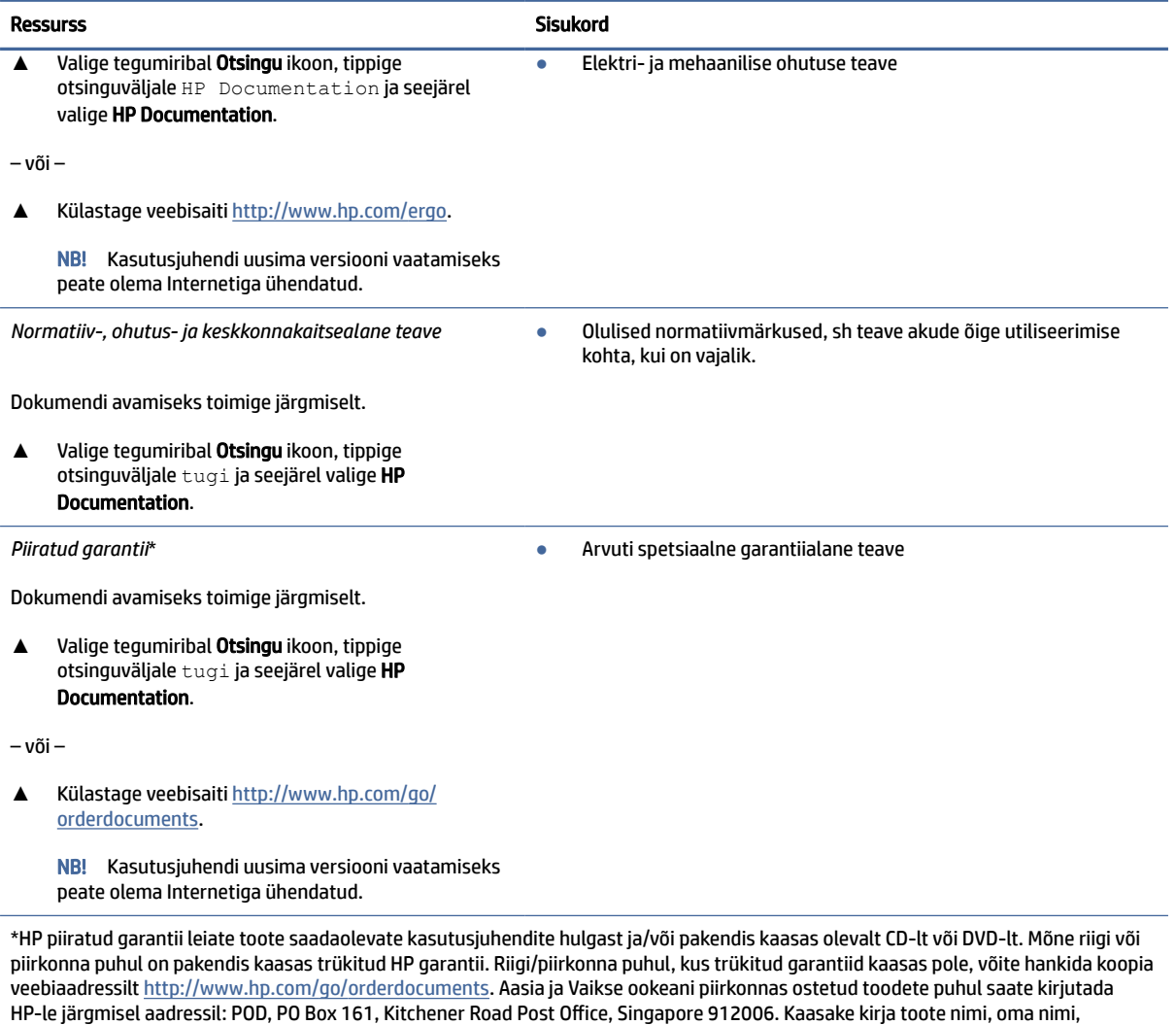

# <span id="page-11-0"></span>2 Arvuti tundmaõppimine

Teie arvuti sisaldab hinnatud komponente. Selles peatükis on kirjeldatud komponente, nende asukohta ja tööd.

# Riistvara tuvastamine

Et näha, milline riistvara on teie arvutisse paigaldatud, valige tegumiribal Otsing ikoon, tippige otsinguväljale seadmehaldur ja seejärel valige rakendus Seadmehaldur.

Süsteemi riistvarakomponentide kohta teabe saamiseks ja süsteemi-BIOS-i versiooninumbri nägemiseks vajutage klahvikombinatsiooni fn+esc (ainult teatud mudelitel).

# Tarkvara tuvastamine

Arvutisse installitud tarkvara leidmiseks tehke nupul Start paremklõps ja seejärel valige Rakendused ja funktsioonid.

# Parempoolne külg

Tuvastage arvuti paremal küljel olevad komponendid.

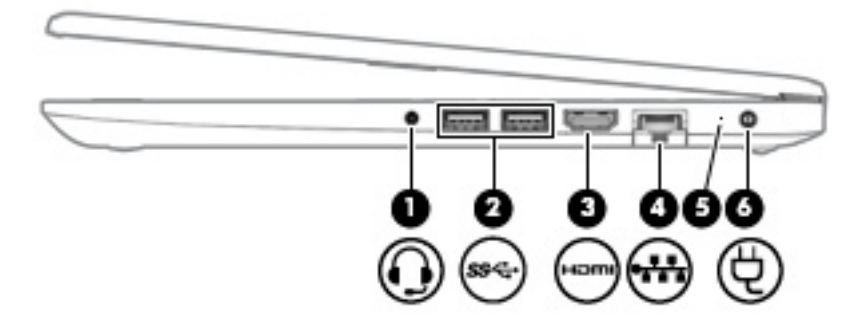

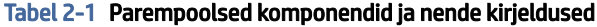

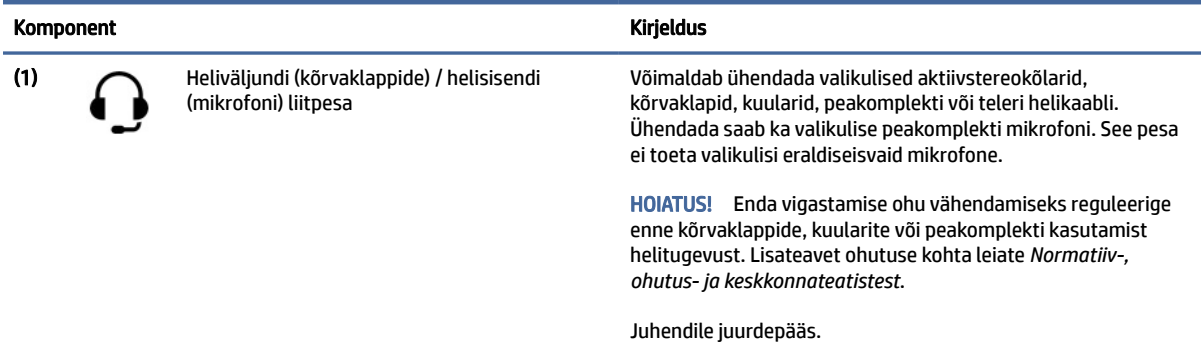

| Komponent |      |                                       | <b>Kirieldus</b>                                                                                                    |
|-----------|------|---------------------------------------|----------------------------------------------------------------------------------------------------|
|           |      |                                       | Valige tegumiribal ikoon Otsing, tippige otsinguväljale HP<br>Documentation ja seejärel valige HP Documentation.                                            |
|           |      |                                       | MÄRKUS. Kui sellesse pistikupessa on ühendatud mõni seade,<br>on arvuti kõlarid blokeeritud.                                                                |
| (2)       | sse  | USB SuperSpeed port (2)               | Ühendab USB-seadme, pakub kiiret andmeedastust ja (teatud<br>toodetel) laeb väikseid seadmeid isegi siis, kui arvuti on sisse<br>lülitatud või unerežiimis. |
|           |      |                                       | MÄRKUS. Kasutage väikese välisseadme laadimisel<br>standardset USB Type-A-kaablit või kaabli adapterit (eraldi<br>ostetav).                                 |
| (3)       | HƏMI | HDMI-port                             | Ühendab valikulise video- või heliseadme, nt kõrglahutusega<br>teleri, mis tahes ühilduva digitaal- või helikomponendi või kiire<br>HDMI-seadme.            |
| (4)       |      | RJ-45 (võrk) pistikupesa/olekutuled   | Võimaldab ühendada võrgukaabli.<br>Valge: võrguühendus on loodud.<br>$\bullet$                                                                              |
|           |      |                                       | Kollane: võrgus toimub tegevus.<br>$\bullet$                                                                                                    |
| (5)       |      | Vahelduvvooluadapter ja aku märgutuli | Valge: vahelduvvooluadapter on ühendatud ja aku on täis<br>$\bullet$<br>laetud.                                                                             |
|           |      |                                       | Vilkuv kollane: vahelduvvooluadapter on lahti ühendatud<br>$\bullet$<br>ja aku on peaaegu tühi.                                                             |
|           |      |                                       | Kollane: vahelduvvooluadapter on ühendatud ja akut<br>laetakse.                                                                                             |
|           |      |                                       | Ei põle: akut ei laeta.                                                                                                    |
| (6)       |      | Toitekonnektor                        | Võimaldab ühendada vahelduvvooluadapteri.                                                                                                    |

<span id="page-12-0"></span>Tabel 2-1 Parempoolsed komponendid ja nende kirjeldused (järg)

# Vasakpoolne külg

Tuvastage arvuti vasakul küljel olevad komponendid.

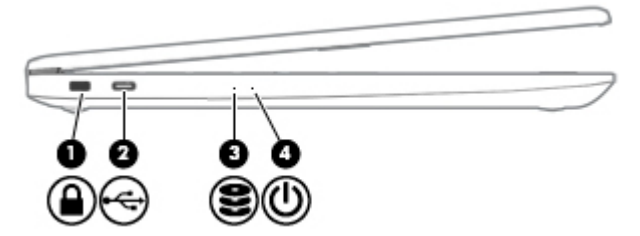

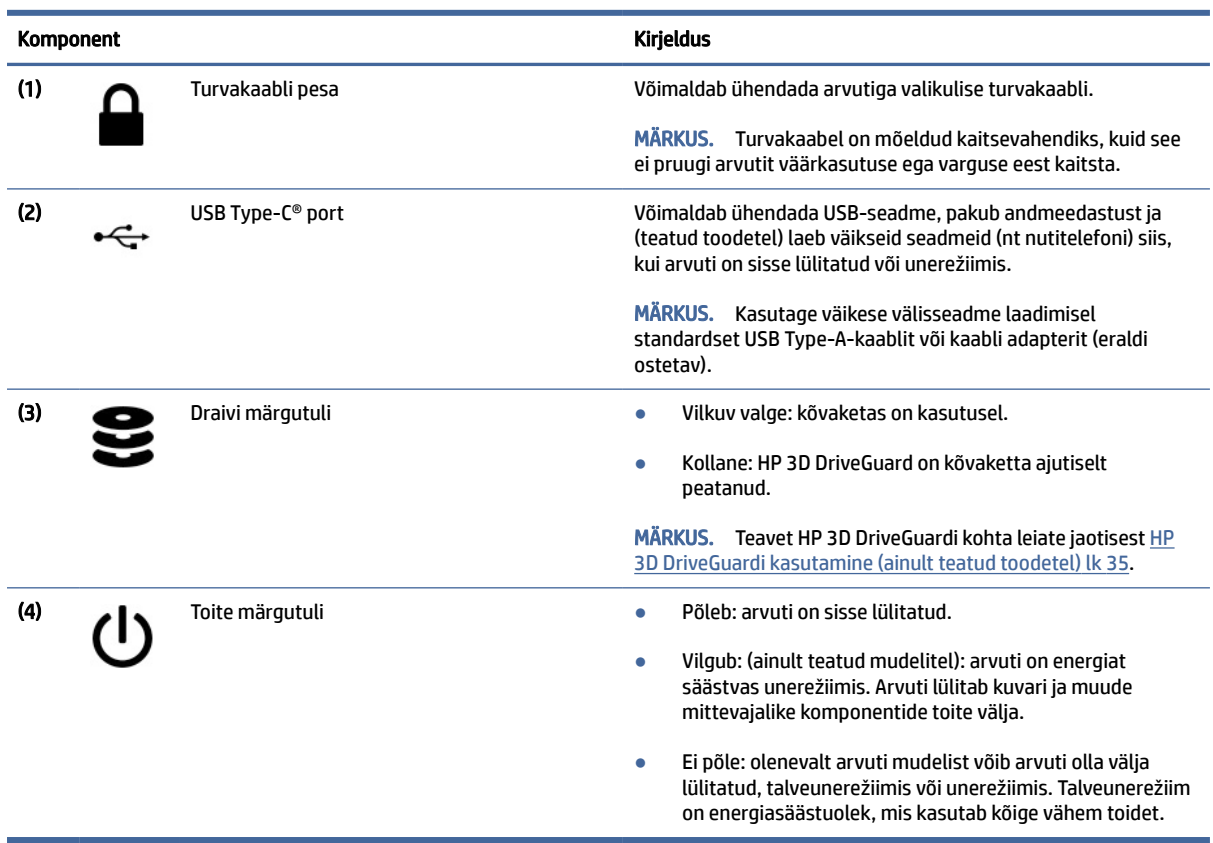

#### <span id="page-13-0"></span>Tabel 2-2 Vasakpoolsed komponendid ja nende kirjeldused

## Ekraan

Arvuti ekraan võib sisaldada olulisi komponente, näiteks kõlareid, antenne, kaameraid ja mikrofone.

### Nõrga sinise valguse režiim (ainult teatud mudelitel)

Tehasest väljastatud arvuti ekraan on nõrga sinise valguse režiimis, et tagada teie silmade mugavus ja ohutus. Sinise valguse režiim seadistab sinise valguse kiirgust automaatselt, kui kasutate arvutit öösel või lugemiseks.

#### HOIATUS! Tõsiste vigastuste ohu vähendamiseks lugege *Ohutuse ja mugavuse juhendit*. Juhendis on kirjeldatud töökoha ettevalmistamist ning arvutikasutajate õiget kehahoiakut, tervisekaitset ja tööharjumusi. *Ohutuse ja mugavuse juhend* sisaldab ka olulist elektri- ja mehaanilise ohutuse teavet. *Ohutuse ja mugavuse juhend* on saadaval veebis aadressil [http://www.hp.com/ergo.](http://www.hp.com/ergo)

<span id="page-14-0"></span>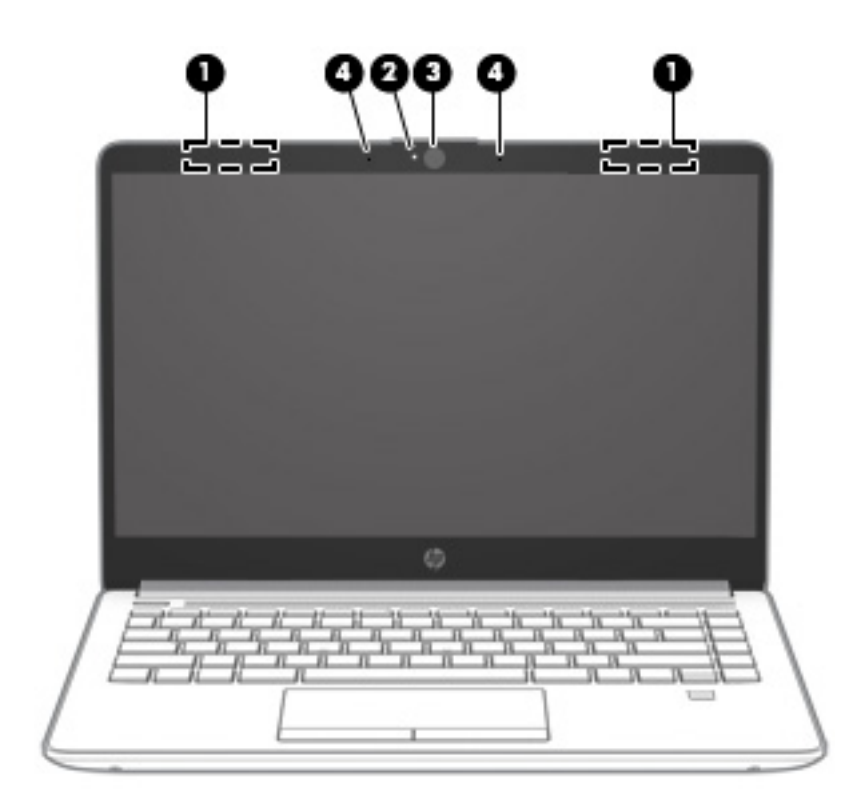

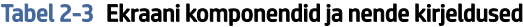

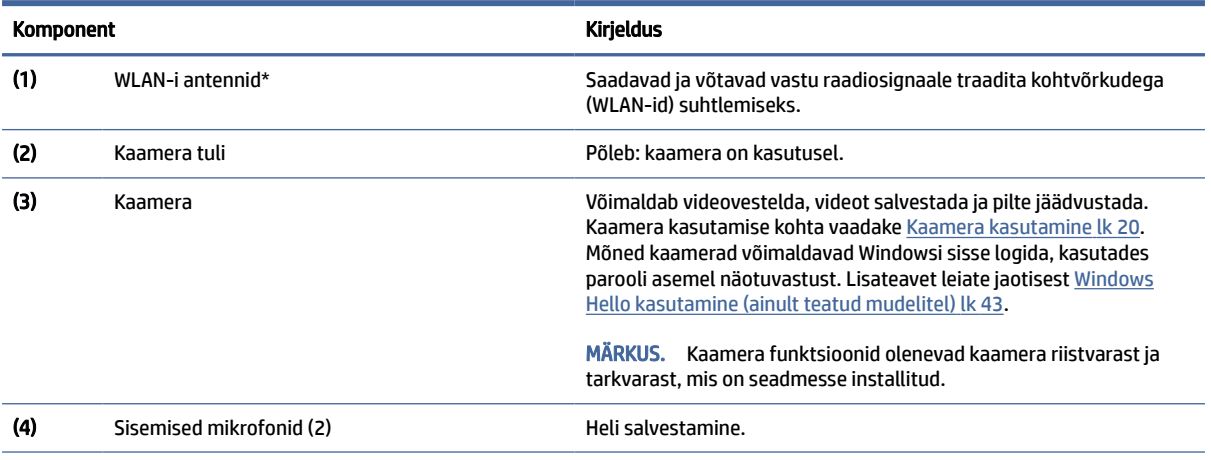

\*Antenne ei ole väljastpoolt näha. Optimaalse signaaliedastuse tagamiseks ei tohi asetada antennide vahetusse lähedusse signaali takistavaid esemeid.

Normatiivmärkusi traadita ühenduse kohta vaadake *Normatiiv-, ohutus- ja keskkonnateatiste* teie riiki/piirkonda käsitlevast jaotisest.

Juhendile juurdepääs.

**▲** Valige tegumiribal ikoon Otsing, tippige otsinguväljale HP Documentation ja seejärel valige HP Documentation.

# Klaviatuuriala

Klaviatuurid olenevad kasutuskeelest.

<span id="page-15-0"></span>MÄRKUS. Klaviatuuriala, sh funktsiooniklahvid ja (ainult teatud toodetel) toitenupp, on keelatud toe-, murtud ja tahvelarvutirežiimides. Klaviatuuri, sealhulgas toitenupu lubamiseks valige suletud režiim.

### Puuteplaadi sätted ja komponendid

Puuteplaadi sätete ja komponentidega tutvumine

#### Puuteplaadi sätted

Õppige puuteplaadi sätteid muutma.

#### Puuteplaadi sätete kohandamine

Puuteplaadi sätete ja žestide reguleerimiseks toimige järgmiselt.

- 1. Valige tegumiribal Otsingu ikoon, tippige otsinguväljale puuteplaadi sätted ja seejärel vajutage sisestusklahvi.
- 2. Valige säte.

#### Puuteplaadi sisselülitamine

Puuteplaadi sisselülitamiseks toimige järgmiselt.

- 1. Valige tegumiribal Otsingu ikoon, tippige otsinguväljale puuteplaadi sätted ja seejärel vajutage sisestusklahvi.
- 2. Klõpsake välise hiire abil nuppu puuteplaat.

Kui te ei kasuta välist hiirt, vajutage korduvalt klahvi Tab, kuni kursor jääb puuteplaadi nupule pidama. Seejärel vajutage nupu valimiseks tühikut.

#### Puuteplaadi komponendid

Tuvastage puuteplaadi komponendid.

<span id="page-16-0"></span>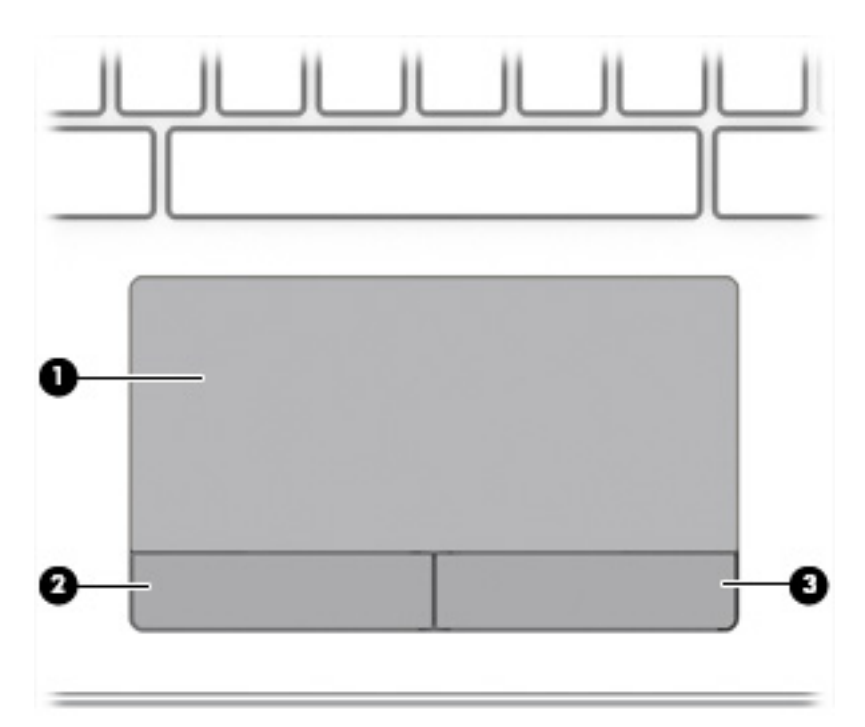

Tabel 2-4 Puuteplaadi komponendid ja nende kirjeldused

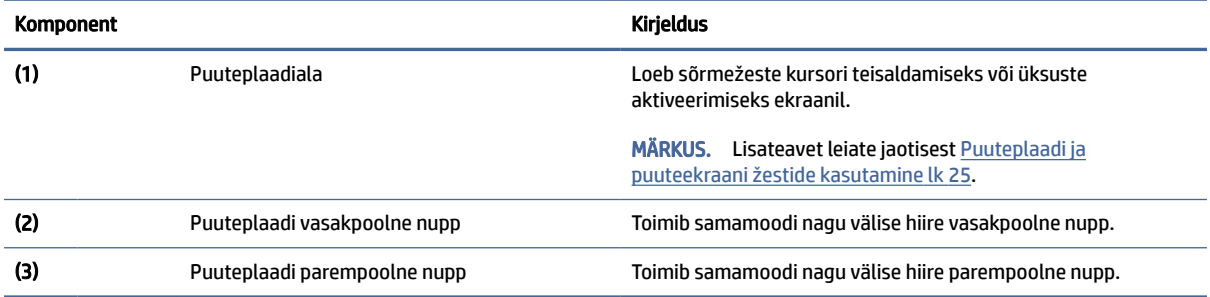

# Märgutuled

Tuvastage arvuti märgutuled.

<span id="page-17-0"></span>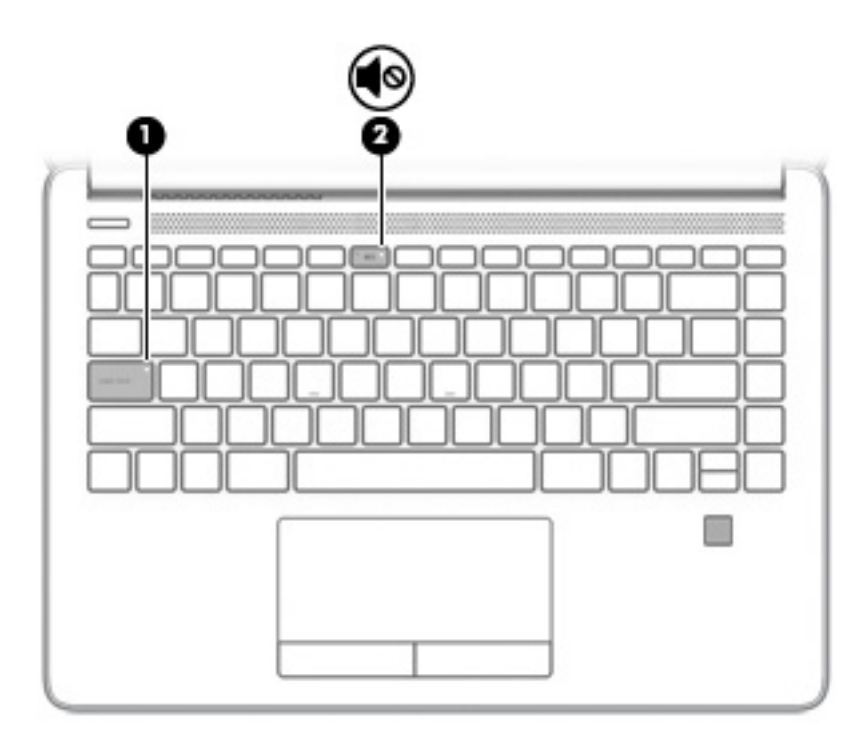

#### Tabel 2-5 Märgutuled ja nende kirjeldused

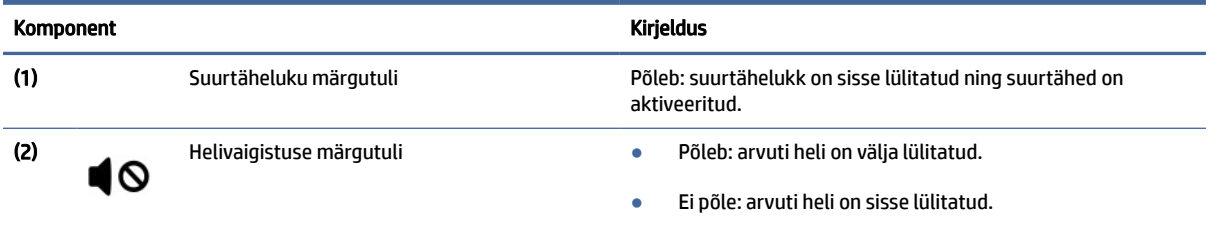

# Nupp, kõlarid ja sõrmejäljelugeja

Tuvastage arvuti nupud, kõlarid ja sõrmejäljelugeja.

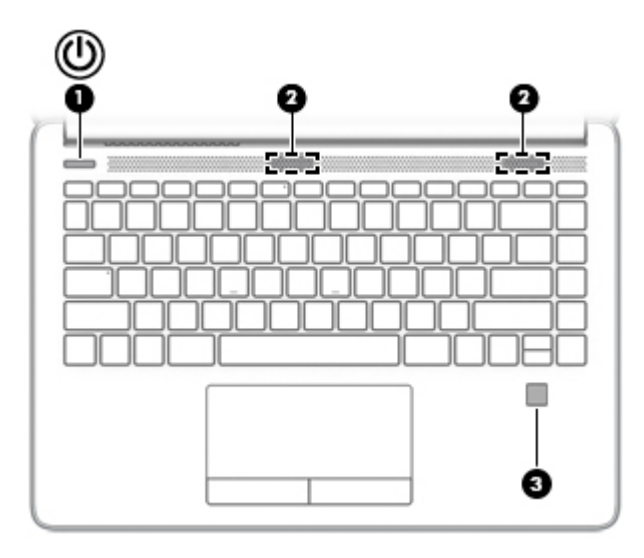

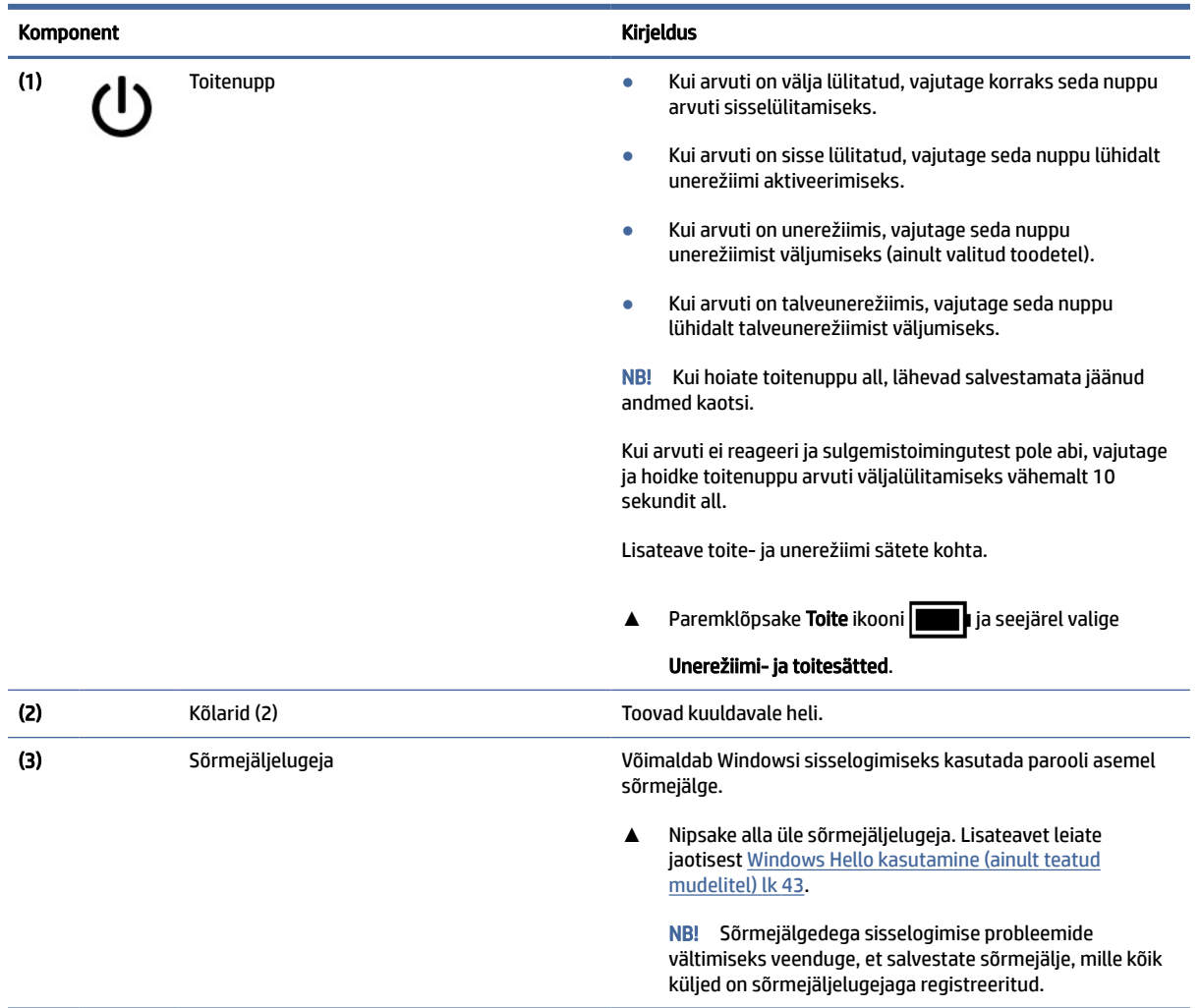

#### <span id="page-18-0"></span>Tabel 2-6 Nupp, kõlarid ja sõrmejäljelugeja ning nende kirjeldused

## Eriklahvid

Tuvastage eriklahvid.

<span id="page-19-0"></span>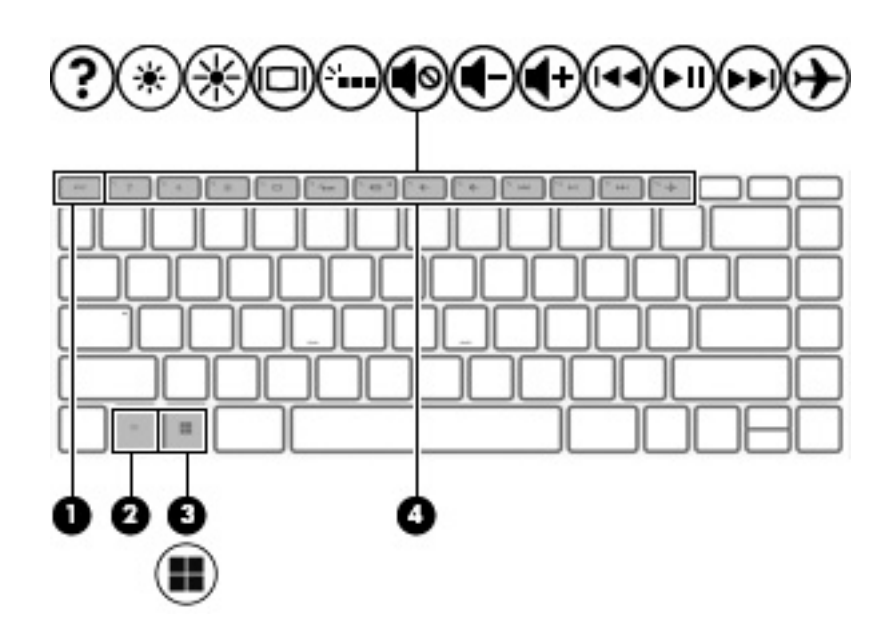

Tabel 2-7 Eriklahvid ja nende kirjeldused

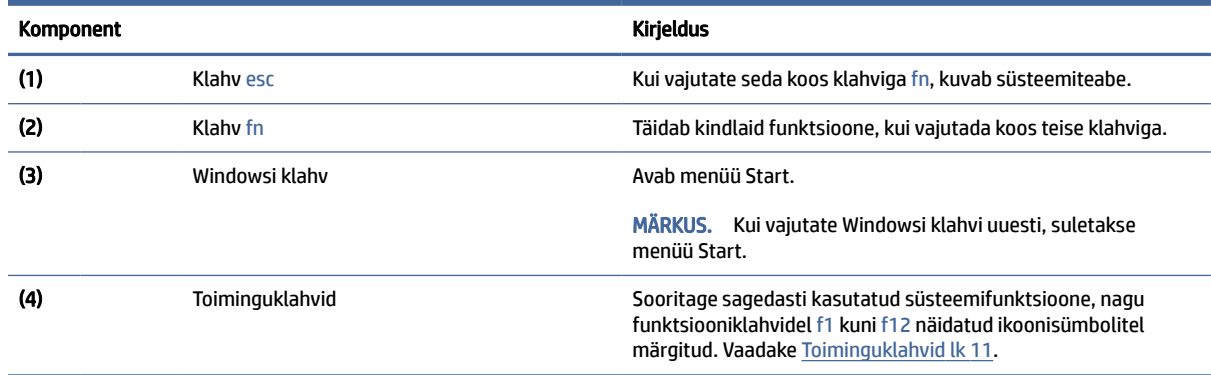

# Toiminguklahvid

Tuvastage toiminguklahvid.

Toiminguklahvid aitavad sooritada sagedasti kasutatud süsteemifunktsioone, nagu funktsiooniklahvidel f1 kuni f12 ikoonisümbolitel näidatud. Toiminguklahvid olenevad arvutist.

- **▲** Toiminguklahvi kasutamiseks vajutage pikalt vastavat klahvi.
- MÄRKUS. Mõne seadme puhul peate vajutama lisaks vajalikule toiminguklahvile ka klahvile fn.

#### Tabel 2-8 Toiminguklahvid ja nende kirjeldused

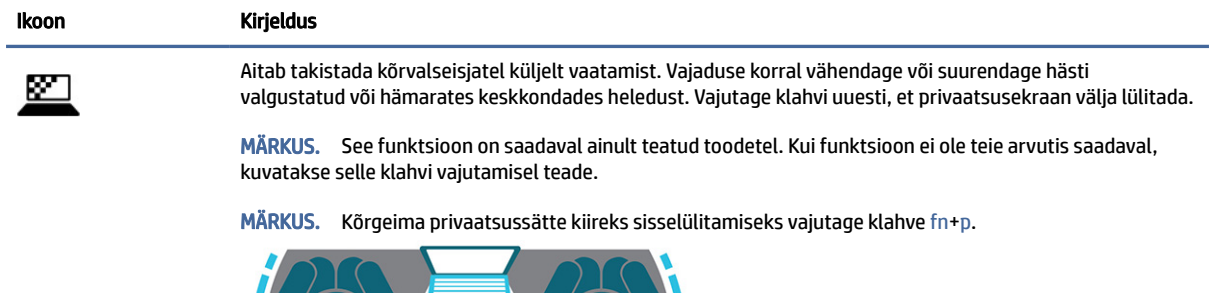

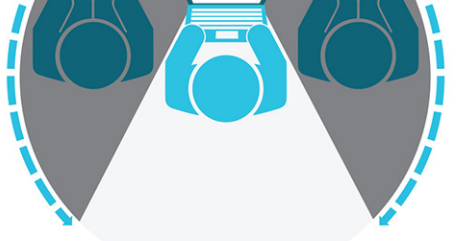

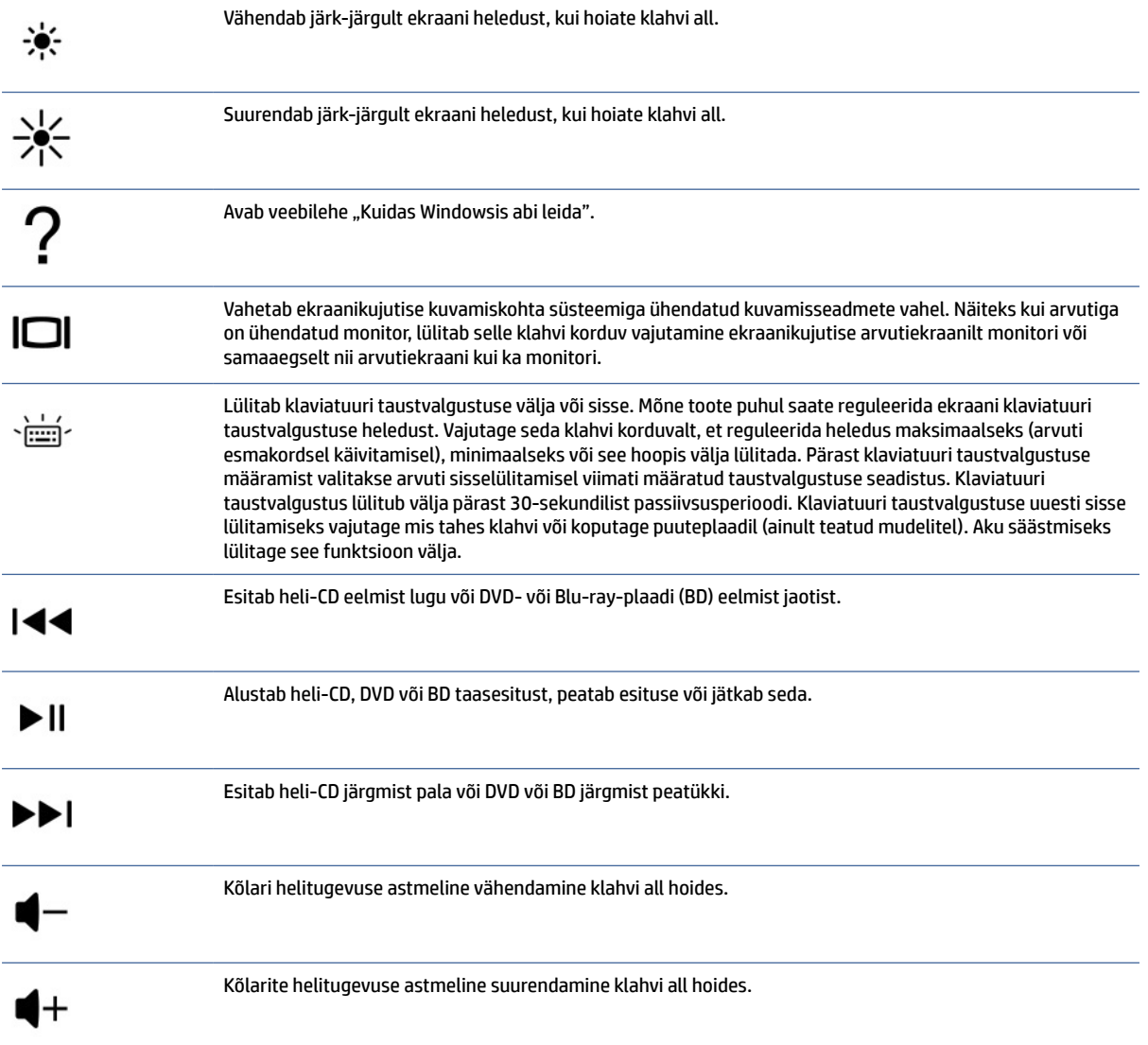

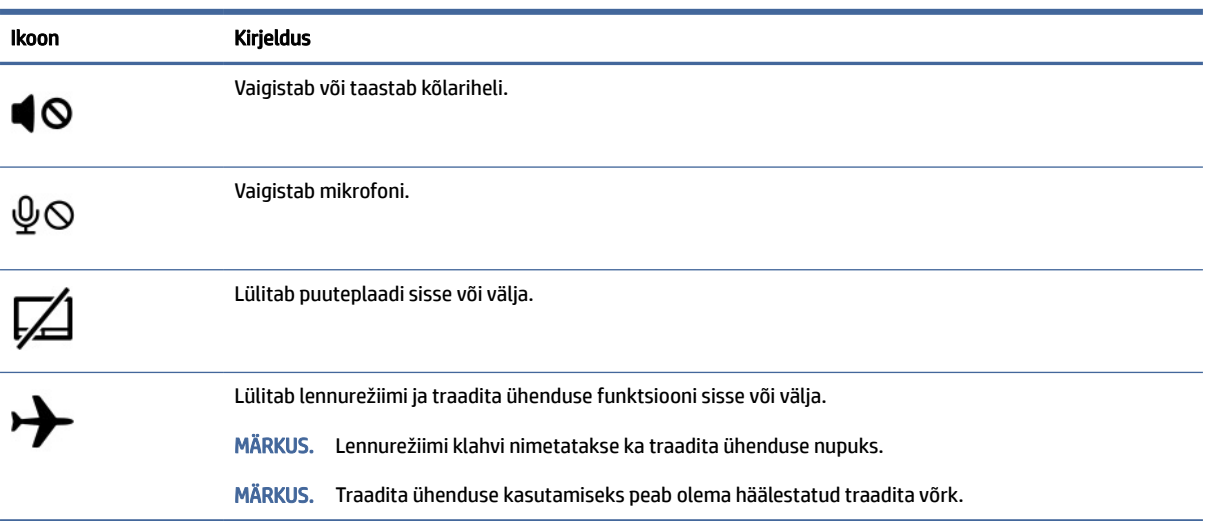

#### <span id="page-21-0"></span>Tabel 2-8 Toiminguklahvid ja nende kirjeldused (järg)

# Põhi

Tuvastage põhja komponendid.

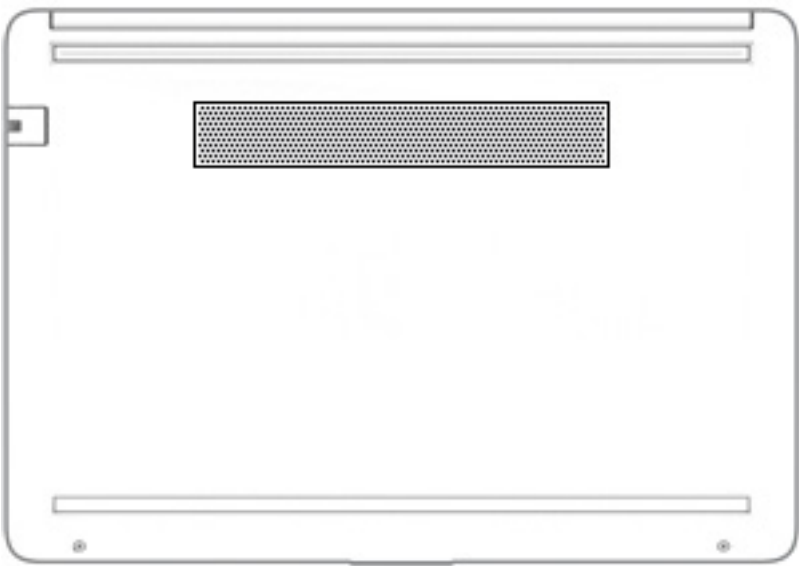

#### Tabel 2-9 Põhja komponent ja kirjeldus

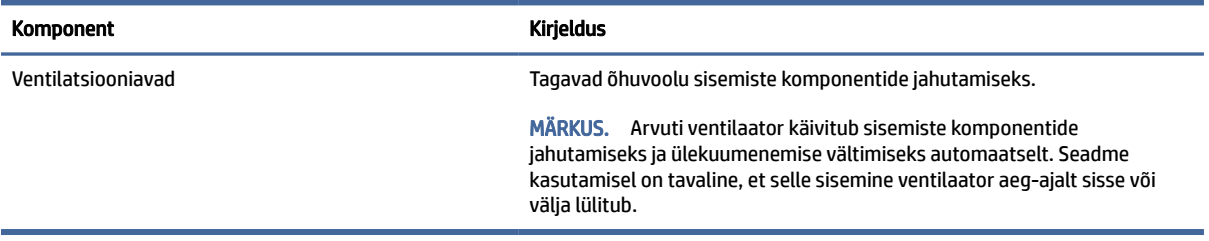

# <span id="page-22-0"></span>Sildid

Arvutile kinnitatud sildid annavad teavet selle kohta, mida teil võib vaja minna probleemide tekkimisel süsteemi tõrkeotsingul või reisides arvutiga välismaal. Sildid võivad olla paberist või tootele trükitud.

- NB! Käesolevas jaotises kirjeldatud silte otsige järgmistest asukohtadest: arvuti põhjal, akusahtlis, hooldusluugi all, ekraani tagaküljel või tahvelarvuti jala all.
	- Hooldusmärgis annab olulist teavet arvuti tuvastamise kohta. Klienditoega ühenduse võtmisel võidakse teilt küsida seerianumbrit, tootenumbrit või mudelinumbrit. Leidke need numbrid enne klienditoega ühenduse võtmist.

Teie hooldussilt sarnaneb ühele järgmistest näidistest. Vaadake joonist, mis teie arvuti hooldusmärgisega kõige enam sarnaneb.

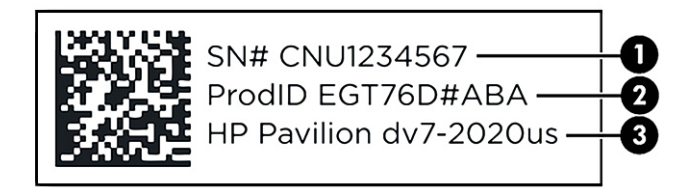

#### Tabel 2-10 Hooldussildi komponendid

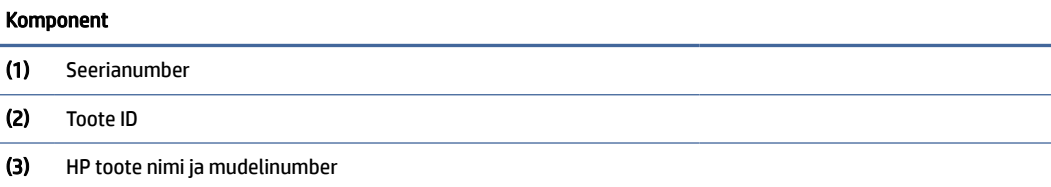

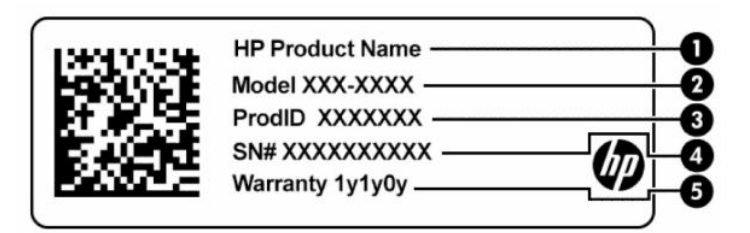

#### Tabel 2-11 Hooldussildi komponendid

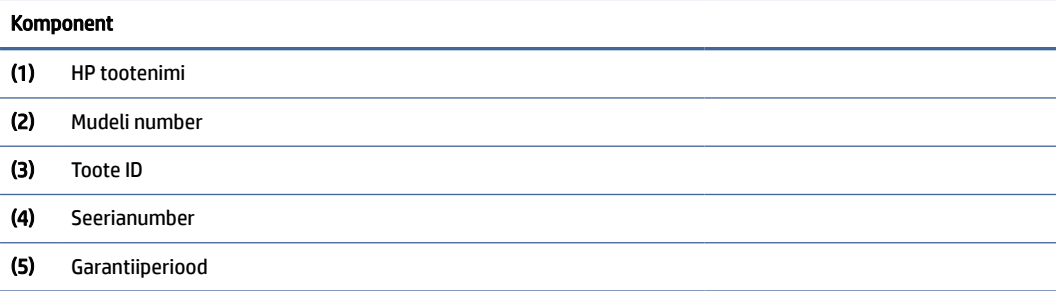

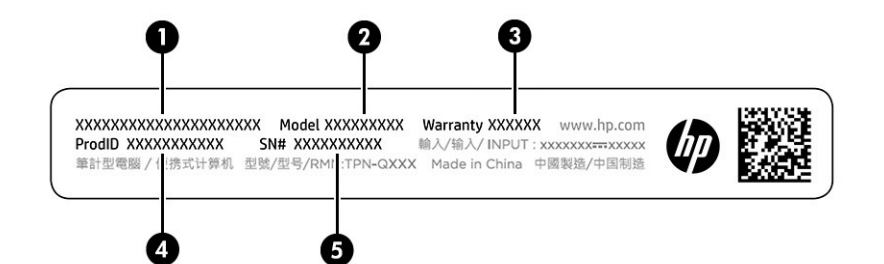

Tabel 2-12 Hooldussildi komponendid

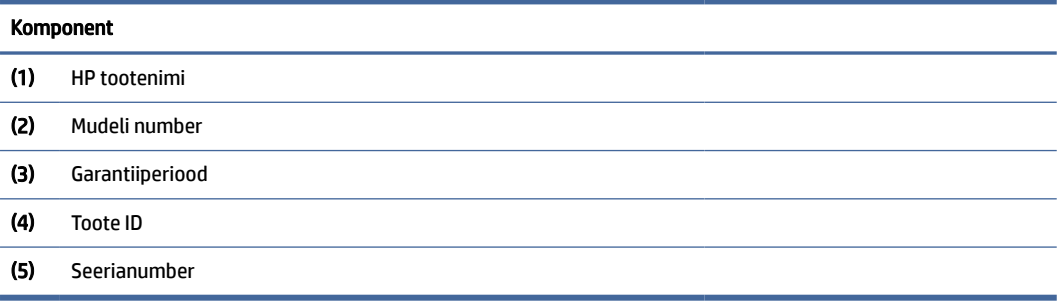

- Vastavusmärgised sisaldavad normatiivteavet arvuti kohta.
- Traadita ühenduse sertifitseerimismärgised sisaldavad teavet valikuliste traadita ühenduse seadmete kohta ja mõne sellise riigi või piirkonna vastavusmärgiseid, kus nende seadmete kasutamine on heaks kiidetud.

# <span id="page-24-0"></span>3 Ühenduse loomine võrguga

Arvuti on valmis teiega igale poole kaasa reisima. Kuid ka kodus olles võite avastada maailma ning uurida teavet miljonitel veebisaitidel, kui kasutate arvutit ja traadita või kaabelvõrguühendust. See peatükk aitab teil maailmaga ühendust luua.

# Ühenduse loomine traadita võrguga

Teie arvutil võib olla üks või mitu traadita ühenduse seadet.

- WLAN-seade ühendab arvuti traadita kohtvõrku (mida sageli nimetatakse Wi-Fi-võrguks, traadita LAN-iks või WLAN-iks) kodus, kontorites ja avalikes kohtades, nagu lennujaamad, restoranid, kohvikud, hotellid ja ülikoolid. Arvuti WLAN-seade suhtleb traadita ühenduse marsruuteri või pääsupunktiga.
- HP Mobile Broadbandi moodul võimaldab traadita ühendust traadita laivõrgu (WWAN) abil palju suuremal alal. Mobiilsidevõrkude operaatorid püstitavad põhijaamu (sarnased mobiilimastidega), mis katavad võrguga ulatuslikke alasid, tagades niiviisi levi üle tervete maakondade, piirkondade ja isegi riikide.
- Bluetooth®-seade loob personaalvõrgu (PAN), et luua ühendus muude Bluetooth-seadmetega, nagu arvutid, telefonid, printerid, peakomplektid, kõlarid ja kaamerad. PAN-võrgus suhtleb iga seade teiste seadmetega otse ja seadmed peavad paiknema suhteliselt lähestikku, tavaliselt üksteisest kuni 10 meetri (umbes 33 jalga) kaugusel.

### Traadita ühenduse juhtelementide kasutamine

Traadita ühenduse seadmeid saab juhtida ühe või mitmega vahenditest.

- Lennukirežiimi klahv (nimetatakse ka *traadita ühenduse nupuks* või *traadita ühenduse klahviks*)
- Operatsioonisüsteemi juhtelemendid

#### Lennukirežiimi klahv

Arvutil võib olla lennukirežiimi klahv, vähemalt üks traadita ühenduse seade ja üks või kaks traadita ühenduse märgutuld. Kõik traadita ühenduse seadmed on tehases aktiveeritud.

Traadita ühenduse märgutuli näitab arvuti traadita ühenduse seadmete üldist toiteolekut, mitte ainult üksikute seadmete olekut.

#### Operatsioonisüsteemi juhtelemendid

Võrgu- ja ühiskasutuskeskuse abil saab häälestada ühenduse või võrgu, luua võrguga ühenduse ning diagnoosida ja lahendada võrguprobleeme.

Operatsioonisüsteemi juhtelementide kasutamiseks toimige järgmiselt.

Paremklõpsake tegumiribal asuvat võrgu oleku ikooni ja valige seejärel Võrgu- ja Interneti-sätted.

### Ühenduse loomine WLAN-iga

Enne WLAN-iga ühendamist selle toimingu järgi peate esmalt häälestama Interneti-ühenduse.

<span id="page-25-0"></span>MÄRKUS. Kui seadistate kodus Interneti-ühenduse, tuleb teil luua Interneti-teenuse pakkuja juures konto. Interneti-teenuse ja modemi ostmiseks võtke ühendust kohaliku Interneti-teenuse pakkujaga. Internetiteenuse pakkuja aitab teil seadistada modemi ja paigaldada võrgukaabli, et ühendada traadita ühenduse marsruuter ja modemi ning testida Interneti-ühendust.

- 1. Veenduge, et WLAN-seade on sisse lülitatud.
- 2. Valige tegumiribal asuv võrgu oleku ikoon ja looge ühendus ühe saadaoleva võrguga.

Kui valitud võrk on turbetoega WLAN, palutakse teil sisestada võrgu turvakood. Sisestage kood ja ühenduse loomiseks valige Edasi.

- MÄRKUS. Kui loendis pole mitte ühtegi WLAN-i, ei pruugi te olla ühegi traadita ühenduse marsruuteri ega pääsupunkti levialas.
- **MÄRKUS.** Kui soovitud WLAN-i ei kuvata, siis toimige järgmiselt.
	- 1. Paremklõpsake tegumiribal asuvat võrgu oleku ikooni ja valige seejärel Võrgu- ja Interneti-sätted.
	- 2. Valige Wi-Fi ja seejärel valige Halda teadaolevaid võrke.
	- 3. Valige Lisa võrk.
- 3. Ühenduse loomiseks järgige ekraanil kuvatavaid juhiseid.

Kui ühendus on loodud, paremklõpsake tegumiriba paremas otsas olekualal asuvat võrgu oleku ikooni, et kontrollida ühenduse nime ja olekut.

### HP Mobile Broadbandi (Mobiilne lairibaühendus) kasutamine (ainult teatud toodetel)

HP Mobile Broadbandiga arvutil on sisseehitatud mobiilse lairibaühenduse teenuse tugi. Kui kasutate mobiilsideoperaatori võrku, võib teie uus arvuti Wi-Fi-pääsupunktide puudumisel Interneti-ühenduse luua, e-kirju saata või ettevõtte võrguga ühenduse luua.

Mobiilse lairibaühenduse teenuse aktiveerimiseks võib vajalik olla HP mobiilse lairibaühenduse mooduli IMEI-number või MEID-number või mõlemad. Trükitud numbri võite leida arvuti põhjal asuvast akusahtlist, hooldusluugi alt või ekraani tagaküljel asuvalt sildilt.

- 1. Paremklõpsake tegumiribal asuvat võrgu oleku ikooni.
- 2. Valige Võrgu ja interneti sätted.
- 3. Jaotisest Võrk ja Internet valige Mobiiltelefonid ja seejärel valige saada olevatest suvanditest.

Mõned mobiilsideoperaatorid nõuavad abonendi identsusmooduli (SIM) kaardi kasutamist. SIM-kaart sisaldab teie kohta põhiteavet, nagu isiklikku identifitseerimisnumbrit (PIN-kood), ja võrguteavet. Mõni arvuti sisaldab eelinstallitud SIM-kaarti. Kui SIM-kaart ei ole paigaldatud, siis võib see olla arvutiga kaasas olevate HP mobiilse lairibaühenduse dokumentide juures, või annab selle mobiilsideoperaator.

Teavet HP Mobile Broadbandi ja selle kohta, kuidas aktiveerida teenust eelistatud mobiilsidevõrgu operaatoriga, leiate arvutiga kaasas olevast teabest HP Mobile Broadbandi kohta.

MÄRKUS. Leviala (kui kaugele traadita ühenduse signaal levib) sõltub WLAN-i seadistusest, marsruuteri tootjast ja häiretest, mida põhjustavad muud elektroonikaseadmed või ehituslikud tõkked, nagu seinad ja põrandad.

### <span id="page-26-0"></span>eSIM-i kasutamine (ainult teatud toodetel)

Teie arvutil võib olla eSIM. eSIM on tavapärase SIM-kaardi programmeeritav versioon, millega saab alla laadida valitud operaatorite eri profiiile.

eSIM-i abil saate luua Interneti-ühenduse mobiilsidevõrgu kaudu. eSIM-i puhul ei ole vaja mobiilioperaatorilt SIM-kaarti hankida ning sellega saab kiiresti eri mobiilioperaatorite ja andmesidepakettide vahel ümber lülituda. Näiteks võib teil olla üks mobiilandmesidepakett töö jaoks ning mõne teise operaatori pakett isiklikuks kasutuseks. Reisides saate valida selle piirkonna mobiilsideoperaatorite pakette, kus parajasti viibite.

eSIM-e saab rakendada kahel viisil.

- Manustada saab eSIM-kiibi (eUICC). Sülearvutil on sellisel juhul kaks SIM-kaarti: üks on eUICC ja teine SIMkaardi sahtlis olev tavapärane mikro- või nano-SIM-kaart. Korraga saab aktiveerida ainult ühe SIM-kaardi.
- Eemaldatav füüsiline eSIM-kaart paigaldatakse SIM-kaardi sahtlisse nagu tavapärane mikro-või nano-SIM-kaart, kuid eSIM ei ole ühe operaatoriga piiratud (füüsiline tühi eSIM-kaart).

Peate lisama eSIM-profiili, et luua ühendus mobiilse Internetiga. Profiili lisamise, SIM-kaartide profiilide haldamise ja eSIM-i kasutamise kohta teabe saamiseks avage<https://www.support.microsoft.com>ja sisestage otsinguribale eSIM-i kasutamine.

### GPS-i kasutamine (ainult teatud toodetel)

Arvutile saab lisada GPS-mooduli (Global Positioning System – globaalne positsioonimissüsteem). GPSmooduliga seadmed võtavad GPS-satelliitidelt vastu asukoha-, kiiruse- ja suunateavet.

GPS-i lubamiseks veenduge, et asukoht on jaotises Asukoha määramine lubatud.

**▲** Valige tegumiribal Otsingu ikoon, tippige otsinguväljale asukoht ja seejärel valige Asukoha privaatsussätted.

### Bluetooth-seadmete kasutamine (ainult teatud toodetel)

Bluetooth-seade pakub kaabelühenduse asemel väikse leviulatusega traadita sidet, mis tavaliselt ühendab elektroonikaseadmeid.

- Arvutid (lauaarvutid, sülearvutid)
- Telefonid (mobiiltelefonid, juhtmeta telefonid, nutitelefonid)
- Pildindusseadmed (printerid, kaamerad)
- Heliseadmed (peakomplektid, kõlarid)
- Hiir
- Väline klahvistik

#### Bluetooth-seadmete ühendamine

Enne kui saate Bluetooth-seadet kasutada, peate looma Bluetoothi ühenduse.

- 1. Valige tegumiribal ikoon Otsi, sisestage otsinguväljale bluetooth ning seejärel valige Bluetoothi ja teiste seadmete sätted.
- 2. Lubage Bluetooth, kui see pole juba lubatud.
- <span id="page-27-0"></span>3. Valige Seadme lisamine, seejärel valige dialoogiaknas Lisa seade, valige Bluetooth.
- 4. Valige seade loendist ja järgige seejärel ekraanil kuvatavaid suuniseid.
- **WARKUS.** Kui vajalik on seadme kinnitamine, kuvatakse sidumise kood. Järgige lisatava seadme ekraanil kuvatavaid juhiseid, et veenduda, kas teie seadmes olev kood ühtib sidumiskoodiga. Lisateavet leiate seadmega kaasas olevast dokumentatsioonist.

# Traadiga võrguga (LAN) ühendumine (ainult teatud toodetel)

Kui soovite ühendada arvuti otse kodus oleva marsruuteriga (traadita võrgu kasutamise asemel) või soovite luua ühenduse olemasoleva kontorivõrguga, siis kasutage LAN-ühendust.

Kui arvutil ei ole RJ-45-porti (võrk), siis on kohtvõrguga ühendamiseks vaja võrgukaablit, võrgupesa ja valikulist dokkimisseadet või lisaseadet.

Võrgukaabli ühendamiseks toimige järgmiselt.

- 1. Ühendage võrgukaabel arvuti võrgupistikupessa (1).
- 2. Ühendage kaabli teine ots seina võrgupistikupessa (2) või marsruuteriga.
- **MÄRKUS.** Kui võrgukaablil on TV- ja raadiosignaalidest tingitud häirete eest kaitsvad mürasummutusahelad (3), ühendage kaabel arvutiga nii, et mürasummutiga ots jääb arvuti poole.

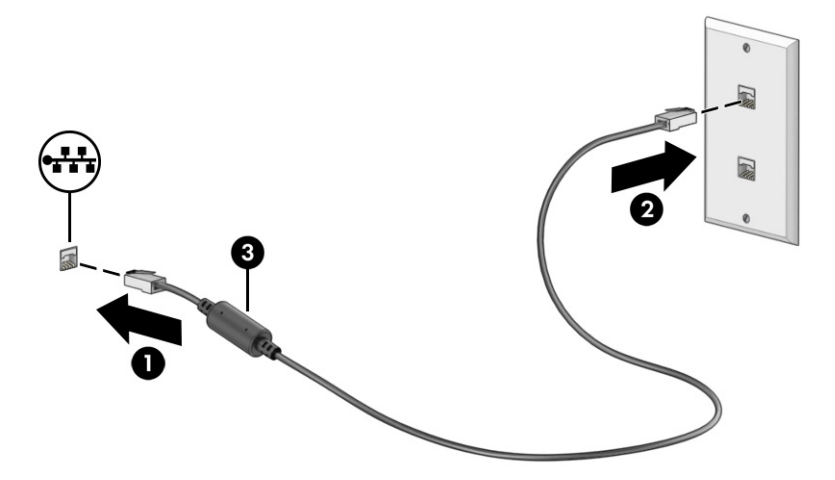

<sup>&</sup>lt;sup>2</sup> MÄRKUS. Kui teie seadet loendis ei kuvata, veenduge, et seadmel on Bluetooth sisse lülitatud. Mõnel seadmel võivad olla täiendavad nõuded; vt seadmega kaasas olevat dokumentatsiooni.

# <span id="page-28-0"></span>4 Meelelahutusfunktsioonide nautimine

Kasutage oma HP arvutit meelelahutuskeskusena, et kaamera abil suhelda, nautida ja hallata muusikat ning filme alla laadida ja vaadata. Kui soovite oma arvuti veelgi võimsamaks meelelahutuskeskuseks muuta, ühendage sellega mõni välisseade, näiteks monitor, projektor, teler, kõlarid või kõrvaklapid.

# Kaamera kasutamine

Teie arvutil on vähemalt üks kaamera, mis võimaldab teiste inimestega töö tegemiseks või mängude mängimiseks ühenduse luua. Kaamera võib asuda arvuti esiküljel, tagaküljel või olla hüpikkaamera.

Selleks et teada saada, milline kaamera või millised kaamerad teie tootel on, vt [Arvuti tundmaõppimine](#page-11-0) lk 3.

Enamik kaameraid võimaldavad videovestelda, videot salvestada ning pilte jäädvustada. Mõned pakuvad ka kõrglahutusvõimet (HD), mängurakendusi või näotuvastustarkvara, nagu Windows Hello. Üksikasju rakenduse Windows Hello kasutamise kohta vt [Arvuti ja teabe turvalisuse tagamine](#page-49-0) lk 41.

Teatud toodete puhul saate kaamera privaatsust suurendada, lülitades kaamera välja. Kaamera on vaikimisi sisse lülitatud. Kaamera väljalülitamiseks vajutage kaamera privaatsusklahvi. Kaamera privaatsustuli süttib. Kaamera uuesti sisselülitamiseks vajutage klahvi veel kord.

Kaamera kasutamiseks valige tegumiribal Otsingu ikoon, tippige otsinguväljale kaamera ja seejärel valige rakenduste loendist Kaamera.

MÄRKUS. Kaamerarakenduse esmakordsel kasutamisel tuleb valida, kas kaamera pääseb juurde teie täpsele asukohale.

# Heli kasutamine

Saate muusikat alla laadida ja kuulata, veebist helisisu (sh raadiot) voogesitada, heli salvestada ning segada multimeediumisisu loomiseks omavahel heli ja videot. Samuti saate esitada arvutis (teatud toodetel) muusika-CD-sid või ühendada välise optilise draivi CD-de esitamiseks. Kuulamisnaudingu täiustamiseks ühendage arvutiga välised heliseadmed, nagu kõlarid või kõrvaklapid.

### Kõlarite ühendamine

Juhtmega kõlarid saab ühendada arvutiga arvuti USB-pordi või heliväljundi (kõrvaklapid) / helisisendi (mikrofon) ühendpesa või dokkimisjaama kaudu.

Kui soovite ühendada arvutiga juhtmevabad kõlarid, järgige tootja juhiseid. Teavet kõrglahutusega kõlarite ühendamise kohta leiate jaotisest [HDMI-heli häälestamine](#page-31-0) lk 23. Enne kõlarite ühendamist vähendage helitugevust.

### Kõrvaklappide ühendamine

Juhtmega kõrvaklapid saate ühendada oma arvuti heliväljundi (kõrvaklapid) / helisisendi (mikrofon) liitpessa.

 $\triangle$  HOIATUS! Kuulmiskahjustuste vältimiseks vähendage enne kõrvaklappide, kuularite või peakomplekti kasutamist helitugevust. Lisateavet ohutuse kohta leiate *Normatiiv-, ohutus- ja keskkonnateatistest*.

<span id="page-29-0"></span>Dokumendi avamiseks toimige järgmiselt.

**▲** Valige tegumiribal ikoon Otsing, tippige otsinguväljale HP Documentation ja seejärel valige HP Documentation.

Kui soovite ühendada arvutiga juhtmevabad kõrvaklapid, järgige tootja juhiseid.

### Peakomplekti ühendamine

Mikrofoniga kõrvaklappe nimetatakse *peakomplektideks*. Juhtmega peakomplekti saate ühendada arvuti heliväljundi (kõrvaklapid) / helisisendi (mikrofon) ühendpesaga.

HOIATUS! Kuulmiskahjustuste vältimiseks vähendage enne kõrvaklappide, kuularite või peakomplekti kasutamist helitugevust. Lisateavet ohutuse kohta leiate *Normatiiv-, ohutus- ja keskkonnateatistest*.

Dokumendi avamiseks toimige järgmiselt.

**▲** Valige tegumiribal Otsingu ikoon, tippige otsinguväljale HP Documentation ja seejärel valige HP Documentation.

Kui soovite ühendada arvutiga juhtmevaba peakomplekti, järgige tootja juhiseid.

### Helisätete kasutamine

Kasutage helisätteid, et reguleerida süsteemi helitugevust, muuta süsteemi helisid või hallata heliseadmeid.

#### Helisätted

Helisätete muutmiseks toimige järgmiselt.

**▲** Valige tegumiribal Otsingu ikoon, tippige otsinguväljale juhtpaneel, valige Juhtpaneel, valige Riistvara ja heliturve ja seejärel valige Heli.

#### Helisätted

Teie arvuti võib sisaldada täiustatud helisüsteemi ettevõttelt Bang & Olufsen, B&O või mõnelt teiselt pakkujalt. Selle tulemusena võib teie arvuti sisaldada täiustatud helifunktsioone, mida saab juhtida teie helisüsteemile vastava heli juhtpaneeliga.

Kasutage heli juhtpaneeli helisätete vaatamiseks ja juhtimiseks.

**▲** Valige tegumiribal Otsingu ikoon, tippige otsinguväljale heli ja seejärel valige oma süsteemile vastav heli juhtpaneel.

# Video kasutamine

Teie arvuti on ka võimas videoseade, millega saate lemmikveebisaitidelt voogesitust kasutades videoid vaadata ning videoid ja filme alla laadida, et neid siis arvuti abil võrguühenduseta nautida.

Vaatamisnaudingu täiustamiseks ühendage ühte arvuti videoportidest väline monitor, projektor või teler.

 $\mathbb{Z}$  NB! Veenduge, et ühendaksite välisseadme arvuti õigesse porti ja kasutaksite õiget kaablit. Järgige seadme tootja juhiseid.

Lisateavet USB Type-C-pordi kasutamise kohta leiate aadressilt [http://www.hp.com/support,](http://www.hp.com/support) järgige oma toote leidmiseks juhiseid.

### <span id="page-30-0"></span>Videoseadmete ühendamine HDMI-kaabli abil (ainult teatud toodetel)

HDMI (kõrglahutusmeediumi liides) kaablid ühendavad kõrglahutusseadmed parema heli- ja videokvaliteedi tagamiseks.

#### Kõrglahutusega teleri või monitori ühendamine HDMI abil

Arvuti ekraanikujutise nägemiseks kõrglahutusega teleris või monitoril ühendage kõrglahutusega seade vastavalt järgmistele juhistele.

- MÄRKUS. HDMI-seadme ühendamiseks arvutiga on teil tarvis HDMI-kaablit (müüakse eraldi).
	- 1. Sisestage HDMI-kaabli üks ots arvuti HDMI-porti.
	- **WARKUS.** HDMI-pordi kuju oleneb tootest.

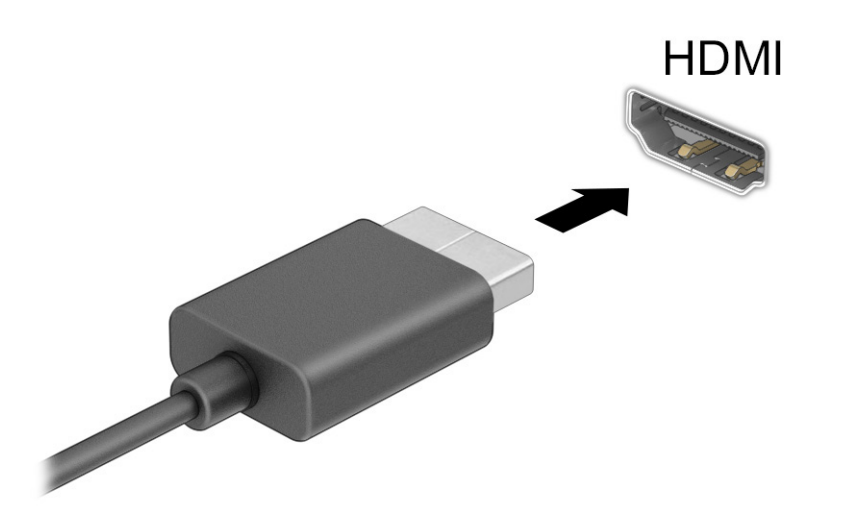

- 2. Ühendage kaabli teine ots kõrglahutusega teleri või monitoriga.
- 3. Vajutage f4, et liikuda läbi nelja kuva.
	- Ainult arvuti ekraan: ekraanikujutis kuvatakse ainult arvutis.
	- Dubleeri: ekraanikujutis kuvatakse korraga nii arvutis kui ka välisseadmes.
	- Laienda: ekraanikujutis laiendatakse korraga üle arvuti ekraani ja välisseadme ekraani.
	- Ainult teine ekraan: ekraanikujutis kuvatakse ainult välisseadmes.

Iga kord, kui klahvi f4 vajutate, muutub kuvaolek.

MÄRKUS. Parimate tulemuste saavutamiseks, seda eelkõige juhul, kui kasutate suvandit Laienda, suurendage välisseadme ekraani eraldusvõimet, toimides järgmiselt. Valige nupp Start, üksus Seaded, seejärel Süsteem ja lõpuks valige Kuvar. Valige jaotises Mõõtkava ja paigutus sobiv eraldusvõime ja seejärel suvand Säilita muudatused.

#### <span id="page-31-0"></span>HDMI-heli häälestamine

HDMI on ainus videoliides, mis toetab kõrglahutusega videot ja heli.

#### HDMI-heli sisselülitamine

Pärast HDMI teleri ühendamist arvutiga saate HDMI-heli sisse lülitada järgmiste toimingutega.

- 1. Paremklõpsake teavitusala ikoonil Kõlarid, tegumiriba paremas osas asuval ikoonil Helisätted ja seejärel valige Rohkem helisätteid.
- 2. Valige vahekaardil Taasesitus digitaalväljundseadme nimi.
- 3. Valige Tee vaikesätteks ja seejärel valige OK.

#### Heli taastamine arvutikõlarites

Kasutage järgmisi samme, et taastada helivoog arvutikõlarites.

- 1. Paremklõpsake teavitusala ikoonil Kõlarid, tegumiriba paremas osas asuval ikoonil Helisätted ja seejärel valige Rohkem helisätteid.
- 2. Valige vahekaardil Taasesitus üksus Kõlarid.
- 3. Valige Tee vaikesätteks ja seejärel valige OK.

### Miracastiga ühilduvate traadita kuvaseadmete leidmine ja nendega ühendamine (ainult teatud mudelitel)

Miracast®-iga ühilduva traadita kuvaseadme leidmiseks ja sellega ühenduse loomiseks avatud rakendustest väljumata toimige järgmiselt.

- 1. Valige tegumiribal ikoon Otsing, tippige otsinguväljale ühenda ja seejärel valige Loo ühendus juhtmeta kuvariga.
- 2. Valige Mõõtkava ja paigutus, valige Ühenda, mis asub valiku Loo ühendus juhtmeta kuvariga kõrval.
- 3. Valige säte ja järgige ekraanil kuvatavaid juhiseid.

# Andmeedastuse kasutamine

Teie arvuti on võimas meelelahutuskeskus, mis võimaldab USB-seadmes olevaid fotosid, videoid ja filme arvutis vaadata.

Vaatamisnaudingu täiustamiseks kasutage arvuti ühte USB Type-C-porti ja ühendage sinna USB-seade, nt mobiiltelefon, kaamera, aktiivsusmonitor või nutikell, ja edastage failid arvutisse.

NB! Veenduge, et ühendaksite välisseadme arvuti õigesse porti ja kasutaksite õiget kaablit. Järgige seadme tootja juhiseid.

Lisateavet USB Type-C-pordi kasutamise kohta leiate aadressilt [http://www.hp.com/support;](http://www.hp.com/support) järgige oma toote leidmiseks juhiseid.

### Seadmete ühendamine USB Type-C-porti (ainult teatud mudelid)

USB Type-C-seadme ühendamiseks arvutiga on vaja USB Type-C-kaablit, mida müüakse eraldi.

1. Ühendage USB Type-C-kaabli üks ots arvuti USB Type-C-pordiga.

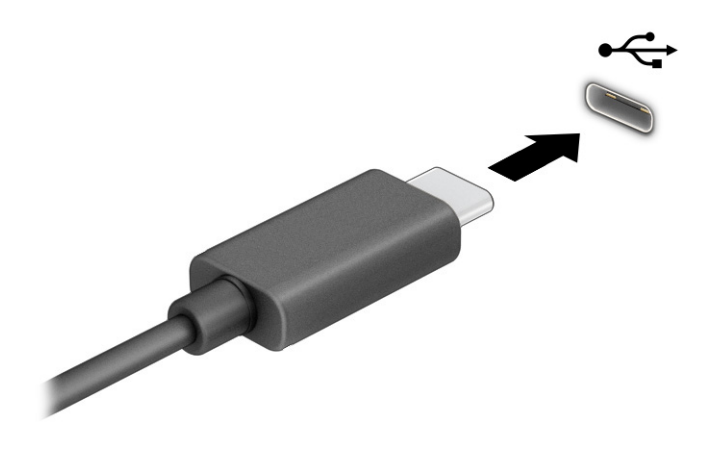

2. Ühendage kaabli teine ots välisseadmega.

# <span id="page-33-0"></span>5 Ekraanil navigeerimine

Arvutimudelist sõltuvalt on arvutiekraanil navigeerimiseks üks või mitu võimalust.

- Puutežestide otse arvutiekraanil kasutamine.
- Puutežestide puuteplaadil kasutamine.
- Klaviatuuri ja valikulise hiire (eraldi ostetav) kasutamine.
- Ekraaniklaviatuuri kasutamine.
- Osutushoova kasutamine.

# Puuteplaadi ja puuteekraani žestide kasutamine

Puuteplaat aitab teil liikuda arvutiekraanil ja juhtida kursorit lihtsate puutežestide abil. Puuteplaadi vasak- ja parempoolset nuppu saab kasutada samamoodi nagu välise hiire vasak- ja parempoolset nuppu. Puuteekraanil (ainult teatud mudelitel) navigeerimiseks kasutage ekraanil selles peatükis kirjeldatud puutežeste.

Puutežestide kohandamiseks ja nende kasutamist kirjeldavate videote vaatamiseks valige tegumiribal ikoon juhtpaneel, valige Juhtpaneel ja seejärel Riistvara ja heli. Valiku Seadmed ja printerid alt valige Hiir.

Mõned tooted sisaldavad täppispuuteplaadi lahendust, mis pakub täiustatud žestide funktsiooni. Et teha kindlaks, kas teil on täpne puuteplaat ja lisateabe saamiseks valige Start, valige Sätted, seejärel Bluetooth ja seadmed ja siis Puuteplaat.

MÄRKUS. Kui pole teisiti öeldud, saab žeste kasutada nii puuteplaadil kui ka puuteekraanil.

### Koputamine

Osutage ekraanil asuvale üksusele ja puudutage üksuse valimiseks puuteplaadialal või puuteekraanil ühe sõrmega. Üksuse avamiseks tehke topeltkoputus.

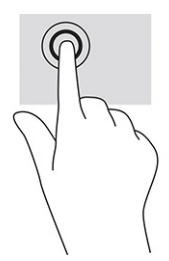

### Suurendamine ja vähendamine kahe sõrmega

Kahe sõrmega kokkusurumine ja suumimine võimaldab piltide ja teksti välja- ning sissesuumimist.

Vähendamiseks asetage kaks sõrme lahus puuteplaadilalale või puuteekraanile ja seejärel viige need kokku.

<span id="page-34-0"></span>● Suurendamiseks asetage kaks sõrme koos puuteplaadialale või puuteekraanile ja seejärel viige need üksteisest lahku.

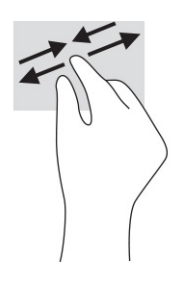

### Kahe sõrmega libistamine (puuteplaat ja täppispuuteplaat)

Asetage kaks sõrme (nii et nende vahel oleks väike vahe) puuteplaadialale ja seejärel lohistage sõrmi üles, alla, vasakule või paremale, et liikuda leheküljel või pildil üles, alla või külgedele.

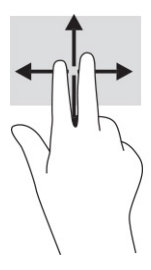

### Kahe sõrmega koputus (puuteplaat ja täppispuuteplaat)

Valitud objekti suvandite menüü avamiseks koputage kahe sõrmega puuteplaadialal.

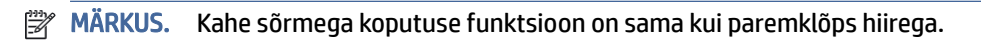

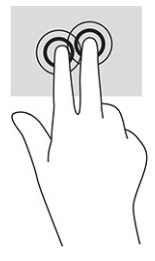

## Kolme sõrmega koputus (puuteplaat ja täppispuuteplaat)

Kolme sõrmega koputus avab vaikimisi tegumiriba otsingukasti. Žesti sooritamiseks koputage puuteplaadialal kolme sõrmega.

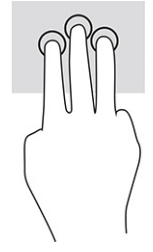

Täpsel puuteplaadil selle žesti funktsiooni muutmiseks valige Start, seejärel Sätted, siis Bluetooth ja seadmed ja lõpuks Puuteplaat. Valige jaotises Kolme sõrmega žestid lahtris Koputused žesti säte.

## <span id="page-35-0"></span>Nelja sõrmega koputus (puuteplaat ja täppispuuteplaat)

Vaikimisi avab nelja sõrmega koputus toimingukeskuse. Žesti sooritamiseks koputage puuteplaadialal nelja sõrmega.

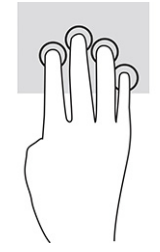

Täpsel puuteplaadil selle žesti funktsiooni muutmiseks valige Start, seejärel Sätted, siis Bluetooth ja seadmed ja lõpuks Puuteplaat. Valige jaotises Nelja sõrmega žestid lahtris Koputused žesti säte.

### Kolme sõrmega nipsamine (puuteplaat ja täppispuuteplaat)

Vaikimisi liigub kolme sõrmega nipsamine avatud rakenduste ja töölaua vahel.

- Nipsake 3 sõrmega endast eemale, et näha kõiki avatud aknaid.
- Nipsake 3 sõrmega enda poole, et näha töölauda.
- Nipsake kolme sõrmega vasakule või paremale, et lülitada avatud akende vahel.

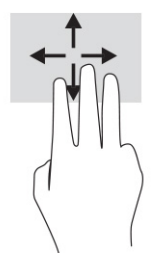

Täpsel puuteplaadil selle žesti funktsiooni muutmiseks valige Start, seejärel Sätted, siis Bluetooth ja seadmed ja lõpuks Puuteplaat. Valige jaotises Kolme sõrmega žestid lahtris Nipsamised žesti säte.

### Nelja sõrmega nipsamine (täppispuuteplaadil)

Vaikimisi liigub nelja sõrmega nipsamine avatud töölaudade vahel.

- Nipsake nelja sõrmega endast eemale, et näha kõiki avatud aknaid.
- Nipsake nelja sõrmega enda poole, et näha töölauda.
- Nipsake nelja sõrmega vasakule või paremale, et liikuda töölaudade vahel.

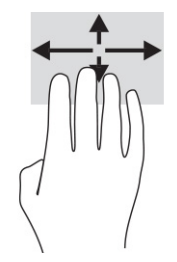

Selle žesti funktsiooni muutmiseks valige Start, seejärel Sätted, siis Bluetooth ja seadmed ja lõpuks Puuteplaat. Valige jaotises Nelja sõrmega žestid lahtris Nipsamised žesti säte.
## Ühe sõrmega libistamine (puuteekraanidel)

Kasutage ühe sõrmega libistamise žesti loendite ja leheküljede panoraamimiseks ja kerimiseks või objekti liigutamiseks.

- Ekraanil kerimiseks libistage üht sõrme üle ekraani suunas, kuhu soovite liikuda.
- Objekti teisaldamiseks vajutage ja hoidke sõrme sellel ning lohistage seejärel objekt soovitud kohta.

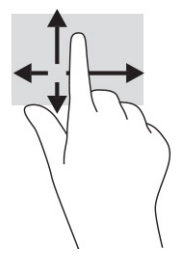

# Valikulise klaviatuuri ja hiire kasutamine

Valikulist klaviatuuri ja hiirt kasutades saate sisestada teksti, valida üksusi, kerida ning teha samu toiminguid nagu puutežestidega. Klaviatuur võimaldab teatud toimingute teostamiseks ka toimingu- ja kiirklahvide kasutamist.

# 6 Toitehaldus

Arvuti saab töötada nii aku- kui ka välistoitel. Kui arvuti töötab akutoitel ja selle laadimiseks pole väline toiteallikas saadaval, on oluline aku laetust jälgida ja akut säästa.

Mõned selles peatükis nimetatud toitehaldusfunktsioonid ei pruugi teie arvutis saadaval olla.

# Une- või talveunerežiimi kasutamine

Windowsil on kaks energiasäästurežiimi: une- ja talveunerežiim.

- NB! Kui arvuti on unerežiimis, eksisteerib mitu teadaolevat haavatavat kohta. Selleks et takistada volitamata kasutajatel juurdepääsu teie arvutis olevatele andmetele, isegi krüptitud andmetele, soovitab HP lülitada arvuti unerežiimi asemel talveunerežiimi, kui arvuti ei ole mingil ajal teie läheduses. See on eriti oluline, kui reisite koos arvutiga.
- **[<sup>2</sup>/ NB!** Võimaliku heli- ja videokvaliteedi halvenemise, teabekao või heli või video esituse funktsiooni kao riski vähendamiseks ei tohi käivitada ketta või välise meediumikaardi lugemisel või sellele kirjutamisel unerežiimi.
	- Unerežiim unerežiim käivitatakse automaatselt pärast passiivsusperioodi. Teie töö salvestatakse mällu, mis võimaldab unerežiimist väljumisel kiiresti tööd jätkata. Unerežiimi saab ka käsitsi käivitada. Lisateavet leiate jaotisest Unerežiimi käivitamine ja sellest väljumine lk 29.
	- Talveunerežiim talveunerežiim käivitatakse automaatselt, kui aku jõuab kriitilisele tasemele või kui arvuti on olnud pikemat aega unerežiimil. Talveunerežiimis salvestatakse teie töö kõvakettale uinakufaili [ja arvuti lülitub välja. Talveunerežiimi saab ka käsitsi käivitada. Lisateavet leiate jaotisest Talveunerežiimi](#page-38-0)  käivitamine ja sellest väljumine (ainult teatud mudelitel) lk 30.

## Unerežiimi käivitamine ja sellest väljumine

Unerežiimi käivitamiseks on mitu võimalust.

- Valige nupp Start, valige ikoon Toide ja seejärel Unerežiim.
- Sulgege ekraan (ainult teatud mudelitel).
- Vajutage unerežiimi kiirklahvi (ainult teatud toodetel); näiteks fn+f1 või fn+f12.
- Vajutage korraks toitenuppu (ainult teatud mudelitel).

Unerežiimist väljumiseks on järgmised võimalused.

- Vajutage korraks toitenuppu.
- Kui arvuti on suletud, tõstke ekraan üles (ainult teatud mudelitel).
- Vajutage klaviatuuri klahvi (ainult teatud mudelitel).
- Puudutage puuteplaati (ainult teatud mudelitel).

<span id="page-38-0"></span>Arvuti väljumisel unerežiimist kuvatakse teie töö uuesti ekraanil.

MÄRKUS. Kui olete määranud, et unerežiimist väljumisel küsitaks parooli, peate enne töö jätkamist sisestama Windowsi parooli.

## Talveunerežiimi käivitamine ja sellest väljumine (ainult teatud mudelitel)

Unerežiimi ja toitesätete abil saate lubada kasutajapoolse käivitamisega talveunerežiimi ning muuta muid toitesätteid ja ajalõppe.

- 1. Valige tegumiribal ikoon Otsing, tippige otsinguväljale toide ja seejärel valige Energiarežiimi valimine.
- 2. Valige vasakpoolsel paanil Valige, mida toitenupud teevad (sõnastus võib mudelist olenevalt erineda).
- 3. Olenevalt mudelist saate akutoite või välistoite säästmiseks talveunerežiimi lubada ühel järgmisel viisil.
	- Toitenupp valige jaotises Toite- ja unerežiimisätete nupud ja kaane sätted (sõnastus võib mudelist olenevalt erineda) valik Kui vajutan toitenuppu, seejärel valige Talveunerežiim.
	- Unerežiimi nupp (ainult teatud mudelitel) valige jaotises Toite- ja unerežiimisätete nupud ja kaane sätted (sõnastus võib mudelist olenevalt erineda) valik Kui vajutan unerežiimi nuppu, seejärel valige Talveunerežiim.
	- Kaas (ainult teatud mudelitel) valige jaotises Toite- ja unerežiimisätete nupud ja kaane sätted (sõnastus võib mudelist olenevalt erineda) valik Kui sulgen kaane, seejärel valige Talveunerežiim.
	- Toitemenüü valige Muuda sätteid, mis ei ole hetkel kättesaadavad, seejärel märkige jaotises Sulgemise sätted ruut Talveunerežiim.

Toitemenüü avamiseks valige nupp Start.

4. Valige Salvesta muudatused.

Käivitage talveunerežiim viisil, mille lubasite 3. etapis.

Talveunerežiimist väljumiseks vajutage korraks toitenuppu.

MÄRKUS. Kui olete määranud, et talveunerežiimist väljumisel küsitaks parooli, peate enne töö jätkamist sisestama Windowsi parooli.

# Arvuti sulgemine (väljalülitamine)

Käsk "Sule arvuti" suleb kõik programmid ja operatsioonisüsteemi, seejärel lülitab välja ekraani ja arvuti.

NB! Arvuti väljalülitamisel lähevad salvestamata andmed kaotsi. Enne arvuti väljalülitamist salvestage kindlasti oma töö.

Sulgege arvuti, kui seda ei kasutata pikema aja vältel ning selle välistoide lahutatakse.

Soovitatav on kasutada Windowsi sulgemiskäsku.

- MÄRKUS. Kui arvuti on une- või talveunerežiimis, tuleb sellest väljuda, vajutades põgusalt toitenuppu.
	- 1. Salvestage oma töö ja sulgege kõik avatud programmid.
	- 2. Valige nupp Start, valige ikoon Toide ja seejärel Sule arvuti.

<span id="page-39-0"></span>Kui arvuti ei reageeri ja kirjeldatud sulgemistoiminguid pole võimalik kasutada, proovige järgmisi hädasulgemistoiminguid esitatud järjekorras.

- Vajutage klahve ctrl+alt+delete, valige ikoon Toide ja seejärel valige Sule arvuti.
- Vajutage toitenuppu ja hoidke seda vähemalt 10 sekundit all.
- Kui teie arvutil on kasutaja vahetatav aku (ainult teatud mudelitel), lahutage arvuti välistoide ja seejärel eemaldage aku.

## Toite ikooni kasutamine

Erinevad toiteikoonid näitavad, kas arvuti töötab aku- või välistoitel. Kui osutate hiirekursoriga ikoonile, kuvatakse koos ikooniga ka teade, kui aku laetuse tase on madal või kriitiline.

Toiteikoon **asub Windowsi tegumiribal. Toiteikooni abil pääsete kiiresti juurde toitesätetele ja saate** 

vaadata aku laetuse taset.

- Aku laetuse taseme protsendi vaatamiseks hõljutage kursorit Toite ikooni **kull** kohal.
- Toite- ja akusätete vaatamiseks paremklõpsake Toite ikooni **ja seejärel valige Unerežiimi- ja** toitesätted.

## Arvuti kasutamine akutoitel

Kui arvutis on laetud aku ja arvuti pole ühendatud välistoitega, töötab arvuti akutoitel. Arvuti aku tühjeneb tasapisi, kui arvuti on välja lülitatud ja välistoitest lahutatud. Kui aku on jõudnud laetuse madalale või kriitilisele tasemele, kuvab arvuti teate.

 $\triangle$  HOIATUS! Võimalike ohtude vähendamiseks kasutage ainult arvutiga kaasas olevat akut, HP asendusakut või ühilduvat HP esindusest ostetud akut.

Aku kasutusaeg varieerub, sõltudes energiahalduse sätetest, töötavatest programmidest, ekraani heledusest, ühendatud välisseadmetest ja muudest teguritest.

 $\mathbb{B}^*$  MÄRKUS. Teatud arvutitooted saavad aku säästmiseks graafikakaarte vahetada.

#### Funktsiooni HP Fast Charge kasutamine (ainult teatud toodetel)

HP Fast Charge võimaldab arvutiaku kiiret laadimist. Laadimisaeg võib varieeruda ±10%. Kui aku laetuse tase jääb vahemikku 0–50%, laetakse aku 50%-ni täismahutavusest kuni 30–45 minutiga sõltuvalt arvuti mudelist.

Funktsiooni HP Fast Charge kasutamiseks lülitage arvuti välja ja seejärel ühendage vahelduvvooluadapter arvuti ja välistoitega.

#### Aku laetuse taseme kuvamine

Kui kasutate arvutit ainult akutoitel, kontrollige aku laetuse taset regulaarselt.

Aku laetuse taseme protsendi vaatamiseks hõljutage kursorit Toiteikooni **kulla** kohal.

## Akuteabe otsimine HP Support Assistantis (ainult teatud mudelitel)

Akuteavet saate avada mitmle moel.

1. Valige tegumiribal Otsingu ikoon, tippige otsinguväljale support ja seejärel valige rakendus HP Support Assistant.

– või –

Valige tegumiribal küsimärgiikoon.

2. Valige Parandused ja diagnostika, seejärel Kontrollige akut ja seejärel valige Käivita. Kui HP akukontroll tuvastab, et aku vajab asendamist, võtke ühendust toega.

HP Support Assistantis on aku jaoks saadaval järgmine teave ja järgmised tööriistad:

- HP akukontroll
- teave akutüüpide, spetsifikatsiooni, kasutusea ja mahtuvuse kohta

#### Akutoite säästmine

Säästke akutoidet ja maksimeerige aku kasutusaeg.

- Vähendage ekraani heledust.
- Lülitage välja traadita ühenduse seadmed, kui te neid ei kasuta.
- Lahutage välisseadmed, mida te ei kasuta ja mis ei ole ühendatud välistoitega, näiteks USB-porti ühendatud väline kõvaketas.
- Peatage, keelake või eemaldage kõik välised meediumikaardid, mida te ei kasuta.
- Kui lõpetate arvutiga töötamise, käivitage unerežiim või lülitage arvuti välja.

#### Aku tühjenemise tuvastamine

Kui ainsa toiteallikana kasutatava aku laetuse tase on madal või kriitiline, kuvavad aku märgutuli ja toiteikoon aku madala laetuse taseme teate.

● Aku märgutuli (ainult teatud toodetel) näitab aku laetuse madalat või kriitilist taset.

– või –

Toite ikoon **kuvab aku madala või kriitilise taseme teate.** 

**WARKUS.** Lisateavet toiteikooni kohta leiate jaotisest [Toite ikooni kasutamine](#page-39-0) lk 31.

Aku laetuse kriitilisel tasemel toimib arvuti järgmiselt.

- Kui talveunerežiim ei ole lubatud ja arvuti on sisse lülitatud või unerežiimis, jääb arvuti korraks unerežiimi ja lülitub seejärel välja ning kõik salvestamata andmed lähevad kaotsi.
- Kui talveunerežiim on lubatud ja arvuti töötab või on unerežiimis, käivitab arvuti talveunerežiimi.

#### Tegutsemine aku tühjenemise korral

Saate kiirelt lahendada aku laetuse madala taseme.

#### Tegutsemine aku tühjenemise korral, kui välistoide on saadaval

Ühendage arvuti ja välistoitega üks järgmistest.

- Vahelduvvooluadapter
- Valikuline dokkimisalus või laiendustoode
- HP-lt tarvikuna ostetud toiteadapter

#### Tegutsemine aku tühjenemise korral, kui mitte ühtegi toiteallikat pole saadaval

Salvestage oma töö ja lülitage arvuti välja.

#### Aku laetuse madala taseme lahendamine, kui arvuti ei saa talveunerežiimist väljuda

Kui aku laetuse tase on madal ja te ei saa arvutit talveunerežiimist välja, ühendage vahelduvvooluadapter.

- 1. Ühendage vahelduvvooluadapter arvuti ja välistoitega.
- 2. Vajutage talveunerežiimist väljumiseks toitenuppu.

#### Mitte-eemaldatav aku

Aku oleku jälgimiseks või selle tuvastamiseks, kas aku ei hoia enam laengut, kasutage üksuses HP Support Assistant saadaolevat HP akukontrolli (ainult teatud mudelitel).

1. Valige tegumiribal Otsingu ikoon, tippige otsinguväljale support ja seejärel valige rakendus HP Support Assistant.

– või –

Valige tegumiribal küsimärgiikoon.

2. Valige Parandused ja diagnostika, seejärel Kontrollige akut ja seejärel valige Käivita. Kui HP akukontroll tuvastab, et aku vajab asendamist, võtke ühendust toega.

Selle toote akut (või akusid) ei saa kasutajad ise lihtsalt vahetada. Aku eemaldamine või vahetamine võib mõjutada garantiid. Kui aku ei hoia enam laengut, võtke ühendust toega.

## Arvuti kasutamine välistoitel

Teavet arvuti välistoitega ühendamise kohta leiate arvutiga kaasas olevalt teabelehelt *Häälestusjuhised*.

Kui arvuti on ühendatud heakskiidu saanud vahelduvvooluadapteri kaudu välistoitega või dokkimis- või laiendusseadmega, ei kasuta arvuti akut.

- $\triangle$  HOIATUS! Võimalike ohtude vähendamiseks kasutage ainult arvutiga kaasas olevat vahelduvvooluadapterit, HP asendusadapterit või ühilduvat HP esindusest ostetud vahelduvvooluadapterit.
- $\triangle$  HOIATUS! Arvuti akut ei tohi laadida siis, kui viibite lennuki pardal.

Ühendage arvuti välistoitega järgmistes olukordades:

- aku laadimisel või kalibreerimisel.
- süsteemi tarkvara installimisel või värskendamisel,
- süsteemi BIOS-i värskendamisel,
- teabe kirjutamisel kettale (ainult teatud mudelitel),
- sisemiste kõvaketastega arvutitel kettadefragmentori kasutamisel,
- andmete varundamisel või taastamisel.

Kui ühendate arvuti välistoitega, toimub järgmine:

- aku hakkab laadima,
- toiteikoon **muudab** ilmet.

Välistoite katkestamisel:

- arvuti lülitub akutoitele,
- toiteikoon **muudab** ilmet.

# 7 Arvuti hooldamine

Regulaarne hooldamine tagab arvuti optimaalse seisukorra. Selles jaotises selgitatakse, kuidas kasutada selliseid tööriistu nagu kettadefragmentor ja kettapuhastus. Samuti esitatakse programmide ja draiverite värskendamise juhised, arvuti puhastamise toimingud ja näpunäiteid arvutiga reisimiseks (või selle transpordiks).

## Jõudluse parandamine

Kui viite läbi regulaarseid hooldustoiminguid nagu ketta defragmentimine ja kettapuhastus, saate oma arvuti jõudlust oluliselt parandada.

## Ketta defragmentori kasutamine

HP soovitab kasutada ketta defragmentimist, et defragmenteerida kõvaketast vähemalt korra kuus.

**EX** MÄRKUS. Välkdraividel (SSD) pole kettadefragmentori kasutamine tarvilik.

Kettadefragmentori käivitamiseks toimige järgmiselt.

- 1. Ühendage arvuti vahelduvvooluvõrku.
- 2. Valige tegumiribal Otsingu ikoon, tippige otsinguväljale defragmentimine ja seejärel valige Ketaste defragmentimine ja optimeerimine.
- 3. Järgige ekraanil kuvatavaid juhiseid.

Lisateavet leiate kettadefragmentori tarkvaraspikrist.

#### Kettapuhastuse kasutamine

Kettapuhastus otsib kõvakettalt ebavajalikke faile, mida saate kettaruumi vabastamiseks ja arvuti tõhusama käitamise soodustamiseks turvaliselt kustutada.

Kettapuhastuse käivitamiseks toimige järgmiselt.

- 1. Valige tegumiribal Otsingu ikoon, tippige otsinguväljale ketas ja seejärel valige Kettapuhastus.
- 2. Järgige ekraanil kuvatavaid juhiseid.

## HP 3D DriveGuardi kasutamine (ainult teatud toodetel)

HP 3D DriveGuard kaitseb kõvaketast, parkides draivi ja peatades kõik andmepäringud teatud tingimustel:

- arvuti kukub maha;
- liigutate suletud ekraaniga arvutit, kui arvuti töötab akutoitel.

Varsti pärast eelnimetatud sündmust taastab HP 3D DriveGuard kõvaketta tavapärase töö.

- MÄRKUS. HP 3D DriveGuard kaitseb ainult sisemisi kõvakettaid. HP 3D DriveGuard ei kaitse dokkimisseadmetesse paigaldatud või USB-pordi kaudu ühendatud kõvakettaid.
- <sup>2</sup> MÄRKUS. Kuna pooljuhtketastel (SSD-d) ei ole liikuvaid osi, ei ole HP 3D DriveGuard nende ketaste jaoks vajalik.

#### HP 3D DriveGuard olekute tuvastamine

Kui esmases ja/või teiseses (ainult teatud toodetel) kõvakettasahtlis olev draiv pargitakse, muudab arvutil olev kõvaketta märgutuli värvi.

# Programmide ja draiverite värskendamine

HP soovitab programme ja draivereid värskendada regulaarselt. Värskendused lahendavad probleeme ja lisavad arvutisse uusi funktsioone ning valikuid. Näiteks vanemad graafikakomponendid ei pruugi kõige uuema mängutarkvaraga hästi töötada. Uusima draiverita ei saa te oma seadmeid maksimaalselt kasutada.

Olenevalt operatsioonisüsteemist saate programmide ja draiverite värskendamiseks kasutada järgmisi meetodeid:

- Programmide ja draiverite värskendamine lk 36
- Ainult programmide värskendamine lk 36
- [Ainult draiverite värskendamine](#page-45-0) lk 37

#### Programmide ja draiverite värskendamine

Programmide ja draiverite värskendamiseks kasutage järgmist protseduuri.

1. Valige tegumiribal Otsingu ikoon, tippige otsinguväljale support ja seejärel valige rakendus HP Support Assistant.

– või –

Valige tegumiribal küsimärgiikoon.

- 2. Valige jaotises Minu sülearvuti üksus Värskendused. Avaneb aken Tarkvara ja draiverid ja Windows otsib värskendusi.
- 3. Järgige ekraanil kuvatavaid juhiseid.

#### Ainult programmide värskendamine

Kasutage seda toimingut ainult programmide värskendamiseks.

- 1. Valige Start ja seejärel Microsoft Store.
- 2. Valige üleval parempoolses nurgas oma profiilipildi kõrval olevad nupud ja seejärel Downloads and updates (Allalaadimised ja värskendused).
- 3. Valige lehel Downloads and updates (Allalaadimised ja värskendused) suvand Get updates (Hangi värskendused) ja järgige ekraanil kuvatavaid juhiseid.

## <span id="page-45-0"></span>Ainult draiverite värskendamine

Ainult draiverite värskendamiseks kasutage järgmist protseduuri.

- 1. Valige tegumiribal Otsingu ikoon, tippige otsinguväljale windows update'i sätted ja seejärel valige Windows Update'i sätted.
- 2. Valige Vaata värskendusi ja järgige ekraanil kuvatavaid juhiseid.
- $\mathbb{P}^*$  **MÄRKUS.** Kui Windows uut draiverit ei leia, minge seadme tootia veebilehele ning järgige kuvatavaid juhiseid.

## Arvuti puhastamine

Arvuti regulaarne puhastamine eemaldab mustuse ja prahi ja tagab seadme optimaalse töö. Arvuti välispindade ohutuks puhastamiseks kasutage järgmist teavet.

## HP Easy Cleani lubamine (ainult teatud toodetel)

HP Easy Clean aitab teil arvuti pindade puhastamisel vältida juhuslikku sisestust. See tarkvara keelab määratud ajaks seadmete, näiteks klaviatuuri, puuteekraani ja puuteplaadi kasutamise, nii et saate puhastada kõik arvuti pinnad.

- 1. Käivitage HP Easy Clean ühel järgmistest viisidest.
	- Valige Start-menüü ja seejärel valige HP Easy Clean.

– või –

Valige tegumiribal ikoon HP Easy Clean.

– või –

- Valige Start ja seejärel valige paan HP Easy Clean.
- 2. Nüüd, kui teie seade on lühikeseks perioodiks keelatud, vaadake soovitatud samme Arvutist mustuse ja prahi eemaldamine lk 37, et puhastada arvuti sageli puudutatavad välispinnad. Pärast mustuse ja prahi eemaldamist saate puhastada pindu ka desovahendiga. Kahjulike bakterite ja viiruste leviku tõkestamiseks vt juhiseid [Arvuti puhastamine desinfitseerimisvahendiga](#page-46-0) lk 38.

## Arvutist mustuse ja prahi eemaldamine

Siin on toodud soovitused arvuti mustusest ja prahist puhastamiseks.

Vineerpuiduga arvutite puhul vt jaotist [Vineerpuidu eest hoolitsemine \(ainult teatud toodetel\)](#page-47-0) lk 39.

- 1. Kandke pindade puhastamisel ühekordseid latekskindaid (või nitriilkindaid, kui olete lateksi vastu allergiline).
- 2. Lülitage seade välja ja lahutage toitejuhe ja muud ühendatud välisseadmed. Eemaldage kõik paigaldatud patareid sellistest üksustest nagu juhtmevabad klaviatuurid.
- $\triangle$  ETTEVAATUST. Elektrilöögi või komponentide kahjustamise vältimiseks ärge puhastage toodet kunagi, kui see on sisse lülitatud või ühendatud.
- <span id="page-46-0"></span>3. Niisutage mikrokiust lappi veega. Lapp peab olema niiske, kuid mitte märg.
- NB! Pinna kahjustamise vältimiseks ärge kasutage abrasiivseid lappe, rätte ja paberrätte.
- 4. Pühkige toote väliskülge niisutatud lapiga õrnalt.
- NB! Hoidke vedelikud tootest eemal. Vältige niiskuse sattumist avadesse. Kui vedelikku satub HP tootesse, võib see toodet kahjustada. Ärge pihustage vedelikke otse tootele. Ärge kasutage aerosoole, lahusteid, abrasiive või puhastusvahendeid, mis sisaldavad vesinikperoksiidi või valgendit, mis võivad viimistlust kahjustada.
- 5. Alustage ekraanist (kui võimalik). Pühkige ettevaatlikult ekraani ülaservast all. Lõpetage kõigi paindlike kaablitega, nagu toitejuhe, klaviatuuri kaabel ja USB-kaablid.
- 6. Pärast puhastamist ja enne seadme sisselülitamist veenduge, et see on täiesti kuiv.
- 7. Pärast puhastamist visake kindad ära. Puhastage oma käed kohe, kui olete kindad eemaldanud.

Puutetundlike ja seadme välispindade puhastamisel järgige kahjulike bakterite ja viiruste leviku tõkestamiseks teemas Arvuti puhastamine desinfitseerimisvahendiga lk 38 toodud soovitusi.

## Arvuti puhastamine desinfitseerimisvahendiga

Maailma Terviseorganisatsioon (WHO) soovitab puhastada pinnad, millele järgneb desinfitseerimine, mis on parim tava viiruslike hingamisteede haiguste ja kahjulike bakterite leviku tõkestamiseks.

Pärast teemades [Arvutist mustuse ja prahi eemaldamine](#page-45-0) lk 37, Vineerpuidu eest hoolitsemine (ainult teatud toodetel) [lk 39 või mõlemas toodud juhiseid järgides välispindade puhastamise lõpetamist](#page-47-0)  puhastage pinnad ka desinfitseerimisvahendiga. HP suunistele vastav desinfitseerimisvahend on 70% isopropüülalkoholist ja 30% veest koosnev alkoholilahus. Lahust nimetatakse ka puhastusalkoholiks ja seda müüakse enamikes poodides.

Arvuti puutetundlike ja välispindade puhastamiseks järgige järgmisi juhiseid.

- 1. Kandke pindade puhastamisel ühekordseid latekskindaid (või nitriilkindaid, kui olete lateksi vastu allergiline).
- 2. Lülitage seade välja ja lahutage toitejuhe ja muud ühendatud välisseadmed. Eemaldage kõik paigaldatud patareid sellistest üksustest nagu juhtmevabad klaviatuurid.
- $\triangle$  ETTEVAATUST. Elektrilöögi või komponentide kahjustamise vältimiseks ärge puhastage toodet kunagi, kui see on sisse lülitatud või ühendatud.
- 3. Niisutage mikrokiust lappi 70% isopropüülalkoholi ja 30% vee seguga. Lapp peab olema niiske, kuid mitte märg.
- $\triangle$  ETTEVAATUST. Ärge kasutage järgmisi kemikaale ega neid sisaldavaid lahuseid, sealhulgas pindade puhastuspihustateid: valgendit, peroksiide (sh vesinikperoksiidi), atsetooni, ammoniaaki, etüülalkoholi, metüleenkloriidid või mis tahes petrooleumil põhinevad materjale nagu bensiin, lakibensiin, benseen või tolueen.
- $\mathbb{Z}^*$  NB! Pinna kahjustamise vältimiseks ärge kasutage abrasiivseid lappe, rätte ja paberrätte.
- 4. Pühkige toote väliskülge niisutatud lapiga õrnalt.
- NB! Hoidke vedelikud tootest eemal. Vältige niiskuse sattumist avadesse. Kui vedelikku satub HP tootesse, võib see toodet kahjustada. Ärge pihustage vedelikke otse tootele. Ärge kasutage aerosoole,

<span id="page-47-0"></span>lahusteid, abrasiive või puhastusvahendeid, mis sisaldavad vesinikperoksiidi või valgendit, mis võivad viimistlust kahjustada.

- 5. Alustage ekraanist (kui võimalik). Pühkige ettevaatlikult ekraani ülaservast all. Lõpetage kõigi paindlike kaablitega, nagu toitejuhe, klaviatuuri kaabel ja USB-kaablid.
- 6. Pärast puhastamist ja enne seadme sisselülitamist veenduge, et see on täiesti kuiv.
- 7. Pärast puhastamist visake kindad ära. Puhastage oma käed kohe, kui olete kindad eemaldanud.

## Vineerpuidu eest hoolitsemine (ainult teatud toodetel)

Teie toode võib sisaldada kvaliteetset vineerpuitu. Nagu kõikide looduslike puittoodete puhul, tagab korralik hooldus toote pikema kasutusea. Naturaalse puidu olemusest tulenevalt võite märgata puusüümustrit või kergeid toonierinevusi, mis on normaalne.

- Puhastage puit kuiva antistaatilise mikrokiust lapi või seemisnahaga.
- Ärge kasutage puhastamiseks ained, mis sisaldavad ammoniaaki, metüleenkloriidi, atsetooni, tärpentiini või muid petrooleumipõhiseid lahusteid.
- Ärge jätke puitu pikaks ajaks päikese kätte või niisketesse tingimustesse.
- Kui puit saab märjaks, tupsutage seda imava, ebemevaba lapiga.
- Vältige kokkupuudet mis tahes ainega, mis võib puitu värvida või põhjustada värvimuutuseid.
- Vältige kokkupuudet teravate esemete või karedate pindadega, mis võivad puitu kriipida.

[Arvuti puutetundlike ja välispindade puhastamiseks järgige teemas Arvutist mustuse ja prahi eemaldamine](#page-45-0)  lk 37 toodud soovituslikke samme. Pärast mustuse ja prahi eemaldamist saate pindu puhastada ka [desinfitseerimisvahendiga. Kahjulike bakterite ja viiruste leviku tõkestamiseks järgige teemas Arvuti](#page-46-0)  puhastamine desinfitseerimisvahendiga lk 38 toodud puhastussuuniseid.

# Arvutiga reisimine või selle transportimine

Kui peate arvutiga reisima või seda transportima, pidage seadmete ohutuse tagamiseks silmas järgmist.

- Toimige enne arvuti reisile kaasavõtmist või transportimist järgmiselt.
	- Varundage tahvelarvutis talletatav teave välisele draivile.
	- Eemaldage kõik kettad ja välised andmekandjad (nt mälukaardid).
	- Lülitage välja kõik välisseadmed ja ühendage need seejärel arvutist lahti.
	- Lülitage arvuti välja.
- Tehke andmetest varukoopiad. Ärge hoidke varukoopiaid ja arvutit samas kohas.
- Lennukiga reisides võtke arvuti käsipagasina endaga kaasa ning ärge registreerige seda koos muu pagasiga.
- NB! Vältige draivi sattumist magnetvälja mõjualasse. Magnetväljaga turvaseadmed on näiteks lennujaamade turvakontrolliväravad ja metallidetektorid. Lennujaama konveierlindid ja muud turvaseadmed, millega kontrollitakse käsipagasit, kasutavad magnetvälja asemel röntgenkiiri ja need ei kahjusta draive.
- Kui plaanite arvutit lennu ajal kasutada, kuulake lennueelset teadet, milles öeldakse, millal võite arvutit kasutada. See, kas arvuti kasutamine on lennu ajal lubatud, sõltub lennufirmast.
- Kasutage arvuti või draivi transportimisel sobivat kaitsepakendit ja märgistage see kirjaga "ÕRN" ("FRAGILE").
- Traadita võrguseadmete kasutamine võib olla teatud keskkondades keelatud. Sellised keelud võivad kehtida lennuki pardal, haiglates, lõhkeainete läheduses ja ohtlikes piirkondades. Kui te pole traadita võrguseadmete kasutamise eeskirjades kindel, peaksite enne arvuti sisselülitamist luba küsima.
- Rahvusvahelistel reisidel juhinduge järgmistest soovitustest.
	- Kontrollige igas sihtriigis/-piirkonnas arvutiseadmetele kehtestatud tollieeskirju.
	- Kontrollige toitejuhtme- ja adapterinõudeid asukohtades, kus plaanite arvutit kasutada. Pinge, sagedus ja pistiku kuju võivad riigiti/piirkonniti erineda.
	- $\triangle$  HOIATUS! Elektrilöögi, tulekahju ja seadmete kahjustamise ohu vähendamiseks ärge üritage kasutada arvuti toiteallikana tarvikute jaoks müüdavat pingemuundurikomplekti.

# 8 Arvuti ja teabe turvalisuse tagamine

Teie teabe konfidentsiaalsuse, terviklikuse ja kättesaadavuse tagamiseks tuleb seda mitmesuguste arvutiturbemeetmete abil kaitsta. Standardsed turbelahendused, mida pakub Windowsi operatsioonisüsteem, HP rakendused, häälestusutiliit Setup Utility (BIOS) ning muude tootjate tarkvara, võivad aidata kaitsta arvutit mitmesuguste ohtude (nt viiruste, usside ja muud tüüpi ründevara) eest.

**EX** MÄRKUS. Mõni loetletud turbefunktsioonidest ei pruugi teie arvutis saadaval olla.

# Paroolide kasutamine

Parool on tähemärkide kogum, mis valitakse arvutiteabe turvalisemaks muutmiseks ja võrgutoimingute kaitseks. Saate määrata mitut tüüpi paroole. Näiteks palutakse teil arvuti algsel häälestusel luua arvuti kaitseks kasutajaparool. Teil on võimalik määrata täiendavaid paroole Windowsis või rakenduses HP Setup Utility (BIOS), mis on teie arvutisse eelinstallitud.

Soovi korral võite kasutada sama parooli nii häälestusutiliidi Setup Utility (BIOS) kui ka Windowsi turbefunktsiooni puhul.

Paroolide loomiseks ja salvestamiseks kasutage järgmiseid nõuandeid.

- Arvutile juurdepääsu kaotamise riski vähendamiseks märkige kõik paroolid üles ja hoidke neid turvalises kohas arvutist eraldi. Ärge hoidke paroole arvutis failis.
- Järgige paroolide loomisel programmi nõudeid.
- Muutke paroole vähemalt iga 3 kuu järel.
- Ideaalne parool on pikk ning sisaldab tähti, kirjavahemärke, sümboleid ja numbreid.
- Enne arvuti hooldusse saatmist varundage failid, kustutage konfidentsiaalsed failid ning eemaldage kõik paroolisätted.

MÄRKUS. Lisateavet Windowsi paroolide (nt ekraanisäästjaparoolid) kohta leiate järgmiselt.

Valige tegumiribal Otsingu ikoon, tippige otsinguväljale support ja seejärel valige rakendus HP Support Assistant.

– või –

Valige tegumiribal küsimärgiikoon.

## Windowsi paroolide määramine

Windowsi paroolid aitavad kaitsta teie arvutit volitamata juurdepääsu eest.

#### Tabel 8-1 Windowsi paroolide tüübid ja nende funktsioonid

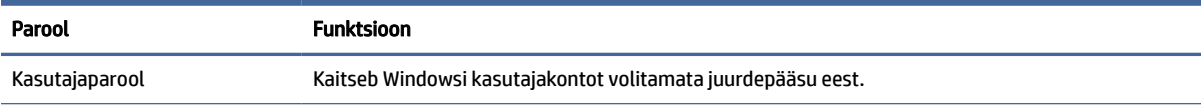

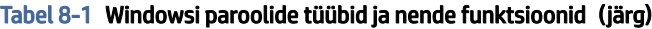

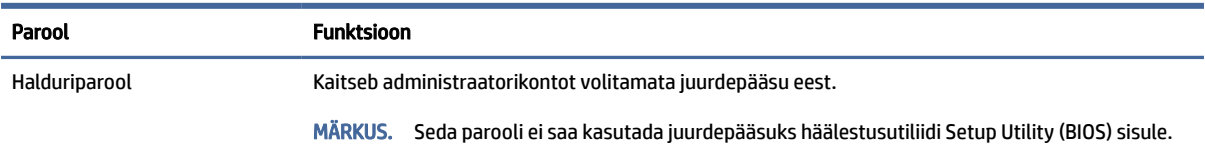

## Häälestusutiliidi Setup Utility (BIOS) paroolide määramine

BIOS-i paroolid pakuvad teie arvutile täiendavaid turvasätteid.

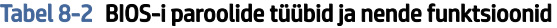

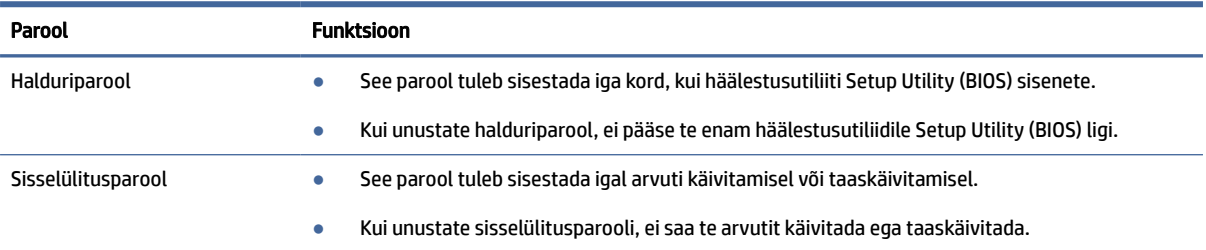

Administraatori või sisselülitusparooli määramiseks, muutmiseks või kustutamiseks häälestusutiliidis Setup Utility (BIOS) toimige järgmiselt.

- NB! Häälestusutiliidis Setup Utility (BIOS) muudatusi tehes olge väga ettevaatlik. Vead võivad takistada arvuti korralikku tööd.
	- 1. Avage häälestusutiliit (BIOS).
		- Klaviatuuriga arvutid või tahvelarvutid.
			- **▲** Lülitage arvuti sisse või taaskäivitage see, vajutage kiirelt klahvi esc ja seejärel vajutage klahvi f10.
		- Klaviatuurita tahvelarvutid.
			- a. Lülitage tahvelarvuti sisse või taaskäivitage see ning seejärel vajutage kiirelt ja hoidke helitugevuse vähendamise nuppu all.

– või –

Lülitage sisse või taaskäivitage tahvelarvuti ning seejärel vajutage kiirelt ja hoidke helitugevuse vähendamise nuppu.

– või –

Lülitage sisse või taaskäivitage tahvelarvuti ja seejärel vajutage kiirelt Windowsi nuppu.

- b. Koputage nupule f10.
- 2. Vajutage üksust Security (Turvalisus) ja järgige ekraanil kuvatavaid juhiseid.

Muudatuste salvestamiseks valige Exit (Välju), seejärel Save Changes and Exit (Salvesta muudatused ja välju) ning Yes (Jah).

**WARKUS.** Kui kasutate valiku esiletõstmiseks nooleklahve, peate seejärel vajutama enter.

Muudatused jõustuvad arvuti taaskäivitamisel.

# Windows Hello kasutamine (ainult teatud mudelitel)

Sõrmejäljelugeja või infrapunakaameraga toodetel on Windows Hello abil võimalik registreerida oma sõrmejälg, näo ID ja häälestada PIN-kood. Pärast registreerimist saate Windowsi sisselogimiseks kasutada sõrmejäljelugejat, näotuvastust või PIN-koodi.

Windows Hello häälestamine.

- 1. Valige nupp Start, valige Sätted, valige Kontod, seejärel valige Sisselogimisvalikud.
- 2. Kui parooli ei ole määratud, peate selle lisama, enne kui saate kasutada muid sisselogimissuvandeid. Valige Parool ja seejärel Lisa.
- 3. Valige jaotises Näotuvastus (Windows Hello) või Sõrmejäljetuvastus (Windows Hello) ja seejärel valige Häälesta.
- 4. Valige Alustamine ning järgige ekraanil kuvatavaid juhiseid, registreerige oma sõrmejälg või näotunnus ning seadistage PIN-kood.
- NB! Sõrmejälgedega sisselogimise probleemide vältimiseks veenduge, et salvestate sõrmejälje, mille kõik küljed on sõrmejäljelugejaga registreeritud.
- MÄRKUS. PIN-koodi pikkus pole piiratud. Vaikesättena kasutatakse üksnes numbreid. Alfabeetiliste või erimärkide kaasamiseks valige märkeruut Kaasa tähed ja sümbolid.

# Interneti-turvalisuse tarkvara kasutamine

Kui kasutate oma arvutit e-posti, võrgu või Interneti-ühenduse jaoks, siis ohustavad teie arvutit viirused, nuhkvara jms. Arvuti kaitsmiseks võib olla arvutisse eelinstallitud viirusetõrjet ja tulemüüri sisaldav Internetiturbetarkvara. Värskelt avastatud viiruste ja muude turvaohtude eest pideva kaitse tagamiseks tuleb turbetarkvara hoida ajakohane. HP soovitab tungivalt teil täiendada turbetarkvara prooviversiooni või osta oma arvuti täielikuks kaitsmiseks omal valikul pakutavat tarkvara.

## Viirusetõrjetarkvara kasutamine

Arvutiviirused võivad halvata programmide, utiliitide või operatsioonisüsteemi töö või põhjustada nende töös tõrkeid. Viirusetõrjetarkvara suudab tuvastada enamiku viirusi, need hävitada ja tavaliselt parandada nende tekitatud kahju.

Värskelt avastatud viiruste eest pideva kaitse tagamiseks tuleb turbetarkvara hoida ajakohane.

Arvutisse võib olla eelinstallitud viirusetõrjeprogramm. HP soovitab tungivalt kasutada arvuti täielikuks kaitsmiseks omal valikul olevat viirusetõrjeprogrammi.

Arvutiviiruste kohta lisateabe saamiseks valige tegumiribal Otsingu ikoon, tippige otsinguväljale support ja seejärel valige rakendus HP Support Assistant.

– või –

Valige tegumiribal küsimärgiikoon.

#### Tulemüüritarkvara kasutamine

Tulemüürid on mõeldud süsteemile või võrgule volitamata juurdepääsu takistamiseks. Tulemüür võib olla tarkvara, mis installitakse arvutisse, võrku või mõlemasse. See võib olla ka nii riist- kui ka tarkvarast koosnev kombinatsioon.

Valida saab kahe tulemüüritüübi vahel.

- Hostipõhine tulemüür programm, mis kaitseb vaid arvutit, kuhu see on installitud.
- Võrgupõhine tulemüür installitakse DSL- või kaabelmodemi ja koduvõrgu vahele, et kaitsta võrgu kõiki arvuteid.

Kui süsteemi on installitud tulemüür, jälgitakse kõiki süsteemi saadetavaid ja vastuvõetavaid andmeid ning neid võrreldakse kasutaja määratud turvakriteeriumidega. Andmed, mis neile kriteeriumidele ei vasta, blokeeritakse.

# Tarkvaravärskenduste installimine

Arvutisse installitud nii HP, Windowsi kui ka kolmandate tootjate tarkvara tuleb turvaprobleemide vältimiseks ja tarkvara jõudluse parandamiseks regulaarselt uuendada.

NB! Microsoft saadab Windowsi värskenduste teateid. Värskendused võivad hõlmata ka turvavärskendusi. Arvuti kaitsmiseks turvaaukude ja arvutiviiruste eest installige Microsofti värskendused kohe, kui nende kohta teade ilmub.

Neid värskendusi saab installida automaatselt.

Sätete vaatamine või muutmine.

- 1. Valige nupp Start, valige Sätted ning seejärel valige Windowsi värskendused.
- 2. Järgige ekraanil kuvatavaid juhiseid.
- 3. Värskenduste paigaldamiseks sobiva aja seadistamiseks valige Täpsemad suvandid ja järgige ekraanil kuvatavaid juhiseid.

# Rakenduse HP TechPulse kasutamine (ainult teatud toodetel)

HP TechPulse on pilvepõhine IT-lahendus, mis võimaldab ettevõtetel efektiivselt hallata ja kaitsta oma vara.

HP TechPulse aitab kaitsta seadmeid pahavara ja muude rünnete vastu, jälgida seadme tervist ja aitab vähendada seadme- ja turvaprobleeme. Saate tarkvara kiiresti alla laadida ja installida, mis on tavapäraste kohapealsete lahendustega võrreldes väga kulutõhus. Lisateavet vt [https://www.hpdaas.com/.](https://www.hpdaas.com/)

# Traadita võrgu turvalisuse tagamine

Kui häälestate uut WLAN-i või kasutate olemasolevat WLAN-i, lubage alati turvafunktsioonid, et kaitsta arvutit volitamata juurdepääsu eest. WLAN-id avalikes kohtades (tööpunktid), nagu kohvikud ja lennujaamad, ei pruugi üldse kaitset pakkuda.

# Tarkvararakenduste ja teabe varundamine

Tarkvararakenduste ja teabe kaitsmiseks viiruserünnakust või tarkvara- või riistvararikkest tingitud pöördumatu kao või kahjustuse eest varundage neid regulaarselt.

# Valikulise turvakaabli (ainult teatud toodetel) kasutamine

Turvakaabel (eraldi ostetav) toimib pigem takistavalt, kuid ei välista toote väärkasutamist ega selle vargust. Turvakaabli arvutiga ühendamiseks järgige seadme tootja juhiseid.

# <span id="page-54-0"></span>9 Häälestusutiliidi (BIOS) kasutamine

Häälestusutiliit Setup Utility (BIOS) juhib süsteemi kõigi sisend- ja väljundseadmete (nt draivid, ekraan, klaviatuur, hiir, printer) vahelist suhtlust. Häälestusutiliit Setup Utility (BIOS) sisaldab paigaldatud seadmete sätteid, arvuti käivitussätteid ning süsteemi- ja laiendmälu mahu sätteid.

MÄRKUS. Häälestusutiliidi Setup Utility käivitamiseks tahvel-sülearvutil peab teie arvuti olema sülearvuti režiimil ja peate kasutama sülearvuti külge ühendatud klaviatuuri.

# Häälestusutiliidi Setup Utility (BIOS) avamine

Utiliidi Setup Utility (BIOS) avamiseks on mitu võimalust.

- NB! Häälestusutiliidis Setup Utility (BIOS) muudatusi tehes olge väga ettevaatlik. Vead võivad takistada arvuti nõuetekohast tööd.
	- **▲** Lülitage arvuti sisse või taaskäivitage see, seejärel vajutage kiiresti klahvi f10.

– või –

Lülitage sisse või taaskäivitage arvuti, vajutage kiiresti klahvi esc, seejärel vajutage Start-menüü kuvamiseks klahvi f10.

# BIOS-i Setup Utility (Häälestusutiliit) värskendamine

BIOS-i Setup Utility (Häälestusutiliidi) värskendatud versioonid võivad olla saadaval HP veebisaidil. Enamik HP veebisaidil olevaid BIOS-i värskendusi on pakitud tihendatud failidesse, mida nimetatakse *SoftPaqideks*. Mõni allalaaditav pakett sisaldab seletusfaili Readme.txt, milles on esitatud teave faili installimise ja tõrkeotsingu kohta.

#### BIOS-i versiooni tuvastamine

Et aru saada, kas teil on vaja BIOS-i Setup Utility't (Häälestusutiliit) värskendada, tehke kõigepealt kindlaks arvutis oleva BIOS-i versioon.

BIOS-i versiooniteabe (tuntud ka kui *ROM-i kuupäev* ja *Süsteemi BIOS*) kuvamiseks kasutage ühte järgmistest suvanditest.

- HP Support Assistant
	- 1. Valige tegumiribal Otsingu ikoon, tippige otsinguväljale support ja seejärel valige rakendus HP Support Assistant.

– või –

Valige tegumiribal küsimärgiikoon.

- 2. Valige jaotises Minu sülearvuti üksus Spetsifikatsioonid.
- häälestusutiliit Setup Utility (BIOS)
- 1. Käivitage häälestusutiliit Setup Utility (BIOS) (vt [Häälestusutiliidi Setup Utility \(BIOS\) avamine](#page-54-0) lk 46).
- 2. Valige Main (Peamine) ja märkige BIOS-i versioon üles.
- 3. Valige Exit (Välju), üks suvanditest ning järgige ekraanil kuvatavaid juhiseid.
- Windowsis vajutage klahve ctrl+alt+s.

BIOS-i uuemate versioonide otsimiseks vt BIOS-i värskenduseks ettevalmistamine lk 47.

## BIOS-i värskenduseks ettevalmistamine

Enne BIOS-i värskenduse allalaadimist ja installimist järgige kindlasti kõiki eeltingimusi.

- **NB!** Arvuti kahjustamise ja installi nurjumise riski vähendamiseks laadige alla ja installige BIOS-i värskendusi ainult siis, kui arvuti on ühendatud vahelduvvooluadapteri kaudu usaldusväärse välistoiteallikaga. Ärge laadige alla ega installige BIOS-i värskendusi siis, kui arvuti töötab akutoitel või on ühendatud dokkimisseadme või ebakindla toiteallikaga. Allalaadimisel ja installimisel järgige järgmist.
	- Ärge eraldage arvutit toitejuhtme vahelduvvooluvõrgu pistikupesast eemaldamisega vooluvõrgust.
	- Ärge lülitage arvutit välja ega käivitage unerežiimi.
	- Ärge sisestage, eemaldage, ühendage ega lahutage ühtegi seadet, kaablit ega juhet.
- MÄRKUS. Kui arvuti on võrku ühendatud, pidage enne tarkvaravärskenduste (iseäranis just süsteemi BIOS-i värskenduste) installimist nõu võrguadministraatoriga.

#### BIOS-i värskenduse allalaadimine

Pärast eeltingimuste läbivaatamist saate BIOS-i värskendusi otsida ja alla laadida.

1. Valige tegumiribal Otsingu ikoon, tippige otsinguväljale support ja seejärel valige rakendus HP Support Assistant.

 $-$  või  $-$ 

Valige tegumiribal küsimärgiikoon.

- 2. Valige Värskendused. Avaneb Värskenduste kontrollimise aken ja Windows otsib värskendusi.
- 3. Järgige ekraanil kuvatavaid juhiseid.
- 4. Toimige allalaadimisalal järgmiselt.
	- a. Leidke viimane BIOS-i värskendus ja võrrelge seda arvutisse installitud BIOS-i versiooniga. Kui värskendus on uuem kui teie BIOS-i versioon, märkige üles kuupäev, nimi või mõni muu tunnus. Seda teavet võib hiljem tarvis minna värskenduse otsimiseks pärast selle allalaadimist kõvakettale.
	- b. Järgige oma valiku kõvakettale allalaadimiseks ekraanil kuvatavaid juhiseid.

Märkige üles allalaaditava BIOS-i värskenduse salvestuskoht (tee) kõvakettal. Hiljem tuleb värskenduse installimiseks see koht avada.

#### BIOS-i värskenduse installimine

BIOS-i installimise toimingud võivad erineda. Järgige pärast allalaadimise lõpulejõudmist ekraanil kuvatavaid juhiseid. Kui kuvatakse suunised, toimige järgmiselt.

1. Valige tegumiribal Otsingu ikoon, tippige otsinguväljale file seejärel valige File Explorer.

- 2. Valige kõvaketta märgistus. Kõvaketta märgistus on üldjuhul Kohalik ketas (C:).
- 3. Avage varem üles märgitud kõvakettatee põhjal värskendust sisaldav kaust.
- 4. Topeltklõpsake laiendiga .exe faili (nt *failinimi*.exe).

Algab BIOS-i install.

- 5. Järgige installi lõpuleviimiseks ekraanil kuvatavaid juhiseid.
- MÄRKUS. Pärast seda, kui ekraanil kuvatakse teade installi õnnestumise kohta, võite allalaaditud faili kõvakettalt kustutada.

# 10 HP PC Hardware Diagnosticsi kasutamine

Utiliidi HP PC Hardware Diagnostics utiliidiga saate kindlaks teha, kas teie arvuti riistvara töötab korralikult. Selle kolm versiooni on HP PC Hardware Diagnostics Windows, HP PC Hardware Diagnostics UEFI (ühtne laiendatav püsivara liides) ja (ainult teatud toodetel) püsivara funktsioon Remote HP PC Hardware Diagnostics UEFI.

# Utiliidi HP PC Hardware Diagnostics Windows kasutamine (ainult teatud mudelitel)

HP PC Hardware Diagnostics Windows on Windowsi-põhine utiliit, mille abil saate arvuti riistvara hea töökorra kontrollimiseks diagnostikateste käivitada. See tööriist diagnoosib Windowsi operatsioonisüsteemis riistvara probleeme.

Kui arvutisse pole rakendust HP PC Hardware Diagnostics Windows installitud, tuleb see esmalt alla laadida [ja installida. Rakenduse HP PC Hardware Diagnostics Windows allalaadimiseks vt Riistvaradiagnostika HP PC](#page-58-0)  Hardware Diagnostics Windows allalaadimine lk 50.

## Utiliidi HP PC Hardware Diagnostics Windows riistvara tõrke ID-koodi kasutamine

Kui HP PC Hardware Diagnostics Windows tuvastab tõrke, mis nõuab riistvara asendamist, luuakse teatud komponentide testide jaoks 24-kohaline tõrke ID kood. Interaktiivsete testide, nagu klaviatuuri, hiire või helija videopaleti testide puhul peate enne tõrke ID saamist tõrkeotsingu toimingud tegema.

- **▲** Pärast tõrke ID saamist on teil mitu võimalust.
	- Klõpsake valikut Järgmine, et avada leht Event Automation Service (EAS), kus saate juhtumi logida.

– või –

● Skannige mobiilseadmega QR-koodi, mis suunab teid EAS-i lehele, kus saate juhtumi logida.

– või –

● Klõpsake 24-kohalise tõrke ID kõrval olevas ruudus, et tõrkekood kopeerida ja toele saata.

## Riistvaradiagnostika HP PC Hardware Diagnostics Windows kasutamine

Kui HP PC Hardware Diagnostics Windows on installitud, saate selle avada rakenduses HP Support Assistant või Start menüüs.

#### Rakenduse HP PC Hardware Diagnostics Windows avamine rakenduses HP Support Assistant

Kui HP PC Hardware Diagnostics Windows on installitud, toimige selle rakenduses HP Support Assistant avamiseks järgmiselt.

1. Valige tegumiribal Otsingu ikoon, tippige otsinguväljale support ja seejärel valige rakendus HP Support Assistant.

– või –

Valige tegumiribal küsimärgiikoon.

- <span id="page-58-0"></span>2. Valige Parandused ja diagnostika.
- 3. Valige Käivita riistvaradiagnostika ja seejärel valige Käivita.
- 4. Tööriista käivitumisel valige soovitud diagnostikatesti tüüp ja järgige ekraanil kuvatavaid juhiseid.
- MÄRKUS. Diagnostikatesti peatamiseks valige Cancel (Tühista).

#### Rakenduse HP PC Hardware Diagnostics Windows avamine Start-menüüs (ainult teatud toodetel)

Kui HP PC Hardware Diagnostics Windows on installitud, toimige selle rakenduse Start menüüs avamiseks järgmiselt.

- 1. Valige nupp Start ja seejärel Kõik rakendused.
- 2. Valige HP PC Hardware Diagnostics Windows.
- 3. Tööriista käivitumisel valige soovitud diagnostikatesti tüüp ja järgige ekraanil kuvatavaid juhiseid.
- **WARKUS.** Diagnostikatesti peatamiseks valige Cancel (Tühista).

## Riistvaradiagnostika HP PC Hardware Diagnostics Windows allalaadimine

Utiliidi HP PC Hardware Diagnostics Windows allalaadimisjuhised on saadaval üksnes inglise keeles. Allalaadimiseks peate kasutama Windowsi arvutit, sest saadaval on ainult .exe failid.

#### Utiliidi HP PC Hardware Diagnostics Windows uusima versiooni allalaadimine HP-lt

Utiliidi HP PC Hardware Diagnostics Windows HP-lt allalaadimiseks toimige järgmiselt.

- 1. Avage veebisait [http://www.hp.com/go/techcenter/pcdiags.](http://www.hp.com/go/techcenter/pcdiags) Kuvatakse HP PC Diagnosticsi avaleht.
- 2. Valige Download HP Diagnostics Windows (HP Diagnostics Windowsi allalaadimine), seejärel valige oma arvutisse või USB-mäluseadmele allalaadimiseks sobiv Windowsi diagnostikaversioon.

Tööriist laaditakse alla valitud asukohta.

#### Utiliidi HP PC Hardware Diagnostics Windows allalaadimine Microsoft Store

Võite utiliidi HP PC Hardware Diagnostics Windows alla laadida Microsoft Store.

- 1. Valige töölaual Microsoft Store'i rakendus või valige tegumiribal Otsingu ikoon ja seejärel tippige otsinguväljale Microsoft Store.
- 2. Sisestage Microsoft Store otsinguväljale HP PC Hardware Diagnostics Windows.
- 3. Järgige ekraanil kuvatavaid juhiseid.

Tööriist laaditakse alla valitud asukohta.

#### HP Hardware Diagnostics Windows allalaadimine tootenime või -numbri alusel (ainult teatud mudelid)

Võite rakenduse HP PC Hardware Diagnostics Windows alla laadida tootenime või -numbri alusel.

- MÄRKUS. Teatud toodete puhul peab võib-olla tarkvara USB-mälupulgale laadima, mille puhul kasutage tootenime või -numbrit.
	- 1. Külastage veebisaiti [http://www.hp.com/support.](http://www.hp.com/support)
	- 2. Valige Hangi tarkvara ja draiverid, valige oma toote tüüp ning sisestage seejärel kuvatud otsingukasti toote nimi või number.
	- 3. Klõpsake jaotises Diagnostika nuppu Laadi alla ning seejärel järgige ekraanil kuvatavaid juhiseid, et valida sobiv Windowsi diagnostika versioon, mille oma arvutisse või USB-mälupulgale alla laadida.

Tööriist laaditakse alla valitud asukohta.

#### Utiliidi HP PC Hardware Diagnostics Windows installimine

Utiliidi HP PC Hardware Diagnostics Windows installimiseks valige arvutis või USB-mäluseadmes kaust, kuhu .exe fail laaditi, tehke .exe failil topeltklõps ja järgige kuvatavaid juhiseid.

# Riistvaradiagnostika HP PC Hardware Diagnostics UEFI kasutamine

HP PC Hardware Diagnostics on ühtne laiendatav püsivara liides (UEFI), mis võimaldab teil arvuti riistvara hea töökorra kontrollimiseks käivitada diagnostikateste. Operatsioonisüsteemist või muudest tarkvarakomponentidest tingitud riistvararikete välistamiseks töötab kõnealune vahend operatsioonisüsteemiväliselt.

MÄRKUS. Mõne mudeli puhul peate te HP UEFI tugikeskkonna allalaadimiseks ja loomiseks kasutama [Windowsi arvutit ja USB-mäluseadet, kuna saadaval on ainult .exe failid. Lisateavet leiate jaotisest Utiliidi HP](#page-60-0)  PC Hardware Diagnostics UEFI laadimine USB-seadmesse lk 52.

Kui arvuti ei käivita Windowsi, saate kasutada utiliiti HP PC Hardware Diagnostics UEFI riistvara probleemide diagnoosimiseks.

#### Utiliidi HP PC Hardware Diagnostics UEFI riistvara tõrke ID-koodi kasutamine

Kui HP PC Hardware Diagnostics UEFI tuvastab tõrke, mis nõuab riistvara asendamist, luuakse 24-kohaline tõrke ID-kood.

Probleemi lahendamisel abi saamiseks toimige järgmiselt.

**▲** Valige Contact HP (Võtke HP-ga ühendust), nõustuge HP privaatsusalase lahtiütlusega ning skannige mobiilseadmega järgmisel kuval olevat tõrke ID koodi. HP klienditoe ja klienditeeninduse lehel kuvatakse automaatselt teie tõrke ID ja toote number. Järgige ekraanil kuvatavaid juhiseid.

– või –

Võtke klienditoega ühendust ja esitage tõrke ID kood.

- MÄRKUS. Diagnostika käivitamiseks konverteeritaval arvutil peab teie arvuti olema sülearvutirežiimil ja peate kasutama ühendatud klaviatuuri.
- **EX** MÄRKUS. Kui peate diagnostikatesti seiskama, vajutage klahvi esc.

## Riistvaradiagnostika HP PC Hardware Diagnostics UEFI käivitamine

Utiliidi HP PC Hardware Diagnostics UEFI käivitamiseks toimige järgmiselt.

- <span id="page-60-0"></span>1. Lülitage arvuti sisse või taaskäivitage see ning vajutage kiiresti klahvi esc.
- 2. Vajutage klahvi f2.

BIOS otsib diagnostikatööriistu kolmest kohast alltoodud järjekorras:

- a. Ühendatud USB-mäluseade
- MÄRKUS. Utiliidi HP PC Hardware Diagnostics UEFI laadimiseks USB-mäluseadmesse vt teemat Riistvaradiagnostika HP PC Hardware Diagnostics UEFI uusima versiooni allalaadimine lk 52.
- b. Kõvaketas
- c. BIOS
- 3. Diagnostikatööriista käivitumisel valige soovitud diagnostikatesti tüüp ja järgige ekraanil kuvatavaid juhiseid.

## Utiliidi HP PC Hardware Diagnostics UEFI laadimine USB-seadmesse

Utiliidi HP PC Hardware Diagnostics UEFI allalaadimine USB-mäluseadmesse võib olla kasulik teatud oludes.

- HP PC Hardware Diagnostics UEFI ei sisaldu eelinstallitud kujutises.
- HP PC Hardware Diagnostics UEFI ei sisaldu partitsioonis HP Tool.
- Kõvaketas on rikkis.
- **MÄRKUS.** Utiliidi HP PC Hardware Diagnostics UEFI allalaadimisjuhised on saadaval üksnes inglise keeles ja te peate HP UEFI tugikeskkonna allalaadimiseks ja loomiseks kasutama Windowsi arvutit, kuna saadaval on ainult .exe-failid.

#### Riistvaradiagnostika HP PC Hardware Diagnostics UEFI uusima versiooni allalaadimine

Utiliidi HP PC Hardware Diagnostics UEFI uusima versiooni laadimiseks USB-seadmesse järgige alltoodud etappe.

- 1. Külastage veebisaiti [http://www.hp.com/go/techcenter/pcdiags.](http://www.hp.com/go/techcenter/pcdiags) Kuvatakse HP PC Diagnosticsi avaleht.
- 2. Valige Download HP Diagnostics UEFI (HP Diagnostics UEFI allalaadimine) ja seejärel valige Run (Käivita).

#### Utiliidi HP PC Hardware Diagnostics UEFI laadimine tootenime või -numbri alusel (ainult teatud mudelid)

Võite tootenime või -numbri alusel utiliidi HP PC Hardware Diagnostics UEFI laadida USB-mällu (ainult teatud mudelid).

- MÄRKUS. Teatud toodete puhul peab võib-olla tarkvara USB-mälupulgale laadima, mille puhul kasutage tootenime või -numbrit.
	- 1. Külastage veebisaiti [http://www.hp.com/support.](http://www.hp.com/support)
	- 2. Sisestage tootenimi või -number, valige oma arvuti ja seejärel opsüsteem.
	- 3. Järgige jaotises Diagnostics (Diagnostika) soovitud UEFI versiooni valimiseks ja allalaadimiseks ekraanil kuvatavaid juhiseid.

# Remote HP PC Hardware Diagnostics UEFI sätete (ainult teatud mudelitel) kasutamine

See on püsivarafunktsioon (BIOS), mis laadib Remote HP PC Hardware Diagnostics UEFI teie arvutisse alla. See käivitab arvutis diagnostika ning võib diagnostika tulemused eelkonfigureeritud serverisse üles laadida.

Lisateabe leidmiseks utiliidi Remote HP PC Hardware Diagnostics UEFI kohta avage veebisait <http://www.hp.com/go/techcenter/pcdiags>ja valige Find out more (Lisateave).

## Utiliidi Remote HP PC Hardware Diagnostics UEFI allalaadimine

HP Remote PC Hardware Diagnostics UEFI on saadaval SoftPaq-programmina, mille saab serverisse alla laadida.

#### Utiliidi Remote HP PC Hardware Diagnostics UEFI uusima versiooni allalaadimine

Võite utiliidi HP PC Hardware Diagnostics UEFI uusima versiooni laadida USB-seadmesse.

- 1. Külastage veebisaiti [http://www.hp.com/go/techcenter/pcdiags.](http://www.hp.com/go/techcenter/pcdiags) Kuvatakse HP PC Diagnosticsi avaleht.
- 2. Valige Download Remote Diagnostics (Remote Diagnostics allalaadimine) ja seejärel valige Run (Käivita).

#### Utiliidi Remote HP PC Hardware Diagnostics UEFI allalaadimine tootenime või -numbri alusel

Võite rakenduse HP Remote PC Hardware Diagnostics UEFI alla laadida tootenime või -numbri alusel.

- **EX** MÄRKUS. Teatud toodete puhul peab võib-olla tarkvara allalaadimiseks toote nime või numbrit kasutama.
	- 1. Külastage veebisaiti [http://www.hp.com/support.](http://www.hp.com/support)
	- 2. Valige Tarkvara ja draiverid, valige oma toote tüüp, sisestage kuvatud otsingukasti toote nimi või number, valige oma arvuti ning seejärel oma operatsioonisüsteem.
	- 3. Jaotises Diagnostika järgige ekraanil kuvatavaid juhiseid ning valige ja laadige toote jaoks alla õige Kaug-UEFI versioon.

## Utiliidi Remote HP PC Hardware Diagnostics UEFI sätete kohandamine

Remote HP PC Hardware Diagnostics sätte kasutamisel häälestusutiliidis Computer Setup (BIOS) saate teha mitmesuguseid kohandusi.

- Seadistada ajakava, millal järelevalveta diagnostikat teha. Diagnostika saab ka kohe käivitada, kui valite Execute Remote HP PC Hardware Diagnostics (Käivita Remote HP PC Hardware Diagnostics).
- Määrata diagnostikatööriistade allalaadimise asukoha. See funktsioon võimaldab juurdepääsu tööriistadele HP veebisaidi või serveri kaudu, mis on kasutamiseks eelkonfigureeritud. Arvuti ei vaja tavapärast kohalikku mäluseadet (nagu kõvaketas või USB-mälupulk), et kaugdiagnostikat teha.
- Määrata asukoha testitulemuste talletamiseks. Määrata saab ka üleslaadimiseks kasutatava kasutajanime ja parooli.
- Kuvada olekuteabe varem tehtud diagnostika kohta.

Utiliidi Remote HP PC Hardware Diagnostics UEFI sätete kohandamiseks toimige järgmiselt.

1. Lülitage sisse või taaskäivitage arvuti ja kui ilmub HP logo, vajutage klahvi f10, et siseneda häälestusutiliiti Computer Setup.

- 2. Valige Advanced (Täpsem) ja seejärel Settings (Sätted).
- 3. Tehke kohandamiseks valikud.
- 4. Valige Exit (Välju) ja seejärel sätete salvestamiseks Save Changes and Exit (Salvesta muudatused ja välju).

Muudatused jõustuvad arvuti taaskäivitamisel.

# <span id="page-63-0"></span>11 Varundus ja taastamine

Saate kasutada Windowsi tööriistu või HP tarkvara, et varundada oma teavet, luua taastepunkti, lähtestada arvuti, luua andmekandjaid või taastada arvuti tehaseseaded. Nende standardsete toimingute abil saate arvuti tööoleku kiiremini taastada.

- $\mathbb{Z}$  NB! Kui kasutate süsteemi taastamise toiminguid tahvelarvutis, peab tahvelarvuti aku olema enne taasteprotsessi alustamist laetud vähemalt 70% ulatuses.
- $\mathbb{R}^n$  NB! Eemaldatava klaviatuuriga tahvelarvutite puhul ühendage enne taastetoimingutega alustamist tahvelarvuti klaviatuuri külge.

# Teabe varundamine ja taastekandja loomine

Need taastekandja ja varukoopiate loomise meetodid on saadaval ainult valitud mudelite puhul.

## Windowsi tööriistade kasutamine varundamiseks

HP soovitab teil oma teabe kohe pärast seadme algseadistamist varundada. Seda saab teha kohalikult Windowsi varunduse ja välise USB-seadme abil või veebitööriistadega.

- NB! Isiklikku teavet saab varundada ainult Windowsi abil. Teabe kadumise vältimiseks varundage seda regulaarselt.
- MÄRKUS. Kui mälu on 32 GB või vähem, on Microsoft®-i süsteemitaaste vaikimisi keelatud.

## Rakenduse HP Cloud Recovery Download Tool kasutamine taastekandja loomiseks (ainult teatud mudelitel)

Võite kasutada rakendust HP Cloud Recovery Download Tool, et luua buuditaval USB-mäluseadmel HP taastekandja.

Üksikasjalikku teavet leiate järgmiselt.

- **▲** Avage [http://www.hp.com/support,](http://www.hp.com/support) otsige rakendust HP Cloud Recovery ning valige tulemus, mis vastab teie arvuti tüübile.
- MÄRKUS. Kui te ei saa taastekandjat luua, võtke taasteketaste saamiseks ühendust klienditoega. Avage aadress [http://www.hp.com/support,](http://www.hp.com/support) valige oma riik või piirkond ning järgige ekraanil kuvatavaid juhiseid.
- $\mathbb{Z}$  NB! Enne HP taasteketaste hankimist ja kasutamist arvuti taastamiseks soovitab HP järgida jaotise [Taastemeetodid](#page-64-0) lk 56 juhiseid. Hiljutise varunduse abil saab seadme tööoleku kiiremini taastada kui HP taasteketastega. Ketaste kasutamisel tuleb pärast süsteemi taastamist kogu operatsioonisüsteemi tarkvara uuesti installida, mis võib palju aega võtta.

## <span id="page-64-0"></span>Süsteemi taastamine

Kui arvuti süsteemi ei saa laadida, saate mitme tööriista abil süsteemi nii Windowsi-siseselt kui ka -väliselt taastada.

HP soovitab süsteemi taastamiseks järgida jaotist Taastemeetodid lk 56.

#### Süsteemitaaste loomine

Süsteemitaaste on saadaval Windowsis. Süsteemitaastetarkvaraga saab teatud ajahetkel süsteemis olnud failidest ja seadetest automaatselt või käsitsi taastepunkte või hetktõmmiseid luua.

Kui kasutate süsteemitaastet, taastab see arvuti oleku, mis vastab teie loodud taastepunkti ajahetkele. Teie isiklikke faile ja dokumente see ei mõjuta.

#### Taastemeetodid

Kontrollige pärast esimese meetodi kasutamist, kas probleem lahenes. Sellisel juhul ei ole vaja teist meetodit enam rakendada.

- 1. Käitage Microsofti süsteemitaastet.
- 2. Kasutage funktsiooni Lähtesta see arvuti.
- $\gg$  MÄRKUS. Valikute **Eemalda kõik** ja seejärel Puhastage draiv täielikult lõpetamine võib mitu tundi aega võtta ning teie arvutisse ei pruugi teavet alles jääda. See on kõige turvalisem viis arvuti lähtestamiseks enne selle ringlusse viimist.
- 3. Taastage HP taastekandja abil. Lisateavet leiate jaotisest Taastamine HP taastekandja abil lk 56.

Kahe esimese meetodi kohta leiate lisateavet spikrirakendusest.

Valige nupp Start, valige Kõik rakendused, valige rakendus Abi hankimine ja seejärel sisestage toiming, mida soovite teha.

MÄRKUS. Spikrirakenduse avamiseks peab teil olema Interneti-ühendus.  $\mathbb{R}$ 

## Taastamine HP taastekandja abil

HP taastekandjat saab kasutada algse operatsioonisüsteemi ja tehases installitud programmide uuesti installimiseks. Teatud toodete puhul saab selle luua buuditavale USB-mäluseadmele, kasutades rakendust HP Cloud Recovery Download Tool.

[Üksikasju vt jaotisest Rakenduse HP Cloud Recovery Download Tool kasutamine taastekandja loomiseks](#page-63-0)  (ainult teatud mudelitel) lk 55.

 $\mathbb{B}^*$  MÄRKUS. Kui te ei saa taastekandjat luua, võtke taasteketaste saamiseks ühendust klienditoega. Avage aadress [http://www.hp.com/support,](http://www.hp.com/support) valige oma riik või piirkond ning järgige ekraanil kuvatavaid juhiseid.

Süsteemi taastamiseks toimige järgmiselt.

- **▲** Sisestage HP taastekandja ja taaskäivitage arvuti.
- $\hat{\R}$  MÄRKUS. Enne HP taasteketaste hankimist ja kasutamist arvuti taastamiseks soovitab HP järgida jaotise Taastemeetodid lk 56 juhiseid. Hiljutise varunduse abil saab seadme tööoleku kiiremini taastada kui HP taasteketastega. Ketaste kasutamisel tuleb pärast süsteemi taastamist kogu operatsioonisüsteemi tarkvara uuesti installida, mis võib palju aega võtta.

## Arvuti buutimisjärjestuse muutmine

Kui arvuti HP taastekandja kasutamisel ei taaskäivitu, saate muuta arvuti buutimisjärjestust ehk selliste seadmete järjekorda BIOS-is, millest arvuti otsib käivitusteavet. Olenevalt HP taastekandja asukohast saate valida optilise draivi või USB-mäluseadme.

**NB!** Eemaldatava klaviatuuriga tahvelarvuti puhul ühendage enne järgmiste toimingutega alustamist klaviatuur klaviatuuridoki külge.

Buutimisjärjestuse muutmiseks toimige järgmiselt.

- 1. Sisestage HP taastekandja.
- 2. Avage süsteemi Käivitusmenüü.
	- Klaviatuuriga arvutite või tahvelarvutite puhul lülitage sisse või taaskäivitage arvuti või tahvelarvuti, vajutage kiiresti klahvi esc, seejärel vajutage alglaadimissuvandite vaatamiseks klahvi f9.
	- Klaviatuurita tahvelarvutite puhul lülitage tahvelarvuti sisse või taaskäivitage, seejärel vajutage kiiresti helitugevuse suurendamise nuppu ja hoidke seda all ning valige f9.

 $-$  või  $-$ 

Lülitage tahvelarvuti sisse või taaskäivitage see, seejärel vajutage kiiresti helitugevuse vähendamise nuppu ja hoidke seda all ning valige f9.

3. Valige optiline draiv või USB-mäluseade, millelt soovite buutida, seejärel järgige ekraanil kuvatavaid juhiseid.

## Tarkvara HP Sure Recover kasutamine (ainult teatud toodetel)

Teatud arvutimudelid on varustatud HP Sure Recoveriga, mis on arvuti riist- ja tarkvarasse sisseehitatud operatsioonisüsteemi (OS) taastelahendus. HP Sure Recover võimaldab täielikult taastada HP OS-i kujutise, ilma et peaksite taastetarkvara installima.

Tarkvara HP Sure Recover abil saab haldur või kasutaja taastada süsteemi ja installida:

- operatsioonisüsteemi uusima versiooni;
- platvormile omased seadmedraiverid;
- tarkvara rakendused, kui tegemist on kohandatud kujutisega.

Tarkvara HP Sure Recover dokumentatsiooni uusima versiooni avamiseks avage aadress [http://www.hp.com/support.](http://www.hp.com/support) Oma toote ja dokumentatsiooni leidmiseks järgige ekraanil kuvatavaid juhiseid.

# 12 Elektrostaatiline lahendus

Elektrostaatiline lahendus tähendab staatilise elektri laengu vabanemist kahe objekti kokkupuutel (nt kui kõnnite üle vaiba ja puudutate metallist käepidet).

Elektrostaatiline lahendus sõrmedelt või mis tahes esemetelt võib elektroonikakomponente kahjustada.

- **[2] NB!** Arvuti või mõne draivi kahjustamise või teabekao vältimiseks järgige järgmisi ettevaatusabinõusid.
	- Kui eemaldus- või paigaldusjuhiste järgi tuleb arvuti vooluvõrgust eemaldada, tehke seda, kui olete seadme korralikult maandanud.
	- Hoidke komponente elektrostaatiliselt ohututes pakendites, kuni olete valmis neid paigaldama.
	- Vältige kontaktnõelte, viikude ja elektrisüsteemi komponentide puudutamist. Puudutage elektroonikakomponente nii vähe kui võimalik.
	- Kasutage magnetivabu tööriistu.
	- Enne komponentide käsitsemist puudutage staatilise elektri laengu lahendamiseks komponendi värvimata metallpinda.
	- Kui eemaldate mõne komponendi, asetage see elektrostaatiliselt ohutusse pakendisse.

# 13 Tehnilised andmed

Kui reisite koos arvutiga või panete selle hoiule, siis võivad toite- ja kasutusandmed kasuks tulla.

# **Toitevool**

Järgmisse tabelisse koondatud toiteteave võib olla kasulik, kui kavatsete arvutiga välismaale reisida.

Arvuti töötab alalisvooluga, mida on võimalik saada nii vahelduv- kui ka alalisvooluallikast. Vahelduvvooluallika nimiväärtused peavad olema 100 V - 240 V, 50 Hz - 60 Hz. Kuigi arvuti võib töötada autonoomsest alalisvooluallikast, tuleb seda siiski kasutada ainult koos vahelduvvooluadapteri või alalisvooluallikaga, mis on HP tarnitud ning mille HP on selle arvutiga kasutamiseks heaks kiitnud.

Arvuti töötab alalisvooluga, mis vastab vähemalt ühele järgmisele tehnilisele nõudele. Arvuti tööpinge ja -vool on märgitud vastavusmärgisele.

| <b>Toitevool</b>              | Hinnang                                                                                                    |
|-------------------------------|----------------------------------------------------------------------------------------------------|
| Talitluspinge ja voolutugevus | 5 V alalisvool, 3 A / 9 V alalisvool, 3 A / 12 V alalisvool, 2,5 A / 15 V<br>alalisvool, 2 A - 30 W USB-C®                                                                      |
|                               | 5 V alalisvool, 2 A / 12 V alalisvool, 3 A / 15 V alalisvool, 3 A - 45<br>W USB-C                                                                                               |
|                               | 5 V alalisvool, 3 A / 9 V alalisvool, 3 A / 12 V alalisvool, 3,75 A / 15<br>V alalisvool. 3 A - 45 W USB-C                                                                      |
|                               | 5 V alalisvool, 3 A / 9 V alalisvool, 3 A / 10 V alalisvool, 3,75 A / 12<br>V alalisvool, 3,75 A / 15 V alalisvool, 3 A / 20 V alalisvool, 2,25 A -<br>45 W USB-C               |
|                               | 5 V alalisvool, 3 A / 9 V alalisvool, 3 A / 12 V alalisvool, 5 A / 15 V<br>alalisvool, 4,33 A / 20 V alalisvool, 3,25 A - 65 W USB-C                                            |
|                               | 5 V alalisvool, 3 A / 9 V alalisvool, 3 A / 10 V alalisvool, 5 A / 12 V<br>alalisvool, 5 A / 15 V alalisvool, 4,33 A / 20 V alalisvool, 3,25 A -<br>65 W USB-C                  |
|                               | 5 V alalisvool, 3 A / 9 V alalisvool, 3 A / 10 V alalisvool, 5 A / 12 V<br>alalisvool, 5 A / 15 V alalisvool, 5 A / 20 V alalisvool, 4,5 A - 90 W<br>USB-C                      |
|                               | 5 V alalisvool, 3 A / 9 V alalisvool, 3 A / 12 V alalisvool, 5 A / 15 V<br>alalisvool, 5 A / 20 V alalisvool, 5 A / 5 V alalisvool USB-A-porti, 2<br>A-100 W USB-C + 10 W USB-A |
|                               | 19,5 V alalisvool, 2,31 A juures (45 W)                                                                                                    |
|                               | 19,5 V alalisvool, 3,33 A juures (65 W)                                                                                                    |
|                               | 19,5 V alalisvool, 4,62 A juures (90 W)                                                                                                    |
|                               | 19,5 V alalisvool, 6,15 A juures (120 W)                                                                                                    |
|                               | 19,5 V alalisvool, 6,9 A juures (135 W)                                                                                                    |
|                               | 19,5 V alalisvool, 7,70 A juures (150 W)                                                                                                    |

Tabel 13-1 Alalisvoolutoite tehnilised andmed

#### Tabel 13-1 Alalisvoolutoite tehnilised andmed

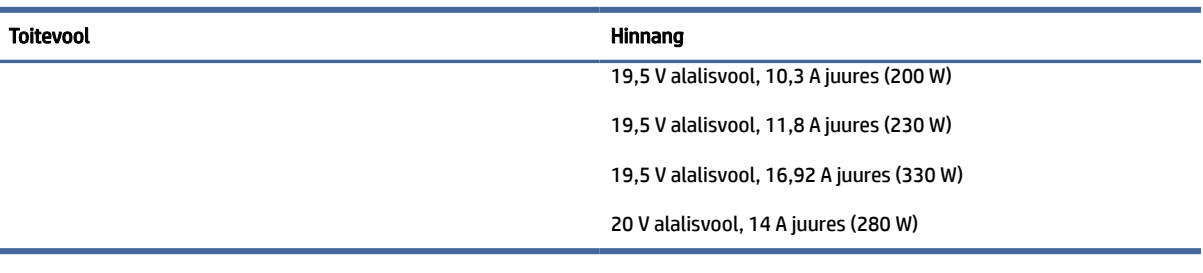

#### MÄRKUS. Käesolev toode on ette nähtud Norra IT-energiasüsteemide tarbeks, mille faasidevaheline pinge ei ületa 240 V (rk-väärtus).

# **Töökeskkond**

Arvutiga reisimisel või selle hoiustamisel võib kasu olla järgmistest andmetest.

#### Tabel 13-2 Töökeskkonna tehnilised andmed

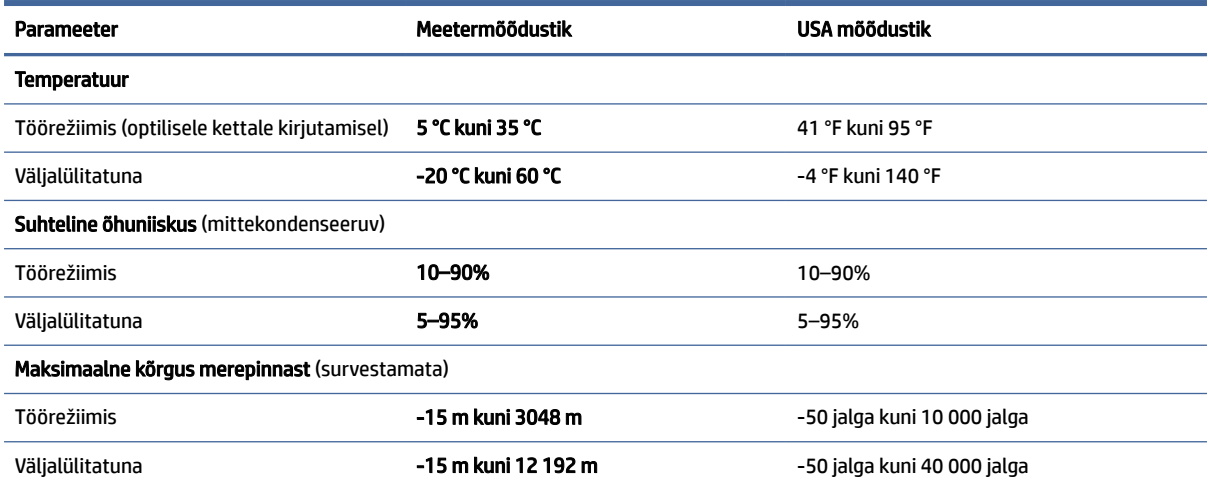

# 14 Hõlbustus

HP eesmärk on kujundada, toota ja turustada tooteid, teenuseid ja teavet, mida igal pool saab kasutada kas eraldiseisvalt või sobiva kolmanda osapoole abitehnoloogia seadmete või rakendustega.

# HP ja hõlbustus

HP ühendab oma tegevuses mitmekesisuse, kaasatuse ning töö ja tavaelu ning see kajastub kõiges, mida HP teeb. HP soovib kujundada kaasavat keskkonda, mis ühendab inimesi kogu maailmas tehnoloogia jõu abil.

## Vajalike tehnoloogiavahendite otsimine

Tehnoloogia võib inimeste potentsiaali valla päästa. Abitehnoloogia kõrvaldab takistused ja aitab tagada sõltumatuse kodus, tööl ja kogukonnas. Abitehnoloogia aitab elektroonika ja infotehnoloogia funktsionaalseid võimalusi suurendada, hallata ja parandada.

Lisateavet vt jaotisest [Parima abitehnoloogia otsimine](#page-70-0) lk 62.

## HP jaoks oluline tegevus

HP jaoks on oluline pakkuda tooteid ja teenuseid puuetega inimestele. See püüd toetab meie ettevõtte mitmekesisuse eesmärke ja aitab tagada tehnoloogia kättesaadavuse kõigile.

HP eesmärk on luua, toota ja turustada tooteid ja teenuseid, mida saavad kasutada kõik, sealhulgas puuetega inimesed, kas eraldiseisvalt või sobivate abiseadmete abil.

Eesmärgi saavutamiseks loob see hõlbustuspoliitika seitse peamist HP tegevusi suunavat eesmärki. Kõigilt HP juhtidelt ja töötajatelt oodatakse nende eesmärkide toetamist ja rakendamist kooskõlas ülesannete ja vastutusalaga.

- Suurendada teadlikkust HP-s esinevate hõlbustusprobleemide asjus ja pakkuda töötajatele hõlbustustoodete ja -teenuste loomiseks, tootmiseks ja turustamiseks vajalikku väljaõpet.
- Arendada toodete ja teenuste hõlbustussuuniseid, kohustama tootearendusrühmi neid suuniseid rakendama, kui need on konkurentsieelise saamiseks, tehniliselt ja majanduslikult mõistlikud.
- Kaasata hõlbustussuuniste loomisel ning toodete ja teenuste väljatöötamisel ja testimisel puuetega inimesi.
- Dokumenteerida hõlbustusfunktsioone ja avaldada teavet HP toodete ja teenuste kohta hõlpsalt kasutatavas vormis.
- Luua suhteid juhtivate abistamistehnoloogiate ja lahenduste pakkujatega.
- Toetada sise- ja välisuuringuid ja -arendusi, mis parandavad HP toodete ja teenuste jaoks olulisi abistamistehnoloogiaid.
- Toetada ja panustada hõlbustusstandardite ja suuniste loomist.

## <span id="page-70-0"></span>International Association of Accessibility Professionals (IAAP)

IAAP on mittetulundusühing, mille eesmärgiks on parandada hõlbustusametnike tööd võrgunduse, koolitamise ja sertifitseerimise kaudu. Eesmärgiks on aidata hõlbustusametnikel areneda ja liikuda karjääriredelil, et aidata organisatsioonidel hõlbustusfunktsioone toodetesse ja taristusse integreerida.

HP on IAAP asutajaliige ning liitus teiste organisatsioonidega just hõlbustusvaldkonna täiustamiseks. Selline tegevus toetab HP ettevõtte hõlbustuseesmärke luua, toota ja turustada tooteid ja teenuseid, mida saavad kasutada ka puuetega inimesed.

IAAP muudab meid tugevamaks, ühendades selleks üksikisikud, tudengid ja organisatsioonid üle terve ilma. Lisateabe saamiseks avage veebiaadress [http://www.accessibilityassociation.org,](http://www.accessibilityassociation.org) liituge siduskogukonnaga, tellige uudiskirjad ja tutvuge liikmetele saada olevate valikutega.

## Parima abitehnoloogia otsimine

Kõik, sh puuetega inimesed ja vanurid, peaksid saama tehnoloogia abil suhelda, end väljendada ja maailmaga ühenduses olla. HP on pühendunud suurendama teadlikkust hõlbustuse osas HP-s, meie klientide ja partnerite seas.

Olgu selleks suurem ja silmi säästev kirjatüüp, häältuvastus, mis annab puhkust kätele või muu abitehnoloogia – kõik need muudavad HP toodete kasutamise hõlpsamaks. Kuidas valida?

#### Vajaduste hindamine

Tehnoloogia võib potentsiaali valla päästa. Abitehnoloogia kõrvaldab takistused ja aitab tagada sõltumatuse kodus, tööl ja kogukonnas. Abitehnoloogia (AT) aitab elektroonika ja infotehnoloogia funktsionaalseid võimalusi suurendada, hallata ja parandada.

Valida saab paljude AT toodete vahel. AT hinnang peaks aitama hinnata mitut toodet, vastama tekkinud küsimustele ja hõlbustama olukorra jaoks parima lahenduse leidmist. AT hinnanguid koostavad paljude valdkondade spetsialistid, sh füsioteraapia, kutsehaiguste teraapia, kõne-/keelepatoloogia ja muudes valdkondades litsentseeritud või sertifitseeritud eksperdid. Hinnanguid võivad anda ka sertifitseerimata või litsentsimata isikud. Et saada teada, kas isik vastab teie vajadustele, küsige tema kogemuse, ekspertiisi ja küsitavate tasude kohta.

#### Ligipääs HP toodetele

Need lingid pakuvad teavet erinevate HP toodete hõlbustusfunktsioonide ja abitehnoloogia kohta, kui see on teie riigis/piirkonnas kättesaadav. Need ressursid aitavad valida kindlad, just teie vajadustele vastavad abitehnoloogia funktsioonid ja tooted.

- HP arvuti aegumine ja hõlbustus: avage [http://www.hp.com,](http://www.hp.com) tippige otsinguväljale Accessibility (Hõlbustus). Valige Office of Aging and Accessibility (Eakate tugi ja hõlbustus).
- $\bullet$  HP arvutid: Windowsi toodete puhul avage jaotis [http://www.hp.com/support,](http://www.hp.com/support) tippige  $Windows$ Accessibility Options (Windowsi hõlbustussuvandid) otsinguväljal Search our knowledge (Otsi meie teavet). Valige tulemites sobiv operatsioonisüsteem.
- HP pood HP toodete välisseadmed: avage [http://store.hp.com,](http://store.hp.com) valige Shop (Pood), ja seejärel valige Monitors (Monitorid) või Accessories (Tarvikud).

Kui vajate HP toote hõlbustusfunktsioonide asjus täiendavat tuge, vt [Toega ühenduse võtmine](#page-73-0) lk 65.

Siin on toodud välispartnerite ja tarnijate lingid täiendava abi pakkumiseks:

● [Microsofti hõlbustusteave \(Windows ja Microsoft Office\)](http://www.microsoft.com/enable)

[Google'i toodete hõlbustusteave \(Android, Chrome, Google'i rakendused\)](https://www.google.com/accessibility/)

# Standardid ja seadusandlus

Maailma riigid on kehtestanud määrused, mis parandavad puuetega inimeste ligipääsu toodetele ja teenustele. Need määrused on ajalooliselt kohaldatavad sidetoodete ja -teenuste, arvutitele ja printeritele, millel on teatud videoesituse ja sidefunktsioonid, sh nendega seotud dokumentatsioonile ja klienditoele.

## **Standardid**

United States Access Board koostas FAR-i (Federal Acquisition Regulation) standardite punkti 508, mis käsitleb füüsilise, sensoorse või kognitiivse puudega isikute juurdepääsu info- ja sidetehnoloogiale (IKT).

Standardid sisaldavad eri tehnoloogiate tehnilisi kriteeriume ning jõudluspõhiseid nõudeid, mis on suunatud toodete funktsionaalsetele võimalustele. Konkreetsed kriteeriumid tarkvararakendustele ja operatsioonisüsteemidele, veebipõhisele teabele ja rakendustele, arvutitele, kaugsidetoodetele, videole ja multimeediumidele ning iseseisvatele suletud toodetele.

#### Volitus 376 – EN 301 549

Euroopa Liit lõi mandaadi 376 raames standardi EN 301 549 veebipõhise tööriistakomplektina IKT-toodete riigihangete jaoks. See standard täpsustab IKT-toodetele ja teenustele rakenduvad hõlbustuse nõuded ja kirjeldab iga nõude testtoiminguid ja hindamise meetodeid.

#### Veebisisu hõlbustussuunised (WCAG)

Veebisisu hõlbustussuunised (WCAG) W3C WAI-st aitavad veebikujundajatel ja arendajatel luua puuetega inimeste või vanurite vajadustele vastavaid saite.

WCAG täiustab juurdepääsu erinevale veebisisule (tekstile, kujutistele, audiole ja videole) ning veebirakendustele. WCAG-d saab täpselt testida ning seda on lihtne mõista ja kasutada ning pakub veebiarendajatele innovaatilist paindlikkust. WCAG 2.0 on saanud [ISO/IEC 40500:2012](http://www.iso.org/iso/iso_catalogue/catalogue_tc/catalogue_detail.htm?csnumber=58625/) heakskiidu.

WCAG tegeleb peamiselt probleemidega, mis tekivad visuaalse, helilise, füüsilise, kognitiivse ja neuroloogilise puudega inimestel ja vanematel kasutajatel veebikogemuse saamisel. WCAG 2.0 pakub järgmist hõlbustussisu.

- Tajutavad (nt tekstialternatiivid kujutistele, subtiitrid, esitluse kohandatavus ja värvikontrast)
- Kasutatav (klahvistik, värvikontrast, sisestamise ajastus, haigushoo vältimine ja navigeeritavus)
- Mõistetav (loetavus, ennustatavus, sisestusabi)
- Töökindel (ühilduvus abitehnoloogiatega)

#### Seadusandlus ja regulatsioonid

IT hõlbustus ja teave on seadusandluse suhtes väga oluliseks muutunud. Altpoolt leiate esitatud seaduste, regulatsioonide ja standardite lingid.

- [Ameerika Ühendriigid](http://www8.hp.com/us/en/hp-information/accessibility-aging/legislation-regulation.html#united-states)
- **[Kanada](http://www8.hp.com/us/en/hp-information/accessibility-aging/legislation-regulation.html#canada)**
- **[Euroopa](http://www8.hp.com/us/en/hp-information/accessibility-aging/legislation-regulation.html#europe)**
**[Austraalia](http://www8.hp.com/us/en/hp-information/accessibility-aging/legislation-regulation.html#australia)** 

# <span id="page-72-0"></span>Kasulikud hõlbustusressursid ja lingid

Need organisatsioonid, institutsioonid ja ressursid võivad olla head allikad teabe hankimiseks puuete ja vanusega seotud piirangute kohta.

MÄRKUS. See loend pole täielik. Need organisatsioonid on esitatud vaid teabe eesmärgil. HP ei vastuta Internetis sisalduva teabe ega kontaktide eest. Loendi andmete esitamine sellel lehel ei tähenda, et HP on need heaks kiitnud.

# Organisatsioonid

Need organisatsioonid on mõned paljudest, mis pakuvad teavet puuete ja vanusega seotud piirangute kohta.

- American Association of People with Disabilities (AAPD)
- The Association of Assistive Technology Act Programs (ATAP)
- Hearing Loss Association of America (HLAA)
- Information Technology Technical Assistance and Training Center (ITTATC)
- Lighthouse International
- National Association of the Deaf
- National Federation of the Blind
- Rehabilitation Engineering & Assistive Technology Society of North America (RESNA)
- Telecommunications for the Deaf and Hard of Hearing, Inc. (TDI)
- W3C Web Accessibility Initiative (WAI)

# Õppeasutused

Paljud õppeasutused, kaasa arvatud need näited, annavad teavet puuetega inimeste ja vanusega seotud piirangute kohta.

- California State University, Northridge, Center on Disabilities (CSUN)
- University of Wisconsin Madison, Trace Center
- University of Minnesota arvutikasutusprogramm

# Muud puudeallikad

Paljud ressursid, kaasa arvatud need näited, annavad teavet puuetega inimeste ja vanusega seotud piirangute kohta.

- ADA (Americans with Disabilities Act) Technical Assistance Program
- ILO rahvusvahelise tööorganisatsiooni võrgustik
- EnableMart
- Euroopa puuetega inimeste foorum
- <span id="page-73-0"></span>**Job Accommodation Network**
- Microsoft Enable

# HP lingid

Need HP-ga seotud lingid pakuvad teavet, mis käsitleb puuete ja vanusega seotud piiranguid.

[HP mugavus- ja ohutusjuhend](http://www8.hp.com/us/en/hp-information/ergo/index.html)

[HP avaliku sektori müügid](https://government.hp.com/)

# Toega ühenduse võtmine

HP pakub puuetega klientidele hõlbustusfunktsioonidega tehnilist tuge ja abi.

```
MÄRKUS. Tuge pakutakse ainult inglise keeles.
```
- Kurdid ja vaegkuuljad saavad HP toodete tehnilise toe ja hõlbustuse teavet järgmiselt:
	- Kasutage TRS/VRS/WebCapTel ja helistage numbril (877) 656-7058 esmaspäevast reedeni, kella 6-st kuni 21-ni.
- Muu puude või vanusega seotud probleemide korral valige HP toodete tehnilise toe ja hõlbustuse kohta abi saamiseks üks järgmistest valikutest.
	- Helistage esmaspäevast reedeni kella 6-st kuni 21-ni numbril (888) 259-5707.

# Tähestikuline register

#### A

abitehnoloogiad (AT) eesmärk [61](#page-69-0) otsimine [62](#page-70-0) aku aku tühjenemine [32](#page-40-0) mitte-eemaldatav [33](#page-41-0) teabe otsimine [32](#page-40-0) tegutsemine aku tühjenemise korral [32,](#page-40-0) [33](#page-41-0) toite säästmine [32](#page-40-0) tühjenemine [32](#page-40-0) aku laetus [31](#page-39-0) akutoide [31](#page-39-0) andmeedastus [23](#page-31-0) andmete edastamiseks [23](#page-31-0) arvuti hooldus [37](#page-45-0) arvuti puhastamine [37](#page-45-0) desinfitseerimine [38](#page-46-0) HP Easy Clean [37](#page-45-0) mustuse ja prahi eemaldamine [37](#page-45-0) vineerpuidu eest hoolitsemine [39](#page-47-0) arvuti transportimine [39](#page-47-0) arvuti väljalülitamine [30](#page-38-0) arvutiga reisimine [14,](#page-22-0) [39](#page-47-0) AT (abitehnoloogia) eesmärk [61](#page-69-0) otsimine [62](#page-70-0) avalik WLAN-ühendus [16](#page-24-0)

#### B

BIOS häälestusutiliidi avamine [46](#page-54-0) versiooni tuvastamine [46](#page-54-0) värskendamine [46](#page-54-0) värskenduse allalaadimine [47](#page-55-0) Bluetooth-seade [16,](#page-24-0) [18](#page-26-0) Bluetoothi silt [14](#page-22-0) buutimisjärjestus, muutmine [57](#page-65-0)

#### D

draiverite värskendamine [37](#page-45-0) draivi märgutuli, tuvastamine [5](#page-13-0)

# E

eelmise loo esitamise toiminguklahv [12](#page-20-0) ekraan navigeerimine [25](#page-33-0) ekraani heleduse suurendamise toiminguklahv [12](#page-20-0) ekraani heleduse vähendamise toiminguklahv [12](#page-20-0) ekraani komponendid [5](#page-13-0) ekraanikujutise kuvamiskoha vahetamise toiminguklahv [12](#page-20-0) ekraanil navigeerimine [25](#page-33-0) ekraaniolekud [22](#page-30-0) elektrostaatiline lahendus [58](#page-66-0) eriklahvid kasutamine [10](#page-18-0) tuvastamine [10](#page-18-0) eSIM [18](#page-26-0) esitamise toiminguklahv [12](#page-20-0) ettevõtte WLAN-ühendus [16](#page-24-0)

# G

GPS [18](#page-26-0)

# H

HDMI-port tuvastamine [4](#page-12-0) ühendamine [22](#page-30-0) heli [20](#page-28-0) HDMI-heli [23](#page-31-0) *Vt* heli helisätted [21](#page-29-0) helitugevuse reguleerimine [12](#page-20-0) kõlarid [20](#page-28-0) kõrvaklapid [20](#page-28-0) peakomplektid [21](#page-29-0) heli vaigistamise toiminguklahv [13](#page-21-0) helisätted, kasutamine [21](#page-29-0) helitugevus reguleerimine [12](#page-20-0) helivaigistuse märgutuli, tuvastamine [9](#page-17-0) heliväljundi (kõrvaklappide) / helisisendi (mikrofon) liitpesa, tuvastamine [3](#page-11-0)

hooldus Ketta defragmentor [35](#page-43-0) Kettapuhastus [35](#page-43-0) programmide ja draiverite värskendamine [36](#page-44-0) hooldussildid, leidmine [14](#page-22-0) HP 3D DriveGuard [35](#page-43-0) HP abistav poliitika [61](#page-69-0) HP Fast Charge [31](#page-39-0) HP Mobile Broadband aktiveerimine [17](#page-25-0) IMEI number [17](#page-25-0) MEID-number [17](#page-25-0) HP PC Hardware Diagnostics UEFI allalaadimine [52](#page-60-0) kasutamine [51](#page-59-0) käivitamine [51](#page-59-0) tõrke ID kood [51](#page-59-0) HP PC Hardware Diagnostics **Windows** allalaadimine [50](#page-58-0) installimine [51](#page-59-0) juurdepääs [49,](#page-57-0) [50](#page-58-0) kasutamine [49](#page-57-0) tõrke ID kood [49](#page-57-0) HP ressursid [1](#page-9-0) HP Sure Recover [57](#page-65-0) HP taasteandmekandja taastamine [56](#page-64-0) HP TechPulse [44](#page-52-0) hõlbustus [61](#page-69-0)[-63,](#page-71-0) [65](#page-73-0) Hõlbustus vajab hindamist [62](#page-70-0) häälestusutiliidi Setup Utility (BIOS) paroolid [42](#page-50-0)

# I

IMEI number [17](#page-25-0) installimine valikuline turvakaabel [45](#page-53-0) installitud tarkvara tuvastamine [3](#page-11-0) International Association of Accessibility Professionals [62](#page-70-0) Interneti-turvalisuse tarkvara, kasutamine [43](#page-51-0)

#### J

juhtimisala [7](#page-15-0) järgmise pala toiminguklahv [12](#page-20-0)

#### K

kaamera kasutamine [20](#page-28-0) tuvastamine [6](#page-14-0) kaamera tuli, tuvastamine [6](#page-14-0) kaamera turvavõti, kasutamine [20](#page-28-0) kahe sõrmega koputus puuteplaadil [26](#page-34-0) kahe sõrmega libistamine puuteplaadil [26](#page-34-0) Ketta defragmentori tarkvara [35](#page-43-0) kettapuhastustarkvara [35](#page-43-0) klahv esc, tuvastamine [11](#page-19-0) klahv fn, tuvastamine [11](#page-19-0) klahvid esc [11](#page-19-0) fn [11](#page-19-0) lennurežiim [13](#page-21-0) puuteplaat [13](#page-21-0) toiming [11](#page-19-0) Windows [11](#page-19-0) klaviatuur ja valikuline hiir kasutamine [28](#page-36-0) klaviatuuri ja valikulise hiire kasutamine [28](#page-36-0) klaviatuuri taustvalguse toiminguklahv [12](#page-20-0) klienditugi, hõlbustus [65](#page-73-0) kolme sõrmega koputamine puuteplaadil [26](#page-34-0) kolme sõrmega nipsamine puuteplaadil [27](#page-35-0) komponendid ekraan [5](#page-13-0) klaviatuuriala [6](#page-14-0) märgutuled [8](#page-16-0) parempoolne külg [3](#page-11-0) puuteplaat [7](#page-15-0) põhi [13](#page-21-0) vasakpoolne külg [4](#page-12-0) kõlari helitugevuse toiminguklahvid [12](#page-20-0) kõlarid [10](#page-18-0) ühendamine [20](#page-28-0) kõrglahutusega seadmed, ühendamine [22,](#page-30-0) [23](#page-31-0) kõrvaklapid, ühendamine [20](#page-28-0)

# L

laetuse kriitiline tase [32](#page-40-0) laetuse madal tase [32](#page-40-0) LAN-võrguga ühenduse loomine [19](#page-27-0) lennukirežiimi klahv [16](#page-24-0) lennurežiim [16](#page-24-0) lennurežiimi klahv [13](#page-21-0) Lõigu 508 hõlbustusstandardid [63](#page-71-0)

#### M

MEID-number [17](#page-25-0) mikrofon tuvastamine [6](#page-14-0) mikrofoni vaigistamise toiminguklahv [13](#page-21-0) Miracast [23](#page-31-0) mitte-eemaldatav aku [33](#page-41-0) mittereageeriv süsteem [30](#page-38-0) mobiilne lairibaühendus aktiveerimine [17](#page-25-0) IMEI number [17](#page-25-0) MEID-number [17](#page-25-0) märgutuled draiv [5](#page-13-0) helivaigistus [9](#page-17-0) kaamera [6](#page-14-0) puuteplaat [7](#page-15-0) RJ-45 (võrgu) olek [4](#page-12-0) suurtähelukk [9](#page-17-0) toide [5](#page-13-0) vahelduvvooluadapter ja aku [4](#page-12-0)

# N

nelja sõrmega koputus puuteplaadil [27](#page-35-0) nelja sõrmega nipsamine puuteplaadil [27](#page-35-0) normatiivteave traadita ühenduse seadmete sertifitseerimissildid [14](#page-22-0) vastavussilt [14](#page-22-0) nupud puuteplaadi parempoolne nupp [7,](#page-15-0) [8](#page-16-0) puuteplaadi vasakpoolne nupp [7,](#page-15-0) [8](#page-16-0) toide [10](#page-18-0)

# O

operatsioonisüsteemi juhtelemendid [16](#page-24-0)

#### P

parempoolne juhtimisala, tuvastamine [7](#page-15-0) parempoolsed komponendid [3](#page-11-0) parimad kasutusviisid [1](#page-9-0) paroolid häälestusutiliit Setup Utility (BIOS) [42](#page-50-0) Windows [41](#page-49-0) paroolide kasutamine [41](#page-49-0) pausi toiminguklahv [12](#page-20-0) peakomplekt, ühendamine [21](#page-29-0) pesad turvakaabel [5](#page-13-0) pistikupesad heliväljund (kõrvaklappide) / helisisend (mikrofon) [3](#page-11-0) RJ-45 (võrk) [4](#page-12-0) võrk [4](#page-12-0) pordid HDMI [4,](#page-12-0) [22](#page-30-0) USB [5](#page-13-0) USB SuperSpeed [4](#page-12-0) USB Type-C [23](#page-31-0) privaatsusekraani toiminguklahv, tuvastamine [12](#page-20-0) programmide ja draiverite värskendamine [36](#page-44-0) programmide värskendamine [36](#page-44-0) puuteekraanižestid koputamine [25](#page-33-0) libistamine [28](#page-36-0) suurendamine ja vähendamine kahe sõrmega [25](#page-33-0) ühe sõrmega libistamine [28](#page-36-0) puuteplaadi ja puuteekraani kahe sõrmega suurendamine ja vähendamine [25](#page-33-0) Puuteplaadi ja puuteekraani koputamine [25](#page-33-0) puuteplaadi kasutamine [25](#page-33-0) puuteplaadi klahv [13](#page-21-0) puuteplaadi komponendid [7](#page-15-0) puuteplaadi märgutuli, tuvastamine [7](#page-15-0) puuteplaadi nupud tuvastamine [7,](#page-15-0)8 puuteplaadi sätted, kohandamine [7](#page-15-0) puuteplaadi- ja puuteekraanižestid koputamine [25](#page-33-0) suurendamine ja vähendamine kahe sõrmega [25](#page-33-0) puuteplaadiala, tuvastamine [7,](#page-15-0) [8](#page-16-0)

puuteplaadižestid kahe sõrmega koputus [26](#page-34-0) kahe sõrmega libistamine [26](#page-34-0) kolme sõrmega koputamine [26](#page-34-0) kolme sõrmega nipsamine [27](#page-35-0) nelja sõrmega koputus [27](#page-35-0) nelja sõrmega nipsamine [27](#page-35-0) puuteplaat kasutamine [25](#page-33-0) sätted [7](#page-15-0) põhja komponendid [13](#page-21-0)

#### R

Remote HP PC Hardware Diagnostics UEFI sätted kasutamine [53](#page-61-0) kohandamine [53](#page-61-0) ressursid, hõlbustus [64](#page-72-0) riistvara, tuvastamine [3](#page-11-0) RJ-45 (võrgu) olekutuled, tuvastamine [4](#page-12-0) RJ-45-pistikupesa (võrk), tuvastamine [4](#page-12-0)

#### S

seerianumber, arvuti [14](#page-22-0) sildid Bluetooth [14](#page-22-0) hooldus [14](#page-22-0) seerianumber [14](#page-22-0) traadita ühenduse seadmete sertifitseerimine [14](#page-22-0) vastavus [14](#page-22-0) WLAN [14](#page-22-0) standardid ja seadusandlus, hõlbustus [63](#page-71-0) suurtäheluku märgutuli [9](#page-17-0) sõrmejäljed, registreerimine [43](#page-51-0) sõrmejäljelugeja [10](#page-18-0) süsteemi taastepunkt, loomine [55](#page-63-0) süsteemitaaste [56](#page-64-0)

# Ž

žestid [25](#page-33-0)

#### T

taastamine [55,](#page-63-0) [56](#page-64-0) kettad [56](#page-64-0) meediumitoimingud [56](#page-64-0) USB mälupulgale [56](#page-64-0) taaste [55](#page-63-0) taastekandja [55](#page-63-0)

rakenduse HP Cloud Recovery Download Tool kasutamine [55](#page-63-0) Windowsi tööriistade abil loomine [55](#page-63-0) taastemeetodid [56](#page-64-0) Talveunerežiim käivitamine [30](#page-38-0) käivitatud aku laetuse kriitilise taseme korral [32](#page-40-0) väljumine [30](#page-38-0) tarkvara Ketta defragmentor [35](#page-43-0) Kettapuhastus [35](#page-43-0) tuvastamine [3](#page-11-0) tarkvara ja teabe varundamine [45](#page-53-0) tarkvaravärskendused, installimine [44](#page-52-0) teave aku kohta, otsimine [32](#page-40-0) toide aku [31](#page-39-0) väline [33](#page-41-0) toiminguklahv, tuvastamine [11](#page-19-0) toiminguklahvid eelmine lugu [12](#page-20-0) ekraani heleduse suurendamine [12](#page-20-0) ekraani heleduse vähendamine [12](#page-20-0) ekraanikujutise kuvamiskoha vahetamine [12](#page-20-0) esitus [12](#page-20-0) heli vaigistamine [13](#page-21-0) helitugevus helivaigistus [13](#page-21-0) järgmine pala [12](#page-20-0) kasutamine [11](#page-19-0) klaviatuuri taustvalgustus [12](#page-20-0) kõlari helitugevus [12](#page-20-0) lennurežiim [13](#page-21-0) mikrofoni vaigistamine [13](#page-21-0) paus [12](#page-20-0) privaatsusekraan [12](#page-20-0) puuteplaat [13](#page-21-0) spikker [12](#page-20-0) tuvastamine [11](#page-19-0) toite märgutuli, tuvastamine [5](#page-13-0) toitehaldus [29](#page-37-0) toiteikoon, kasutamine [31](#page-39-0) toitekonnektor tuvastamine [4](#page-12-0) toitenupp, tuvastamine [10](#page-18-0) toitesätted, kasutamine [31](#page-39-0)

toitevool [59](#page-67-0)

toote nimi ja -number, arvuti [14](#page-22-0)

traadiga võrk (LAN) [19](#page-27-0) traadita võrk (WLAN) avalik WLAN-ühendus [16](#page-24-0) ettevõtte WLAN-ühendus [16](#page-24-0) tööpiirkond [16](#page-24-0) ühendamine [16](#page-24-0) traadita võrk, turvalisuse tagamine [44](#page-52-0) traadita ühenduse antennid, tuvastamine [6](#page-14-0) traadita ühenduse juhtelemendid nupp [16](#page-24-0) operatsioonisüsteem [16](#page-24-0) traadita ühenduse märgutuli [16](#page-24-0) traadita ühenduse nupp [16](#page-24-0) traadita ühenduse seadme sertifitseerimissilt [14](#page-22-0) tulemüüritarkvara [44](#page-52-0) turvakaabel, paigaldamine [45](#page-53-0) turvakaabli pesa, tuvastamine [5](#page-13-0) täppispuuteplaadi žestid kahe sõrmega koputus [26](#page-34-0) kahe sõrmega libistamine [26](#page-34-0) kolme sõrmega koputamine [26](#page-34-0) kolme sõrmega nipsamine [27](#page-35-0) nelja sõrmega koputus [27](#page-35-0) nelja sõrmega nipsamine [27](#page-35-0) täppispuuteplaat kasutamine [25](#page-33-0) töökeskkond [60](#page-68-0)

#### U

Une- või talveunerežiim, käivitamine [29](#page-37-0) une- või talveunerežiimi käivitamine [29](#page-37-0) Unerežiim käivitamine [29](#page-37-0) väljumine [29](#page-37-0) USB SuperSpeed-port, tuvastamine [4](#page-12-0) USB Type-C-port, ühendamine [23](#page-31-0) USB-port, tuvastamine [5](#page-13-0)

# V

Vahelduvvooluadapter ja aku märgutuli, tuvastamine [4](#page-12-0) varundus [55](#page-63-0) varundus, loomine [55](#page-63-0) vasakpoolne juhtimisala, tuvastamine [7](#page-15-0) vasakpoolsed komponendid [4](#page-12-0) ventilatsiooniavad, tuvastamine [13](#page-21-0)

video HDMI-port [22](#page-30-0) traadita ühendusega ekraanid [23](#page-31-0) USB Type-C [23](#page-31-0) video, kasutamine [21](#page-29-0) viirusetõrjetarkvara, kasutamine [43](#page-51-0) võrgu pistikupesa, tuvastamine [4](#page-12-0) välistoide, kasutamine [33](#page-41-0) väljalülitamine [30](#page-38-0)

#### W

Windows süsteemi taastepunkt [55](#page-63-0) taastekandja [55](#page-63-0) varundamine [55](#page-63-0) Windows Hello [20](#page-28-0) kasutamine [43](#page-51-0) Windowsi klahv, tuvastamine [11](#page-19-0) Windowsi paroolid [41](#page-49-0) Windowsi spikri toiminguklahv [12](#page-20-0) Windowsi tööriistad, kasutamine [55](#page-63-0) WLAN-i antennid, tuvastamine [6](#page-14-0) WLAN-i silt [14](#page-22-0) WLAN-seade [14](#page-22-0) WWAN-seade [17](#page-25-0)

# Õ

õrna sinise valguse režiim [5](#page-13-0)

# Ü

ühe sõrmega libistamise žest (ainult puuteekraanidel) [28](#page-36-0) ühenduse loomine traadita võrguga [16](#page-24-0) ühenduse loomine võrguga [16](#page-24-0) ühenduse loomine WLAN-iga [16](#page-24-0) ühenduspesad toide [4](#page-12-0)